EN\_ES\_FR\_DE\_PT\_ID\_CS\_DA\_IT\_HU\_NL\_NO\_PL\_RU\_FI\_SV\_TW\_CN\_KO\_VI\_AR\_JA

*fx-ES PLUS Emulator Subscription* **(for Windows®)**

**User's Guide Guía del usuario Mode d'emploi Bedienungsanleitung Guia do Usuário Pedoman Pemakaian Návod k použití Brugervejledning Guida dell'utilizzatore Felhasználói Útmutató Gebruiksaanwijzing**

**Bruksanvisning Instrukcja Obsługi** ИНСТРУКЦИЯ ПО ЭКСПЛУАТАЦИИ **Käyttäjän opas Instruktionshäfte** 用戶說明書 用户说明书 사용설명서 Hướng dẫn sử dụng دليل المستخدم 取扱説明書

CASIO Worldwide Education Website

<https://edu.casio.com>

Manuals are available in multi languages at

<https://world.casio.com/manual/calc/>

カシオ教育情報サイト <https://edu.casio.jp>

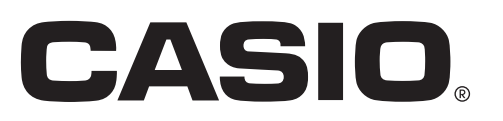

## Contents / Contenidos / Sommaire / Inhalt / Índice / Isi / Obsah / Indhold / Indice / Tartalom / Inhoud / Innhold / Spis treści / Содержание / Sisältö / Innehåll / 目錄 / 目录 / 목차 / Mục lục / المحتويات / 日次

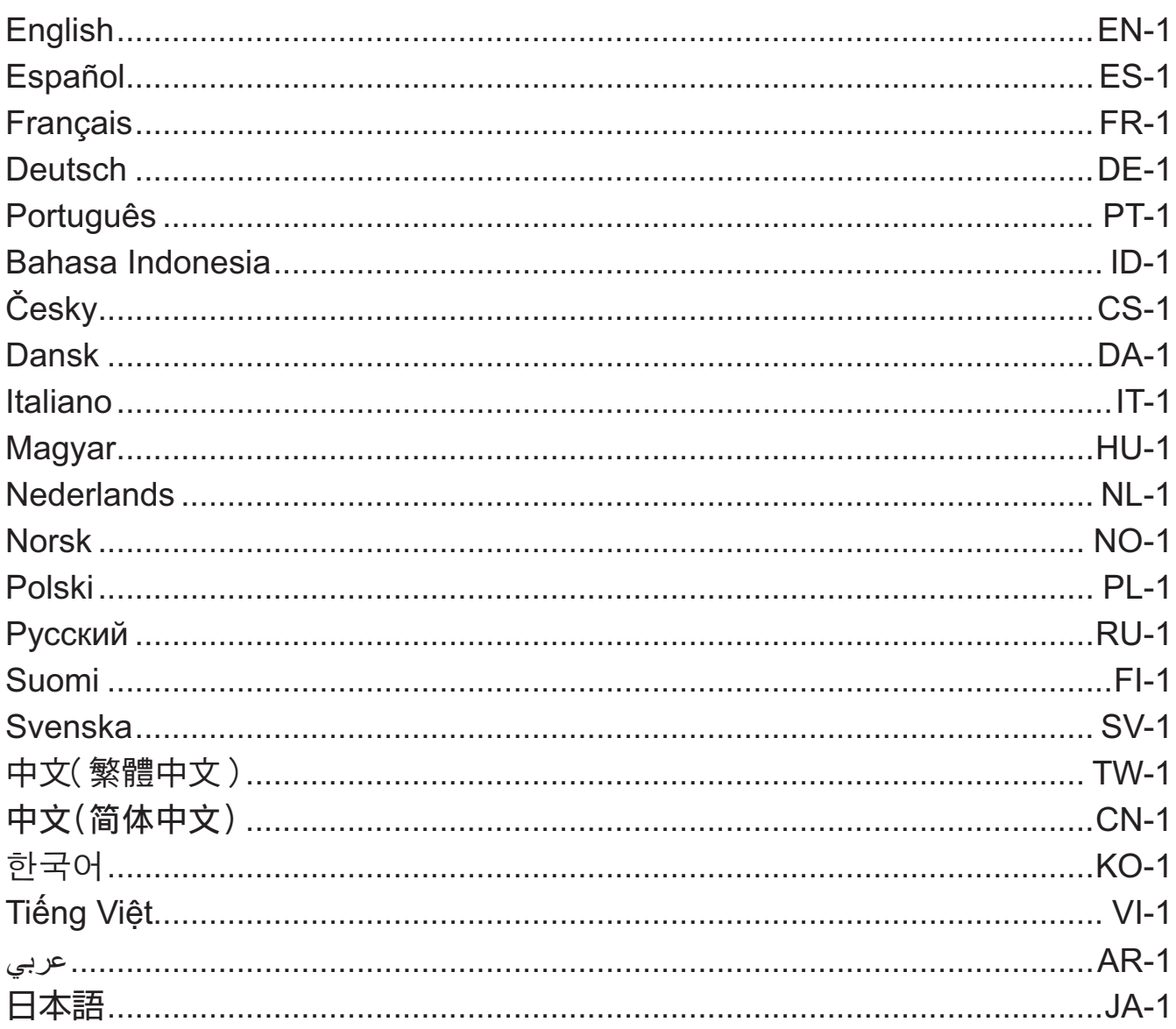

## **English**

## <span id="page-2-0"></span>**Introduction**

- fx-ES PLUS Emulator is software that emulates operation of a CASIO scientific calculator.
- You also can display the LCD of the calculator in a separate window, which can be zoomed as required.
- An image of the LCD can be captured (copied to the Windows clipboard).
- You can display key operations, copy them, and paste them into other applications.

#### *Important!*

If you use a projector to project screen images, do not project onto a blackboard. Doing so can make the fx-ES PLUS Emulator screen difficult to see.

#### **KUsing This Manual**

• This manual covers the operation of the software on your computer. It does not cover the actual operation of your calculator.

### **K**System Requirements

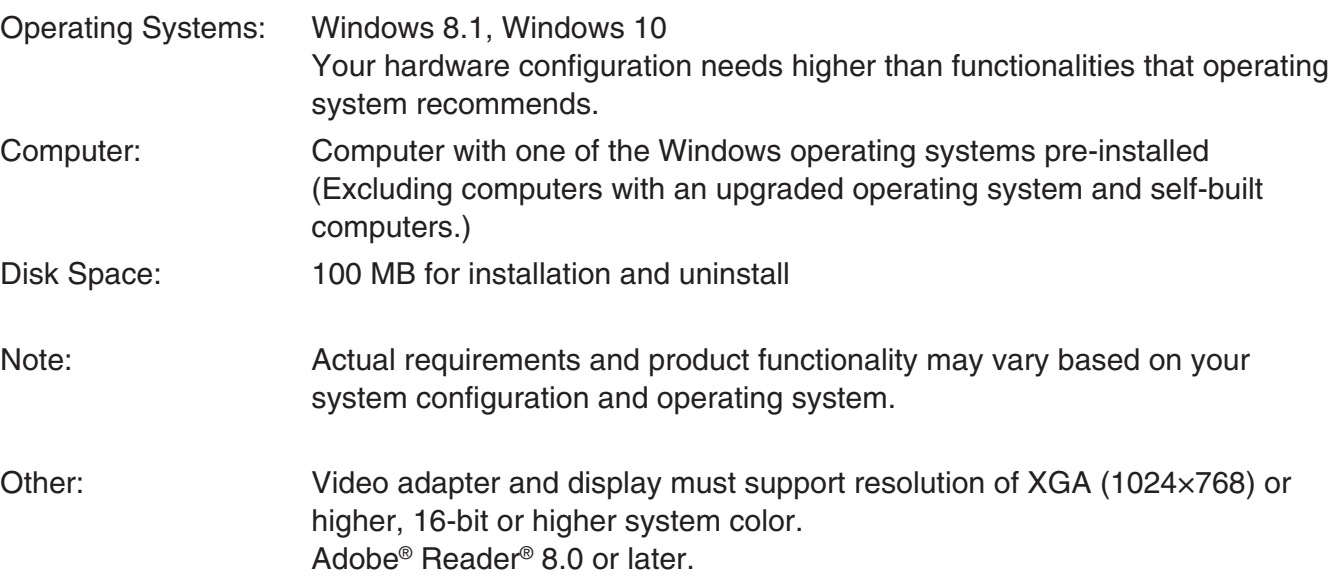

#### *Note*

- For the latest information about system requirements, visit the website at the URL below: [https://world.casio.com/support/os\\_support/](https://world.casio.com/support/os_support/)
- Windows is a registered trademark or trademark of Microsoft Corporation in the United States and/or other countries.
- Adobe and Reader are either registered trademarks or trademarks of Adobe Systems Incorporated in the United States and/or other countries.
- QR Code is a registered trademark of DENSO WAVE INCORPORATED in Japan and in other countries.
- Company and product names used herein are trademarks of their respective owners.
- Note that trademark ™ and registered trademark ® are not used within the text of this user's guide.

# **To install fx-ES PLUS Emulator**

#### *Note*

• Do not install fx-ES PLUS Emulator into a folder that is used by other software.

1. On your computer, double-click the fx-ES PLUS Emulator application EXE file.

2. Perform operations as instructed by the text that appears on the screen.

# **To uninstall fx-ES PLUS Emulator**

Use Windows Control Panel to uninstall the software.

# **Using fx-ES PLUS Emulator**

## **Emulator Operations**

- To operate the virtual calculator on your computer screen, "press" its buttons by clicking them.
- You also can perform the following key operations on your computer keyboard.

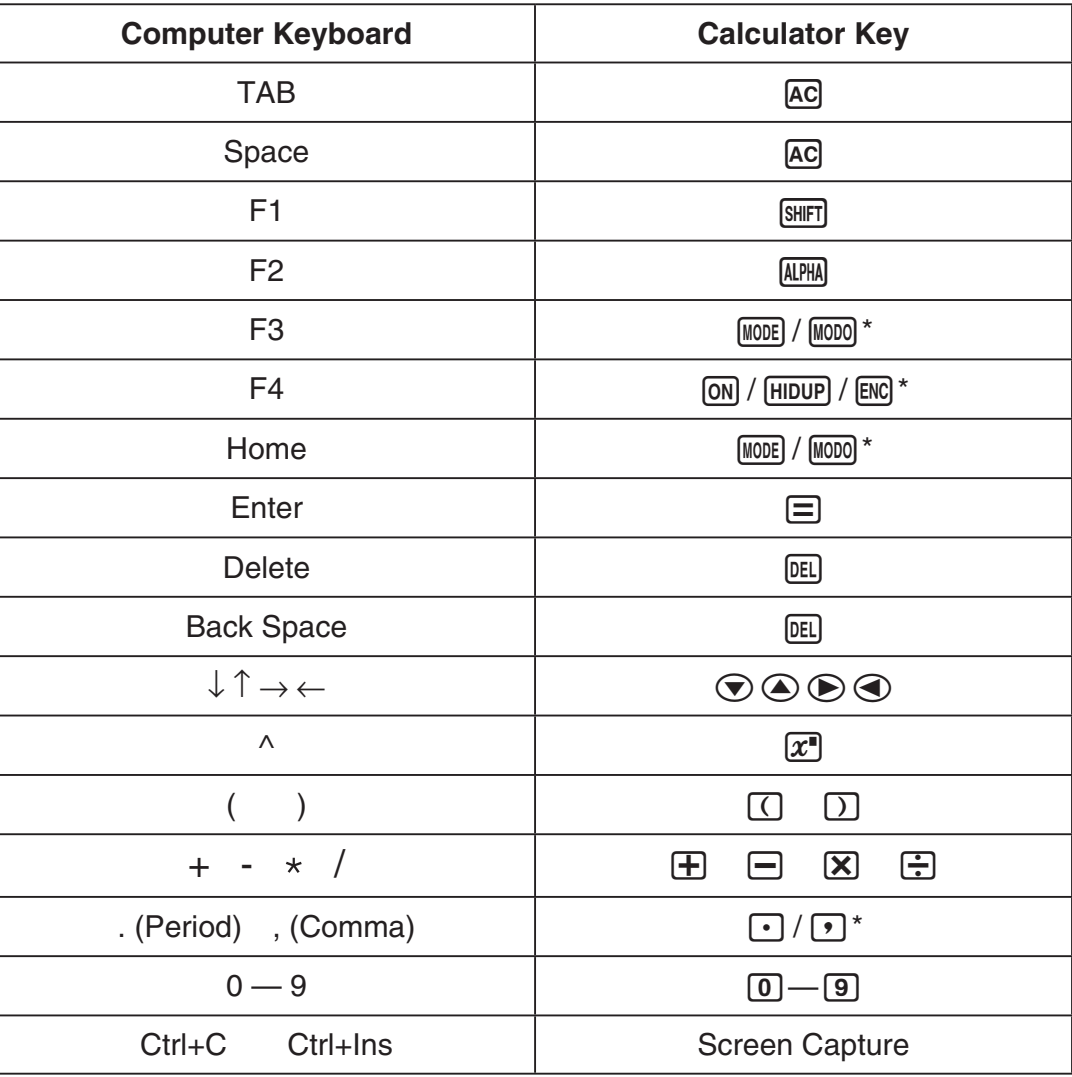

\* Keys depend on the calculator model.

#### *Note*

<sup>•</sup> The calculation speed of the emulators depends on the speed of your computer, and will be different from the calculating speed of the actual calculator.

## **K** Window Menu

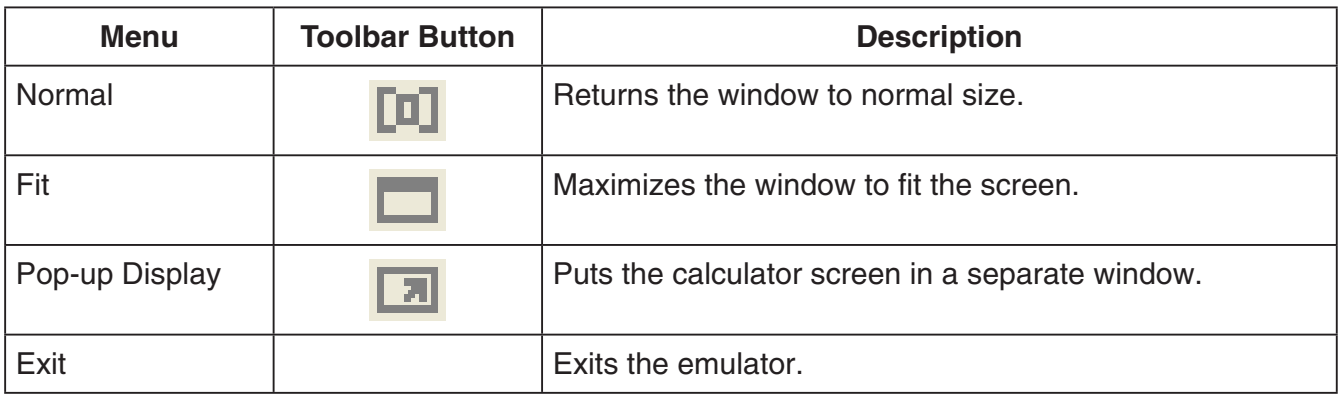

## **K**Tools Menu

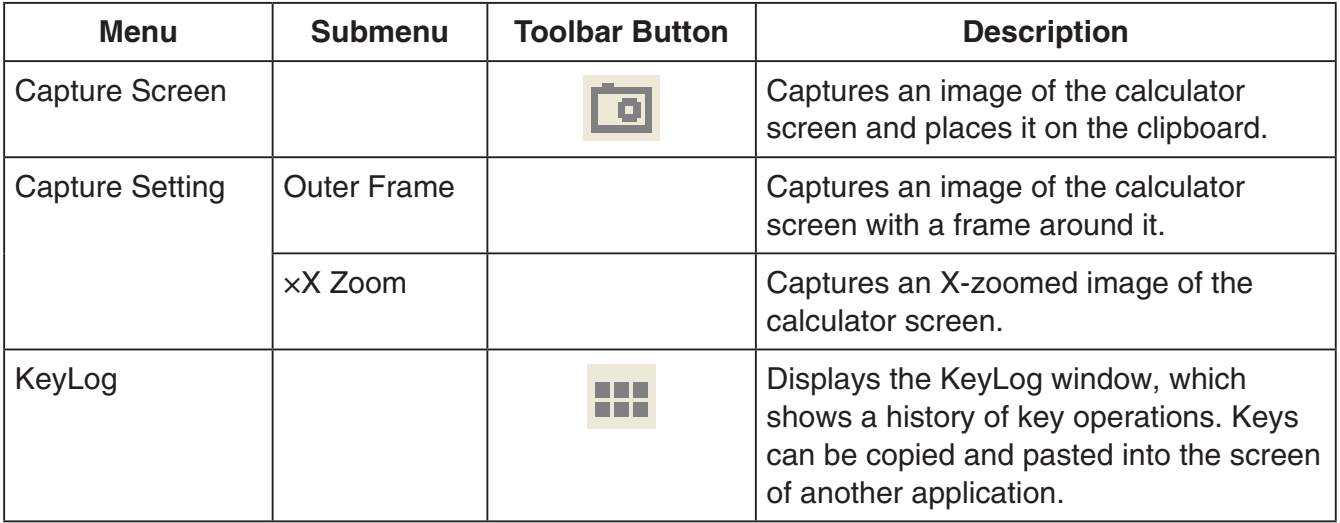

#### **Help Menu**

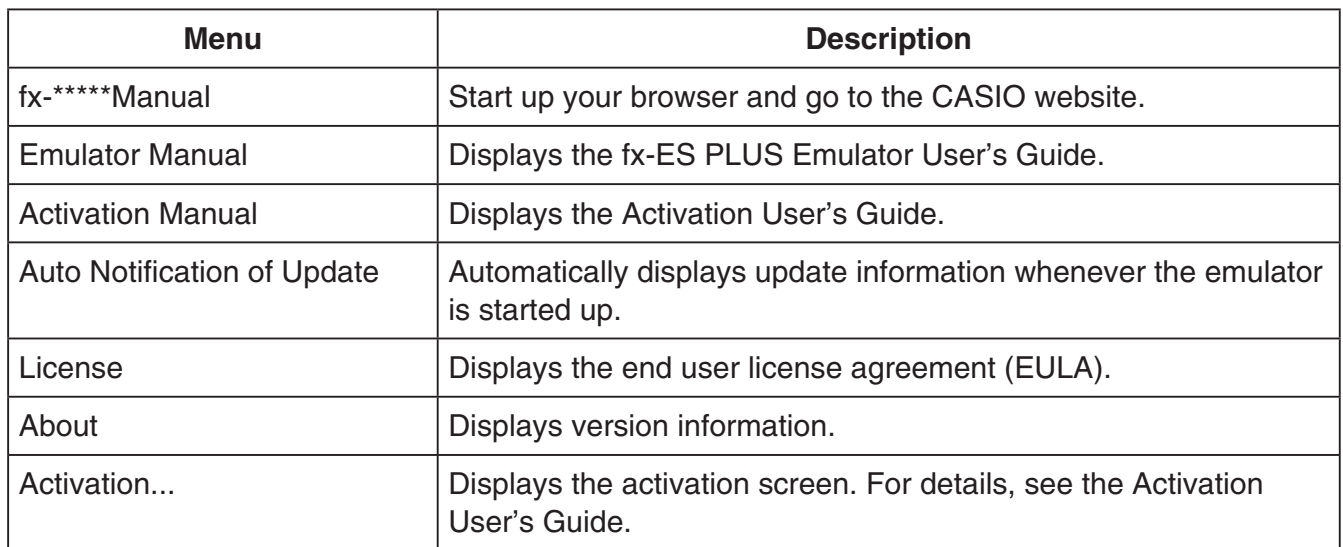

## **KeyLog Window**

..... Copies the selected keys.

⊕ ..... Selects all keys.

**THE READER IS CONTROLLER** ....... Clears all of the keys from the window.

..... Increases the key size one step.

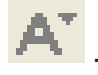

..... Decreases the key size one step.

#### **E** Calculator ID Display

While the mode menu is displayed, pressing the  $[0]$  key will display the information below.

- Calculator ID number (24-character string)
- QR Code for accessing the CASIO Worldwide Education Website ([https://edu.casio.com\)](https://edu.casio.com)

Press [AC] to return to the mode menu.

#### *Note*

- The calculator ID number is a dummy. It cannot be used to verify the authenticity of a calculator.
- The QR Code is a sample. The link destination is different from the link destination of the QR Code displayed by the actual calculator.

## **Español**

## <span id="page-6-0"></span>**Introducción**

- fx-ES PLUS Emulator es un software que emula el funcionamiento de una calculadora científica CASIO.
- También puede visualizar la pantalla LCD de la calculadora en una ventana separada, la cual puede ampliarse, si así lo desea.
- Puede capturar la imagen de la pantalla LCD (copiarla al portapapeles de Windows).
- Puede visualizar operaciones de teclas, copiarlas y pegarlas en otras aplicaciones.

#### *¡Importante!*

Si utiliza un proyector para proteger imágenes de la pantalla, no proyecte sobre una pizarra. Esto podría dificultar la correcta visión en la pantalla de fx-ES PLUS Emulator.

### **Kacha Cómo utilizar este Manual**

• El presente manual detalla el funcionamiento del software en su computadora. No detalla las operaciones reales de la calculadora.

## $**R**$  Requisitos del sistema

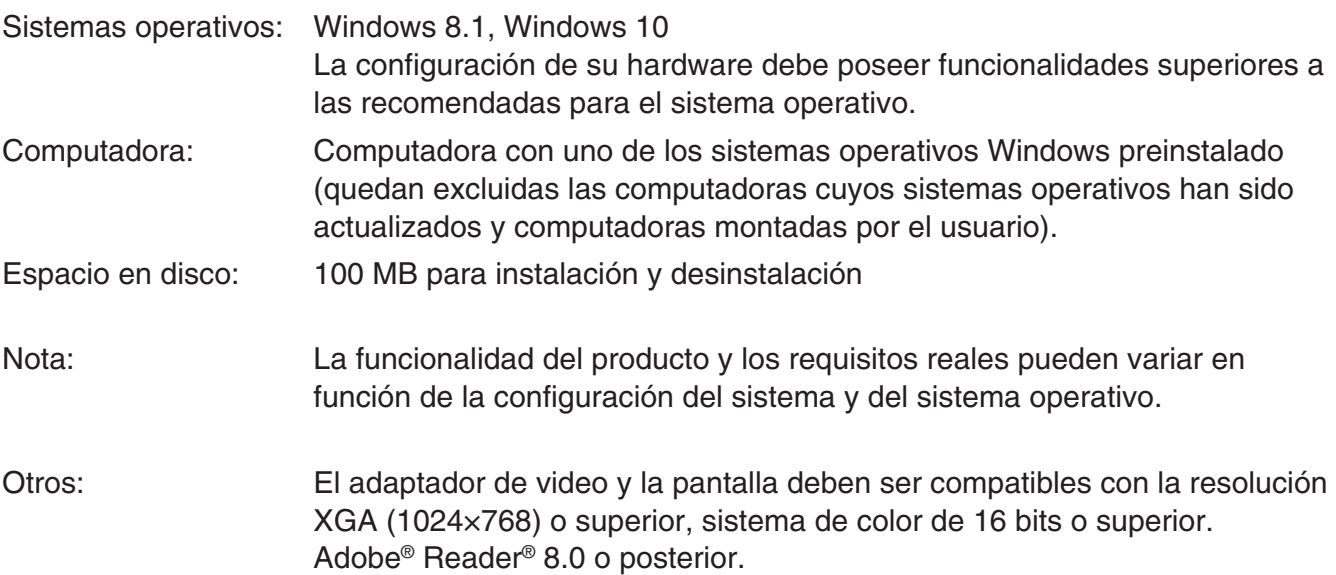

#### *Nota*

- Para obtener la información más actualizada sobre los requisitos del sistema, visite el siguiente sitio web: [https://world.casio.com/support/os\\_support/](https://world.casio.com/support/os_support/)
- Windows es una marca comercial registrada o marca comercial de Microsoft Corporation en los Estados Unidos y/o en otros países.
- Adobe y Reader son marcas comerciales registradas o marcas comerciales de Adobe Systems Incorporated en los Estados Unidos y/o en otros países.
- QR Code es una marca comercial registrada de DENSO WAVE INCORPORATED en Japón y otros países.
- Los nombres de compañías y productos aquí utilizados son marcas comerciales de sus respectivos propietarios.
- Obsérvese que los signos de marca comercial ™ y marca comercial registrada ® no se utilizan en el texto de esta guía del usuario.

# **Instalación de fx-ES PLUS Emulator**

#### *Nota*

• No instale fx-ES PLUS Emulator en una carpeta que sea utilizada por otro software.

1. En la computadora, haga doble clic en el archivo EXE de la aplicación fx-ES PLUS Emulator.

2. Proceda según las instrucciones del texto que aparece en la pantalla.

# **Desinstalación de fx-ES PLUS Emulator**

Use el Panel de control de Windows para desinstalar el software.

# **Cómo utilizar fx-ES PLUS Emulator**

## $\blacksquare$  Operaciones de Emulator

- Para operar la calculadora virtual en la pantalla de la computadora, "presione" sus botones haciendo clic sobre ellos.
- También puede realizar las siguientes operaciones de tecla desde el teclado de la computadora.

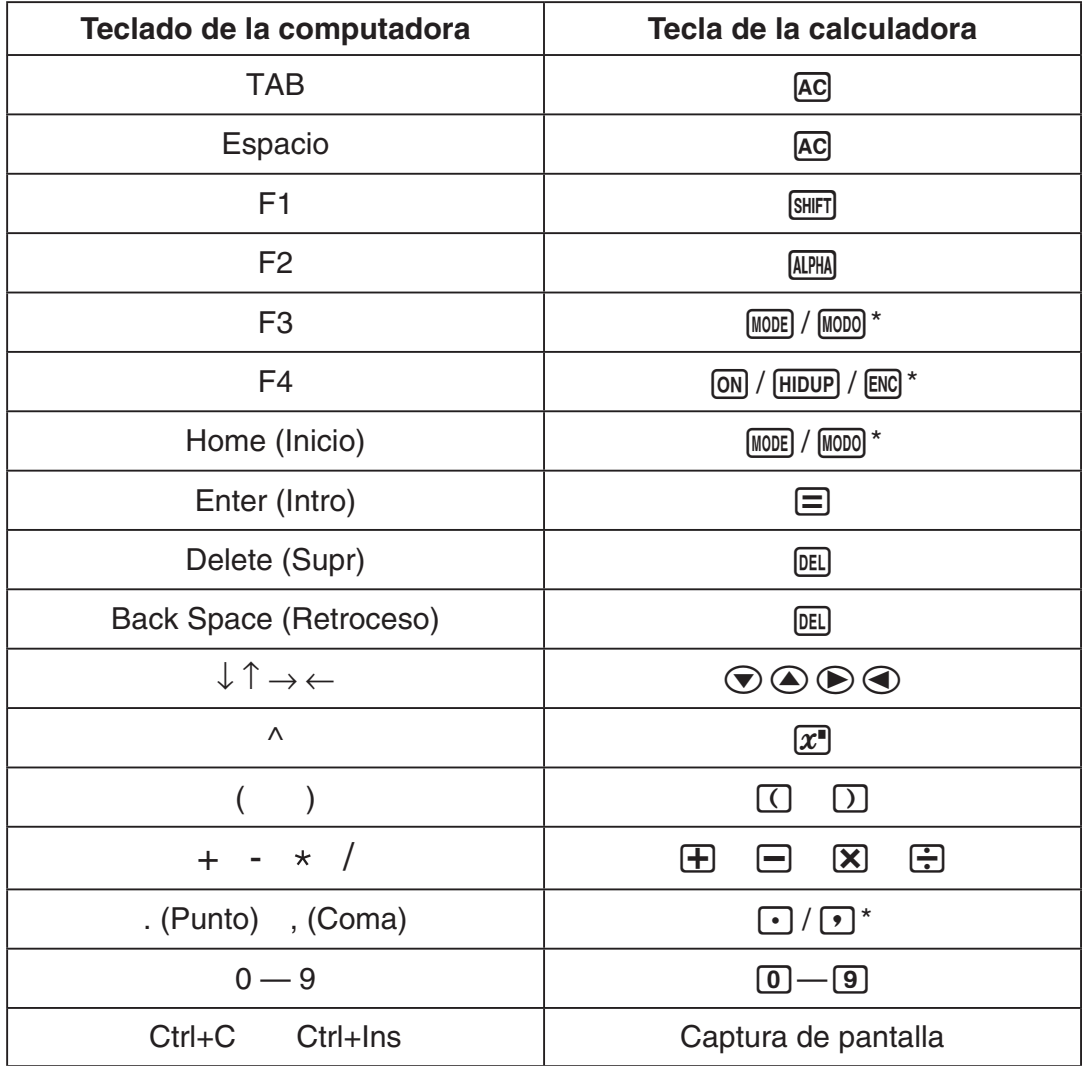

\* Las teclas dependen del modelo de calculadora.

#### *Nota*

• La velocidad de cálculo de los emuladores depende de la velocidad de su computadora, y será diferente de la velocidad de cálculo de la calculadora real.

## **K**Menú Ventana

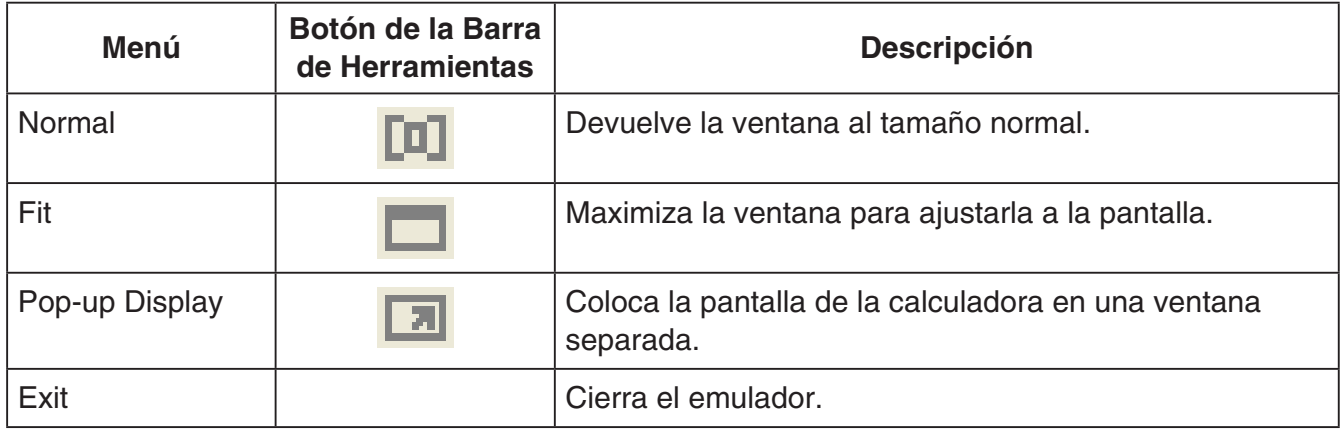

## k**Menú Herramientas**

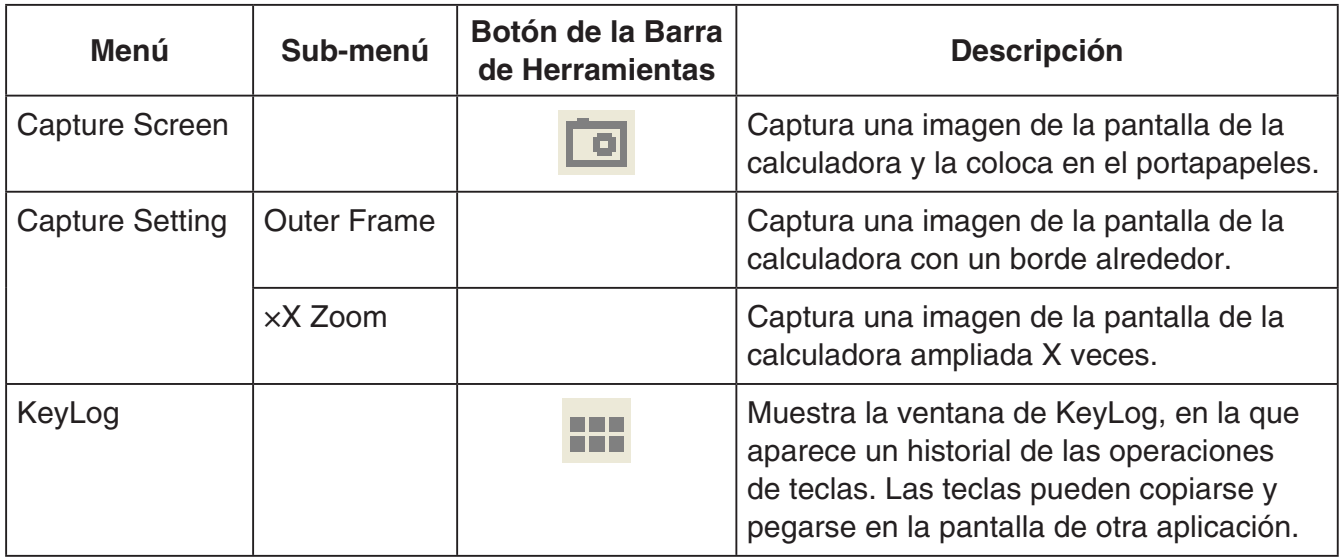

### **K**Menú Ayuda

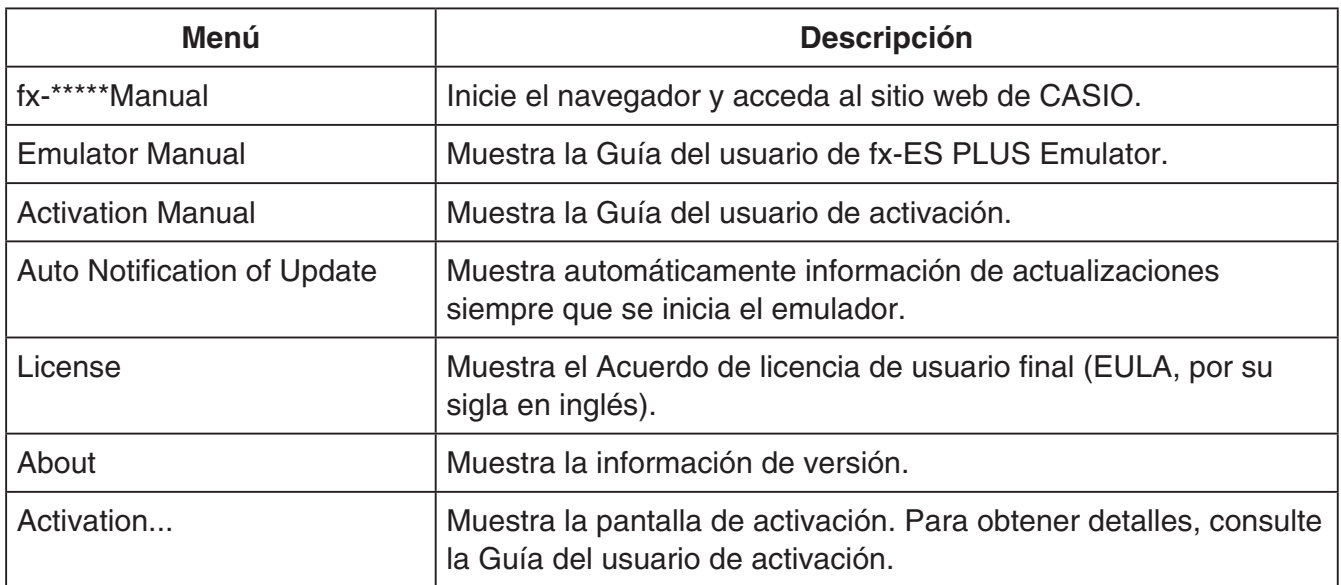

#### k**Ventana de KeyLog**

- ..... Copia las teclas seleccionadas. ..... Selecciona todas las teclas. ...... Limpia todas las teclas de la ventana. ..... Aumenta el tamaño de tecla una unidad.
	- ..... Disminuye el tamaño de tecla una unidad.

#### k**Display de identificación de la calculadora**

Al presionar la tecla  $\boxed{0}$  aparecerá la siguiente información mientras se muestra el menú de modos.

- Número de identificación de la calculadora (cadena de 24 caracteres)
- QR Code para acceder al CASIO Worldwide Education Website [\(https://edu.casio.com\)](https://edu.casio.com)

Presione <a>[AC]</a> para volver al menú de modos.

#### *Nota*

- El número de identificación de la calculadora es ficticio. No se puede utilizar para verificar la autenticidad de una calculadora.
- El QR Code es de muestra. El destino del enlace es distinto del destino del enlace del QR Code que aparece en la calculadora real.

## **Français**

## <span id="page-10-0"></span>**Introduction**

- fx-ES PLUS Emulator est un logiciel simulant le fonctionnement d'une calculatrice scientifique CASIO.
- L'écran de la calculatrice peut être affiché séparément et agrandi, si nécessaire.
- L'image de l'écran peut être capturée (copiée dans le presse-papiers de Windows).
- Les touches frappées peuvent être affichées, copiées et collées dans une autre application.

#### *Important !*

Si vous utilisez un projecteur pour projeter des images d'écran, ne les projetez pas sur un tableau noir. En effet, l'écran de fx-ES PLUS Emulator est difficile à voir sur un écran noir.

#### k**Utilisation de ce mode d'emploi**

• Ce manuel décrit les opérations pouvant être effectuées avec ce logiciel sur l'ordinateur. Il ne décrit pas le fonctionnement de la calculatrice proprement dit.

### **E** Configuration système requise

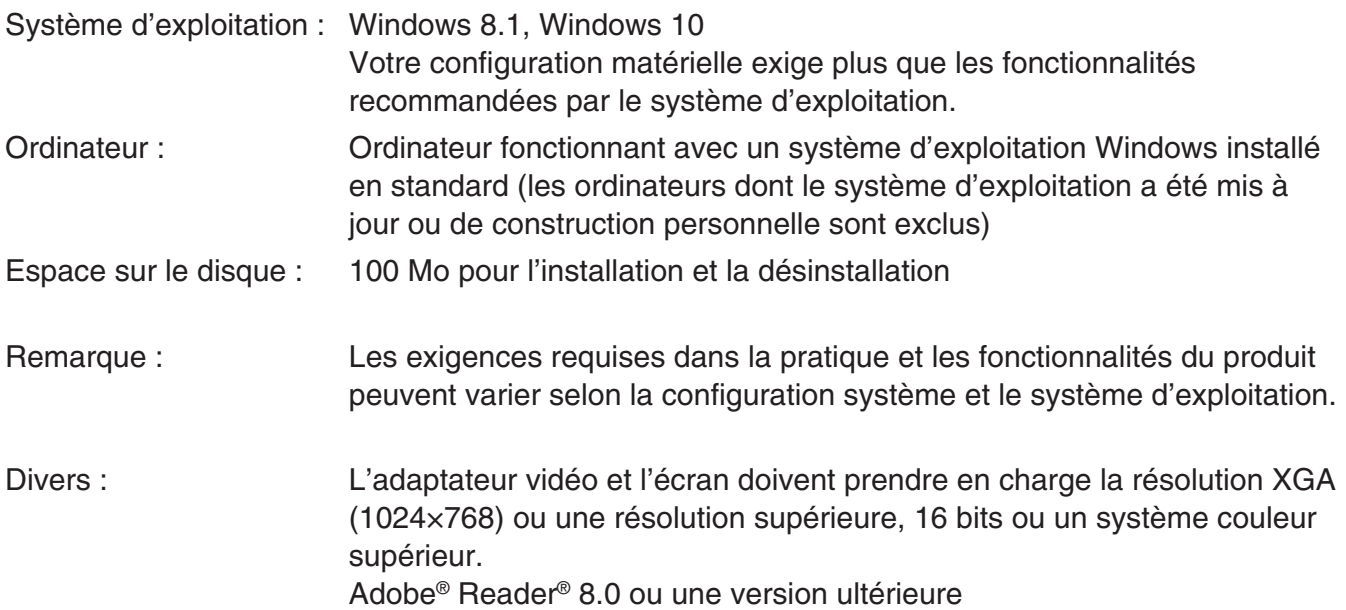

#### *Remarque*

- Pour obtenir les dernières informations sur la configuration requise, visitez le site Internet à l'URL ci-dessous : [https://world.casio.com/support/os\\_support/](https://world.casio.com/support/os_support/)
- Windows est une marque déposée ou une marque commerciale de Microsoft Corporation aux États-Unis et/ou dans d'autres pays.
- Adobe et Reader sont des marques commerciales ou des marques déposées d'Adobe Systems Incorporated aux États-Unis et/ou dans d'autres pays.
- QR Code est une marque déposée de DENSO WAVE INCORPORATED au Japon et dans d'autres pays.
- Les noms de sociétés et de produits mentionnés ici sont des marques commerciales de leurs détenteurs respectifs.
- Notez que la marque commerciale ™ et la marque déposée ® ne sont pas utilisées dans le texte de ce mode d'emploi.

# **Installer fx-ES PLUS Emulator**

#### *Remarque*

• N'installez pas fx-ES PLUS Emulator dans un dossier utilisé par un autre logiciel.

1. Sur votre ordinateur, double-cliquez sur le fichier EXE de l'application fx-ES PLUS Emulator.

 $2.$  Effectuez les opérations indiquées par le texte qui apparaît à l'écran.

# **Désinstaller fx-ES PLUS Emulator**

Utilisez le Panneau de configuration de Windows pour désinstaller le logiciel.

# **Utilisation de fx-ES PLUS Emulator**

#### k**Fonctionnement de l'émulateur**

- Pour utiliser la calculatrice virtuelle sur l'écran de votre ordinateur, « appuyez » sur ses touches en cliquant dessus.
- Vous pouvez aussi utiliser les touches suivantes sur le clavier de votre ordinateur.

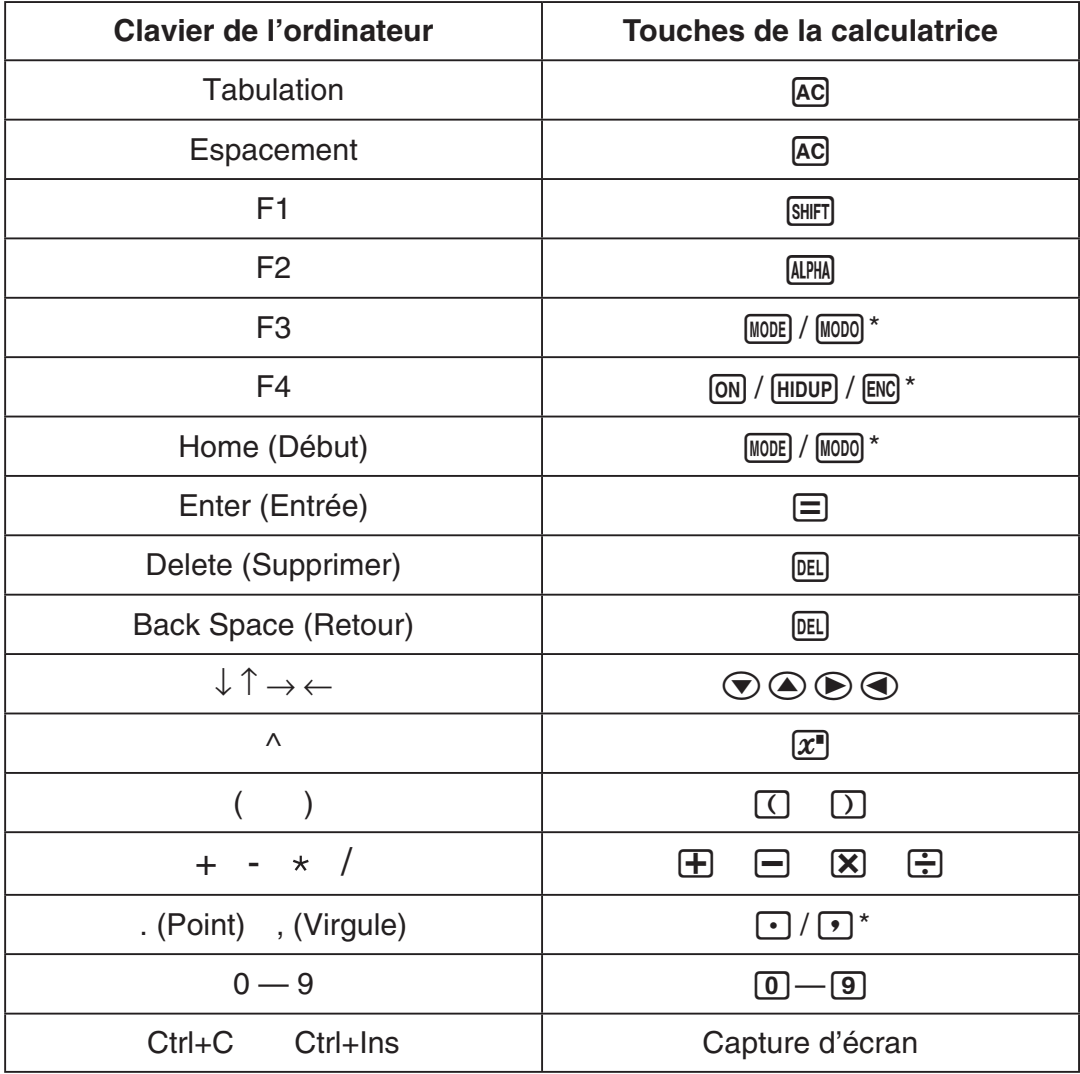

\* Les touches dépendent du modèle de la calculatrice.

#### *Remarque*

• La vitesse de calcul des émulateurs dépend de la vitesse de votre ordinateur, et elle est différente de la vitesse de calcul de votre calculatrice.

## **K**Menu Fenêtre

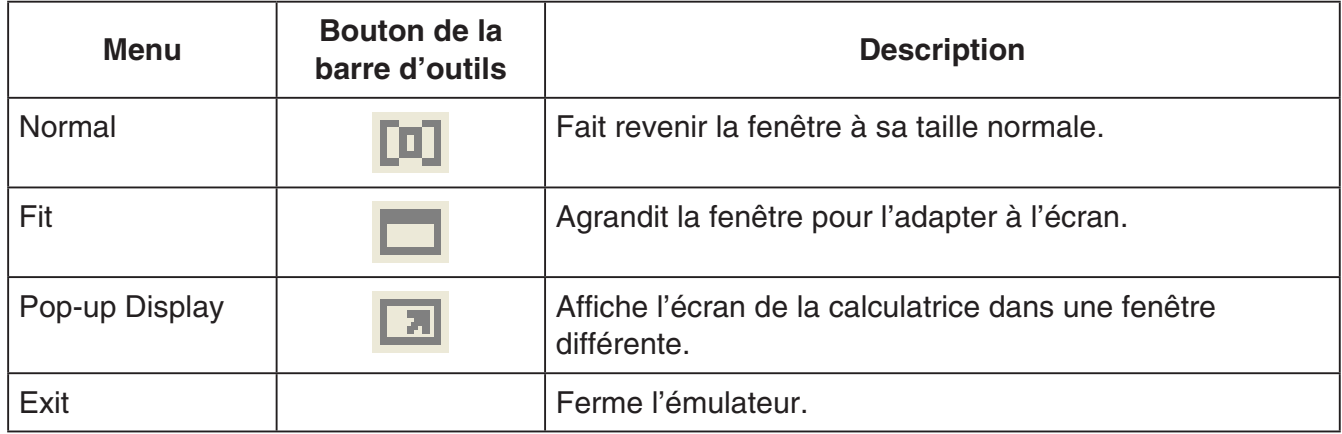

## **Menu Outils**

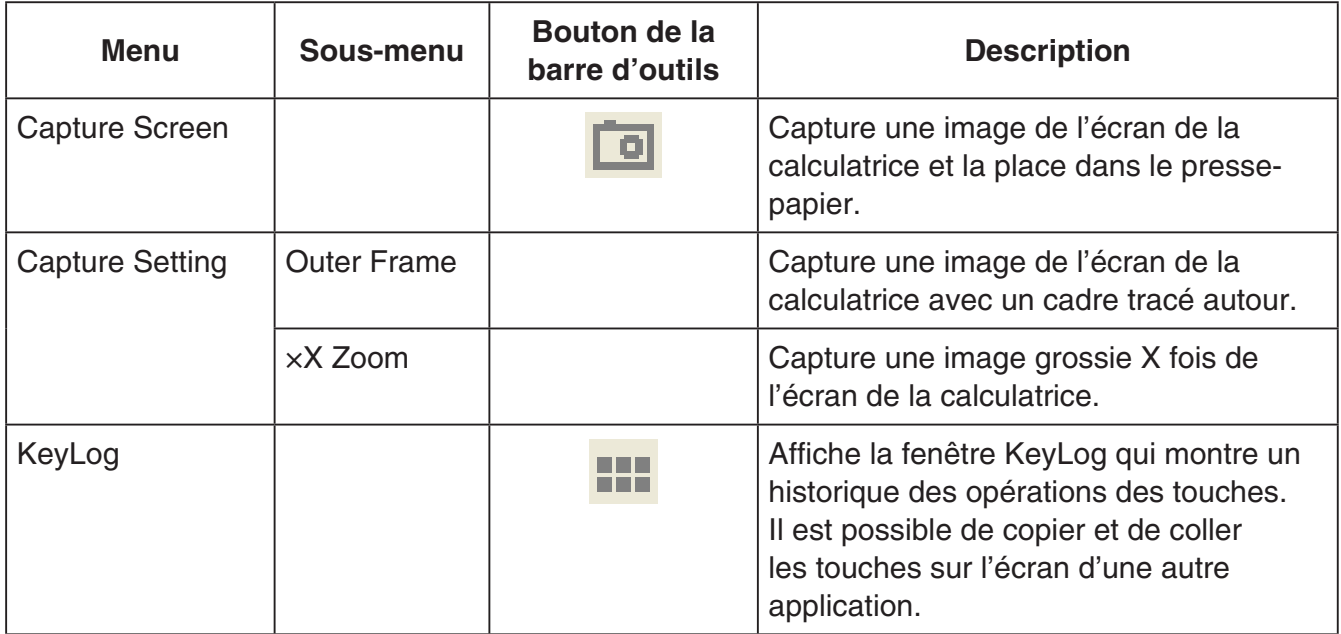

#### k**Menu Aide**

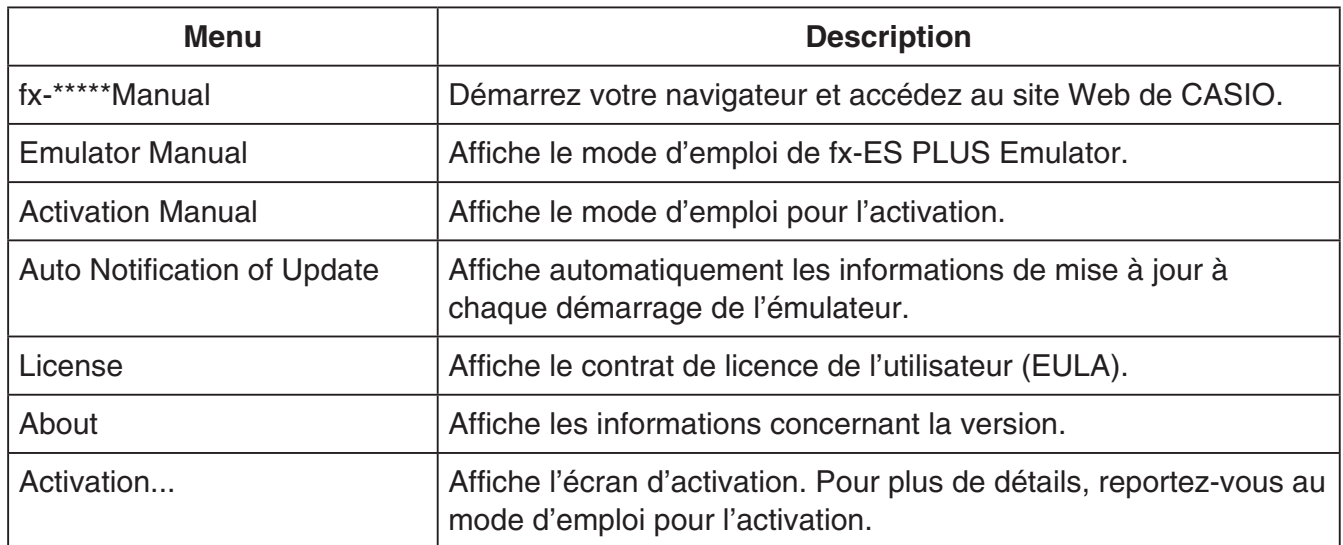

## **KFenêtre KeyLog**

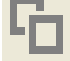

..... Copie les touches sélectionnées.

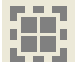

..... Sélectionne toutes les touches.

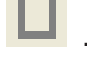

...... Efface toutes les touches de la fenêtre.

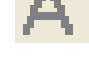

..... Augmente la taille des touche d'un pas.

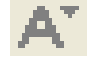

..... Réduite la taille des touches d'un pas.

#### $\blacksquare$  **Affichage de l'identifiant de la calculatrice**

Lorsque le menu de modes s'affiche, appuyer sur la touche 0 affichera les informations cidessous.

- Numéro d'identifiant de la calculatrice (chaîne de 24 caractères)
- QR Code pour accéder au CASIO Worldwide Education Website [\(https://edu.casio.com\)](https://edu.casio.com)

Appuyez sur [AC] pour revenir au menu de modes.

#### *Remarque*

- Le numéro d'identifiant de la calculatrice est fictif. Il ne peut pas être utilisé pour vérifier l'authenticité d'une calculatrice.
- Le QR Code est un exemple. La destination du lien est différente de la destination du lien du QR Code affiché par la véritable calculatrice.

## **Deutsch**

## <span id="page-14-0"></span>**Einleitung**

- fx-ES PLUS Emulator ist ein Programm, das den Betrieb eines technisch-wissenschaftlichen Taschenrechners von CASIO simuliert.
- Sie können das LCD-Display des Rechners auch in einem getrennten Fenster anzeigen, das nach Bedarf vergrößert werden kann.
- Sie können Bildschirmaufnahmen vom angezeigten LCD-Display aufnehmen (in Windows-Zwischenablage kopieren).
- Sie können Tastenbedienungen anzeigen, kopieren und in andere Anwendungen einfügen.

#### *Wichtig!*

Wenn Sie einen Projektor zum Projizieren von Bildschirmaufnahmen verwenden, projizieren Sie diese bitte nicht auf eine schwarze Wandtafel. Anderenfalls ist die Anzeige des fx-ES PLUS Emulators schwer zu erkennen.

#### **EZur Benutzung dieser Bedienungsanleitung**

• Diese Bedienungsanleitung beschreibt die Benutzung der Software auf dem Computer. Sie befasst sich nicht mit der Bedienung des Rechners selbst.

#### k**Systemanforderungen**

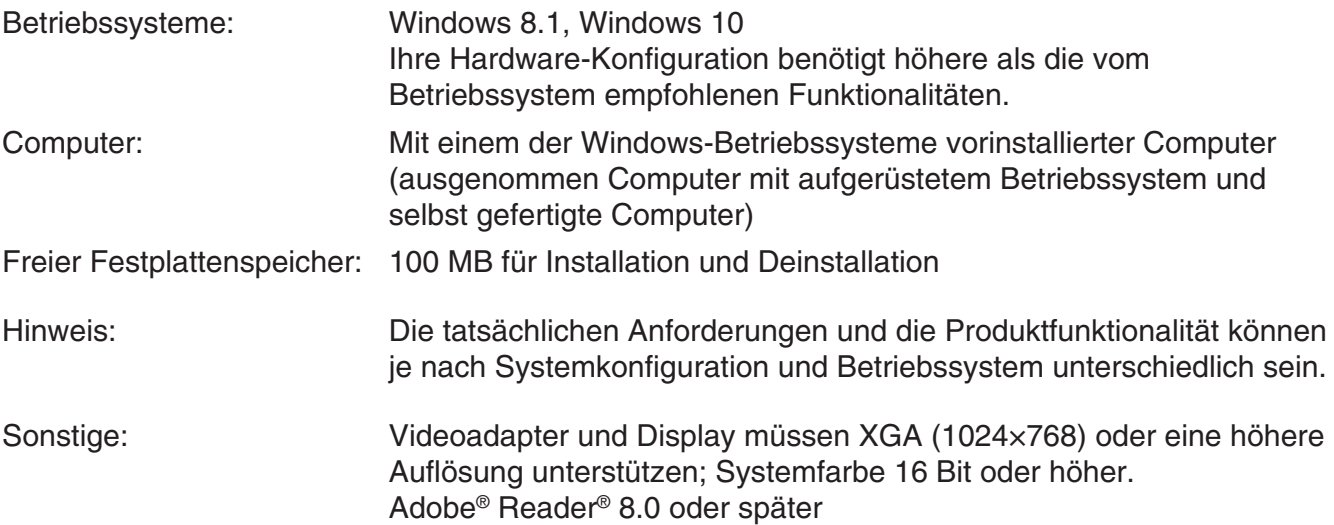

#### *Hinweise*

- Aktuelle Informationen über die Systemanforderungen finden Sie auf unserer Website unter der nachstehenden URL: [https://world.casio.com/support/os\\_support/](https://world.casio.com/support/os_support/)
- Windows ist eine eingetragene Marke oder Marke der Microsoft Corporation in den Vereinigten Staaten und/oder in anderen Ländern.
- Adobe und Reader sind eingetragene Marken oder Marken von Adobe Systems Incorporated in den Vereinigten Staaten und/oder in anderen Ländern.
- QR Code ist eine eingetragene Marke von DENSO WAVE INCORPORATED in Japan und in anderen Ländern.
- Die in diesem Dokument verwendeten Firmen- und Produktnamen sind Marken der entsprechenden lnhaber.
- Beachten Sie, dass die Zeichen für Marken ™ und eingetragene Marken ® in der vorliegenden Bedienungsanleitung nicht verwendet werden.

# **fx-ES PLUS Emulator installieren**

#### *Hinweise*

- Installieren Sie fx-ES PLUS Emulator nicht in einem Ordner, der von anderer Software verwendet wird.
- 1. Doppelklicken Sie auf Ihrem Computer auf die EXE-Datei der Anwendung fx-ES PLUS Emulator.
- 2. Befolgen Sie dann die Anweisungen des auf dem Bildschirm erscheinenden Texts.

# **fx-ES PLUS Emulator deinstallieren**

Verwenden Sie die Windows-Systemsteuerung, um die Software zu deinstallieren.

# **Benutzung von fx-ES PLUS Emulator**

## **Emulator-Bedienung**

- Zum Bedienen des virtuellen Rechners auf dem Computerbildschirm "drücken" Sie die gewünschten Tasten, indem Sie diese anklicken.
- Über die Computertastatur ist die folgende Tastenbedienung möglich:

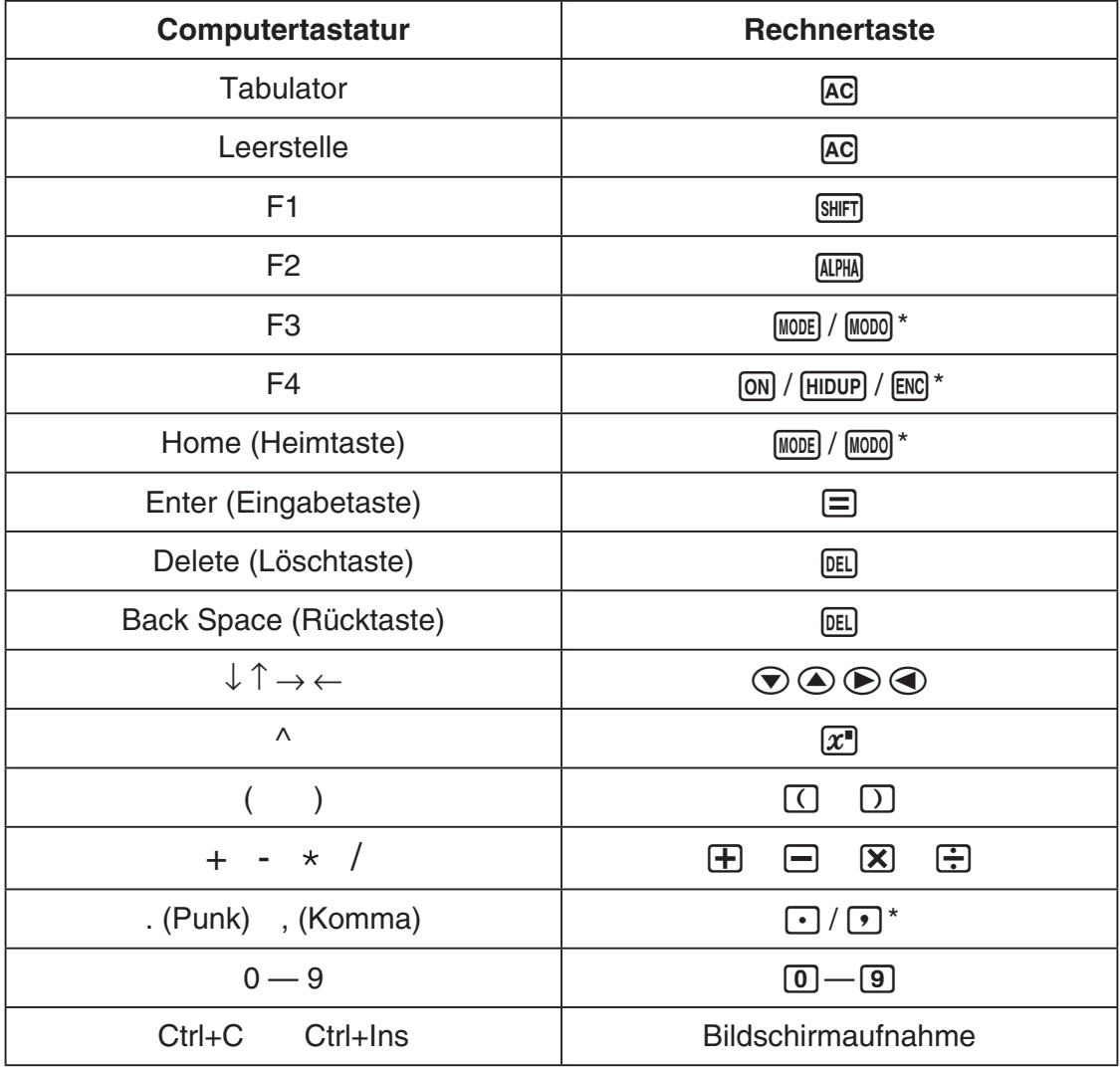

\* Die Tasten hängen vom Taschenrechnermodell ab.

#### *Hinweis*

• Die Rechengeschwindigkeit des Emulators richtet sich nach der Geschwindigkeit des Computers und stimmt nicht mit der Rechengeschwindigkeit des emulierten Rechners selbst überein.

## k**Fenster-Menü**

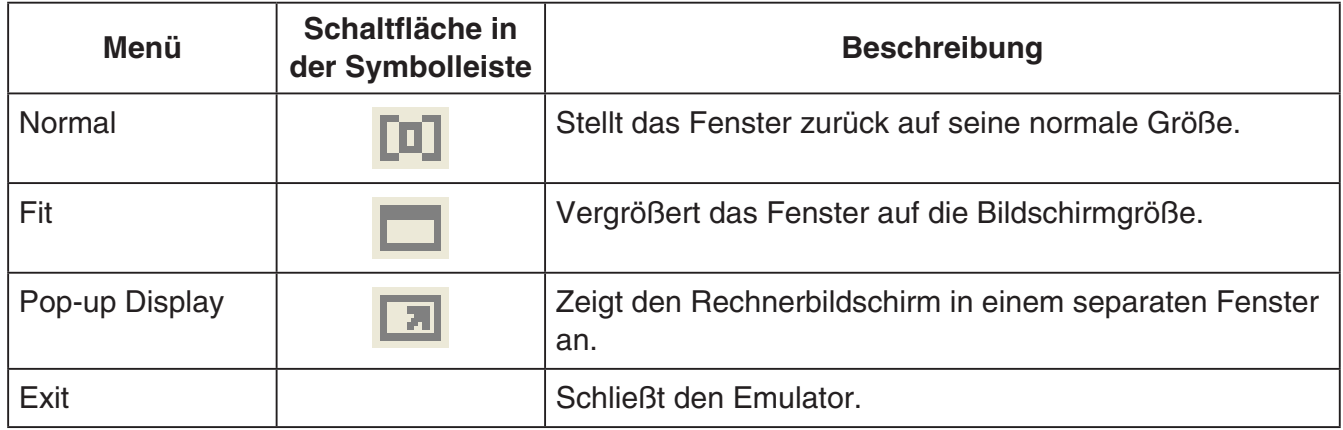

## k**Werkzeuge-Menü**

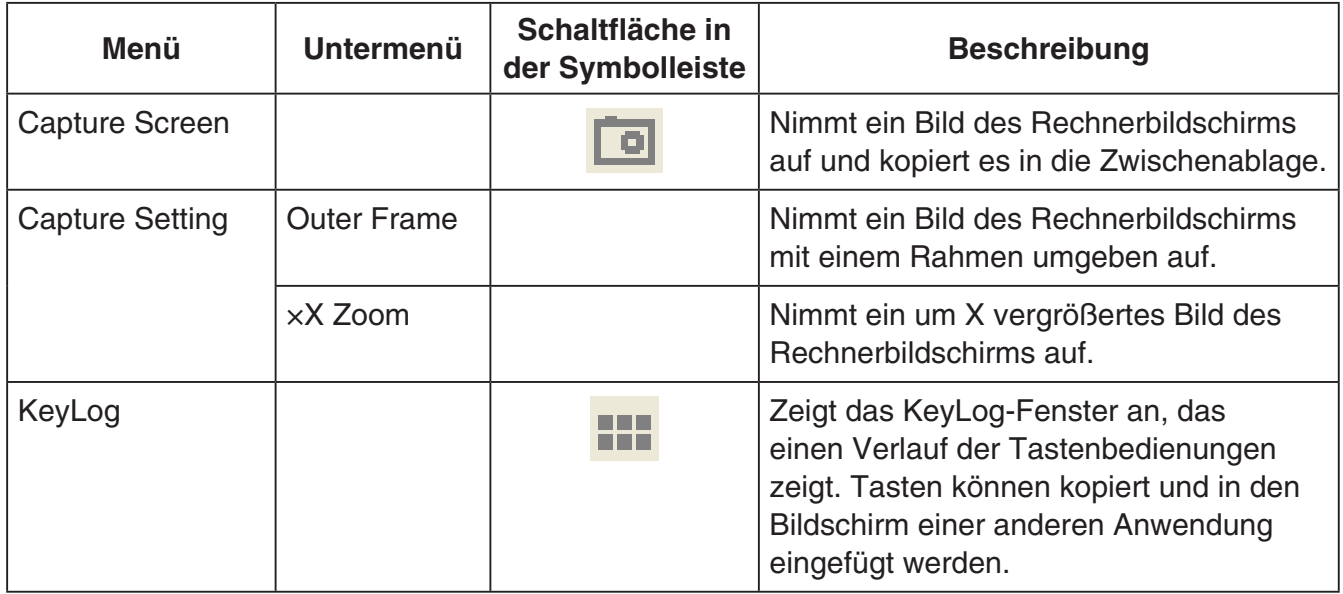

#### k**Hilfe-Menü**

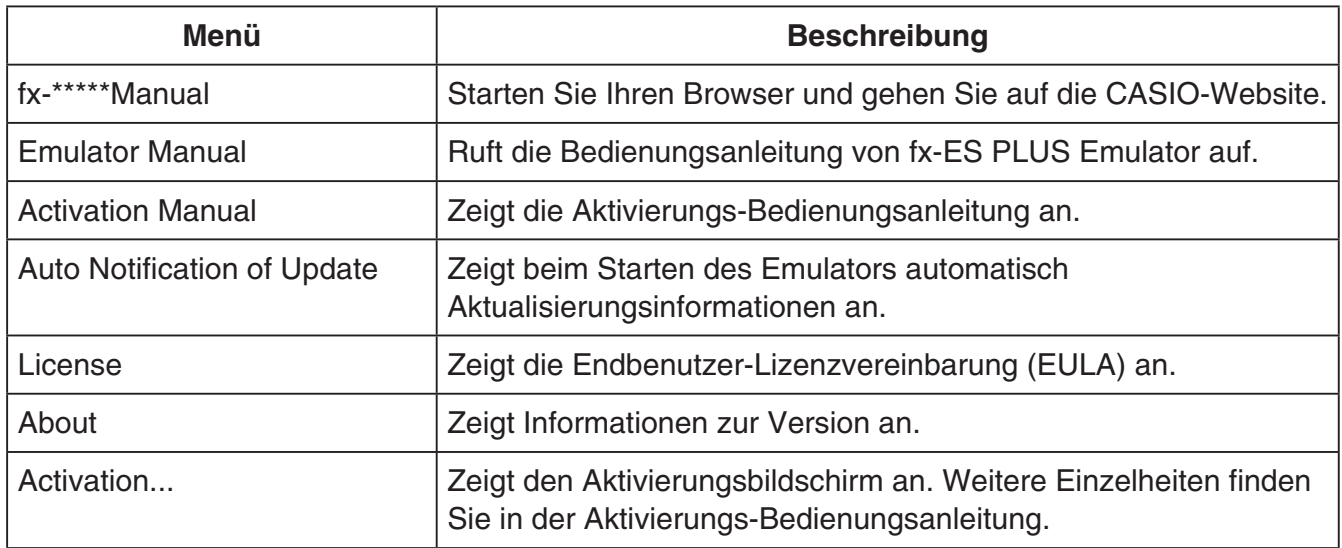

### **KeyLog-Fenster**

..... Kopiert die gewählten Tasten.

..... Wählt alle Tasten.

...... Löscht alle Tasten aus dem Fenster.

..... Vergrößert die Tasten um eine Stufe.

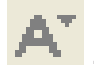

..... Verkleinert die Tasten um eine Stufe.

#### $\blacksquare$  **ID-Anzeige des Rechners**

Wenn das Modus-Menü angezeigt wird, werden durch das Drücken der Taste 0 folgende Informationen angezeigt.

- ID-Nummer des Rechners (24-stellige Zeichenfolge)
- QR Code für den Zugang zur CASIO Worldwide Education Website [\(https://edu.casio.com\)](https://edu.casio.com)

Drücken Sie [AC], um zum Modus-Menü zurückzukehren.

#### *Hinweis*

- Die ID-Nummer des Rechners ist eine Musternummer. Sie kann nicht zur Prüfung der Echtheit eines Taschenrechners verwendet werden.
- Der QR Code ist ein Beispiel. Das Linkziel unterscheidet sich vom Linkziel des QR Code, der vom tatsächlichen Taschenrechner angezeigt wird.

## **Português**

## <span id="page-18-0"></span>**Introdução**

- O fx-ES PLUS Emulator é um software que emula a operação de uma calculadora científica da CASIO.
- Você também pode exibir o mostrador LCD da calculadora em uma janela separada, que pode ser ampliada conforme seja necessário.
- Uma imagem do mostrador LCD pode ser capturada (copiada para a área de transferência de Windows).
- Você pode exibir as operações de tecla, copiá-las e colá-las em outros aplicativos.

#### *Importante!*

Se você usar um projetor para projetar as imagens numa tela, não projete num quadro-negro. Fazer isso pode deixar a tela do fx-ES PLUS Emulator difícil de ver.

#### **KUso deste manual**

• Este manual cobre a operação do software no seu computador. Ele não cobre a operação real da sua calculadora.

### **KRequisitos do sistema**

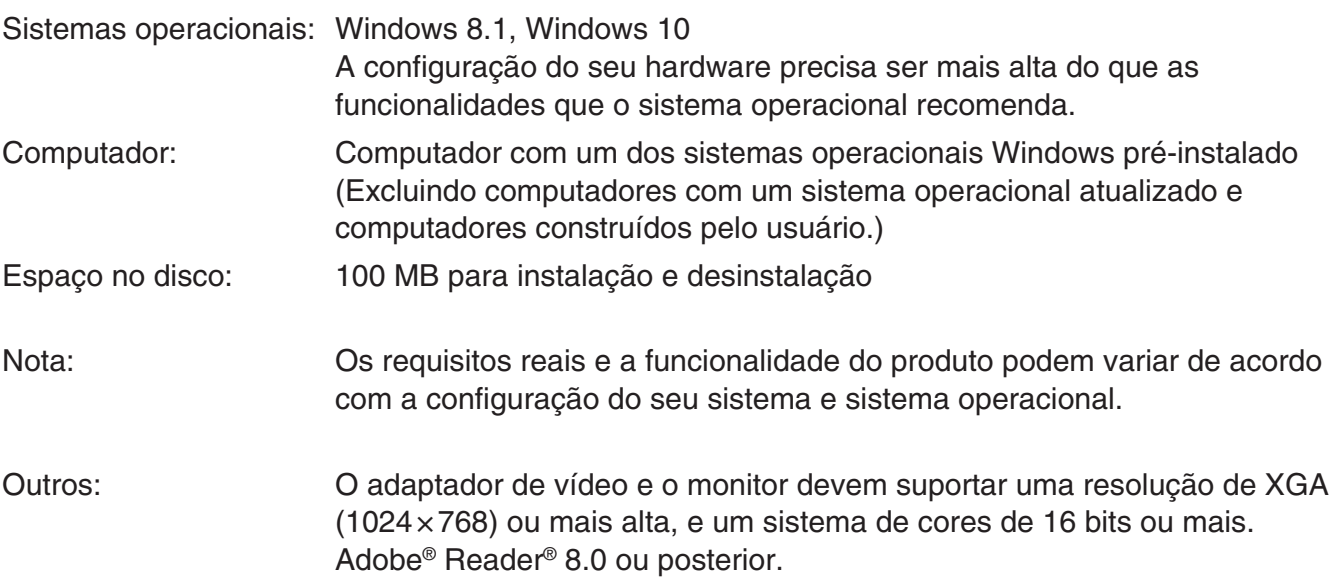

#### *Nota*

- Para obter as últimas informações sobre os requisitos de sistema, visite o website na URL abaixo: [https://world.casio.com/support/os\\_support/](https://world.casio.com/support/os_support/)
- Windows é uma marca registrada ou marca comercial da Microsoft Corporation nos Estados Unidos e/ou outros países.
- Adobe e Reader são marcas registradas ou marcas comerciais da Adobe Systems Incorporated nos Estados Unidos e/ou outros países.
- QR Code é uma marca registrada da DENSO WAVE INCORPORATED no Japão e em outros países.
- Os nomes das empresas e produtos usados aqui são as marcas registradas dos seus respectivos proprietários.
- Observe que os símbolos de marca comercial ™ e de marca registrada ® não são usados no texto deste guia do usuário.

# **Para instalar o fx-ES PLUS Emulator**

#### *Nota*

• Não instale o fx-ES PLUS Emulator em uma pasta que esteja sendo usada por outro software.

1. No computador, clique duas vezes no arquivo EXE do aplicativo fx-ES PLUS Emulator.

2. Realize as operações conforme instruído pelo texto que aparece na tela.

# **Para desinstalar o fx-ES PLUS Emulator**

Use o Painel de Controle do Windows para desinstalar o software.

# **Uso do fx-ES PLUS Emulator**

## k**Operações com o emulador**

- Para operar a calculadora virtual na tela do seu computador, "pressione" os seus botões clicando neles.
- Você também pode realizar as seguintes operações de tecla no teclado do computador.

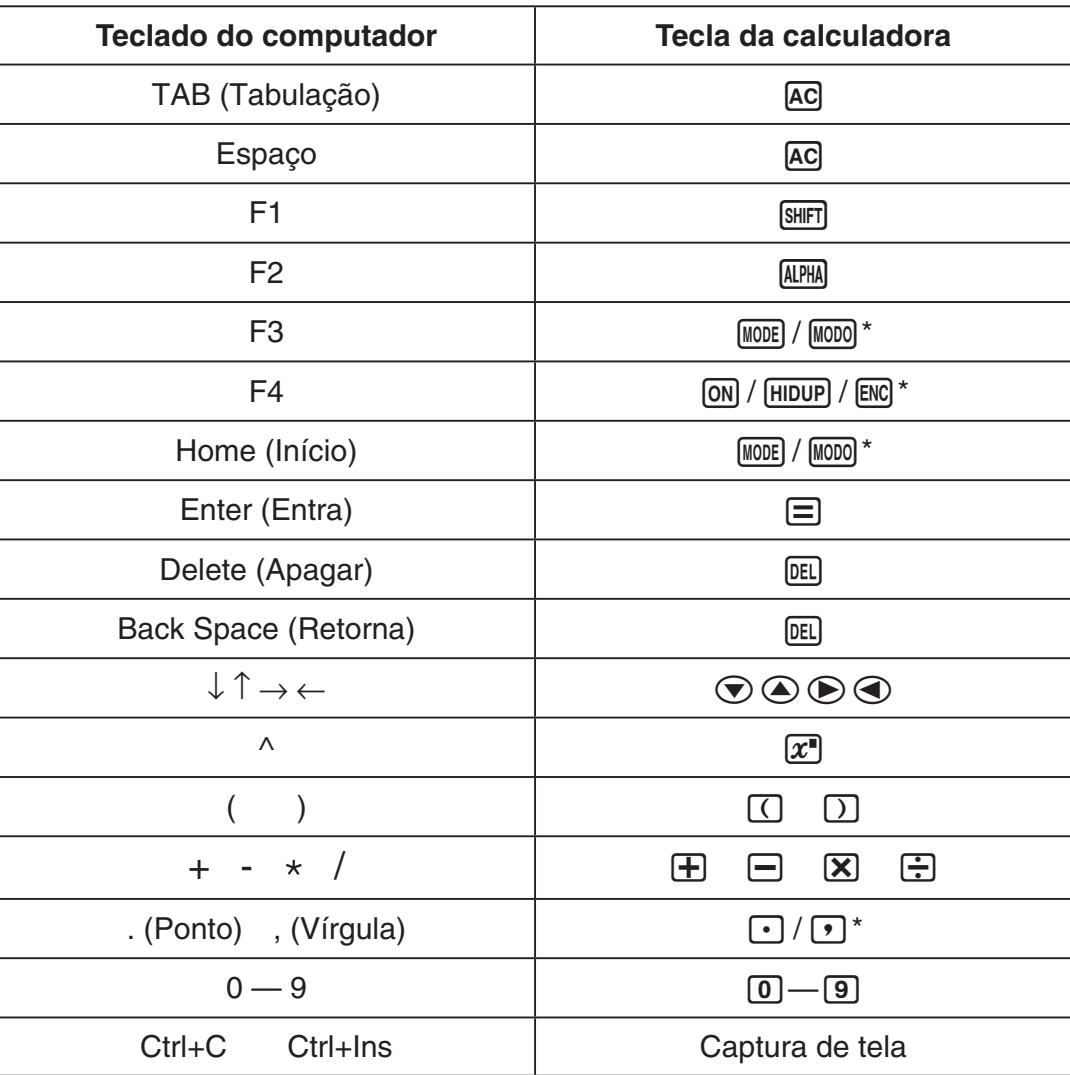

\* As teclas dependem do modelo da calculadora.

#### *Nota*

• A velocidade de cálculo dos emuladores depende da velocidade do computador, e será diferente da velocidade de cálculo da calculadora real.

## k**Menu Janelas**

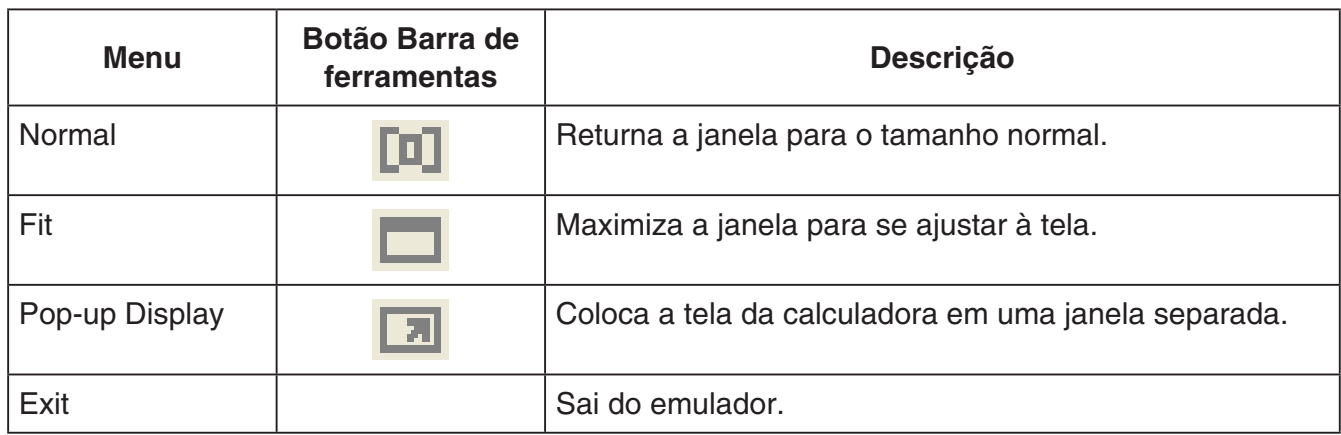

## k**Menu Ferramentas**

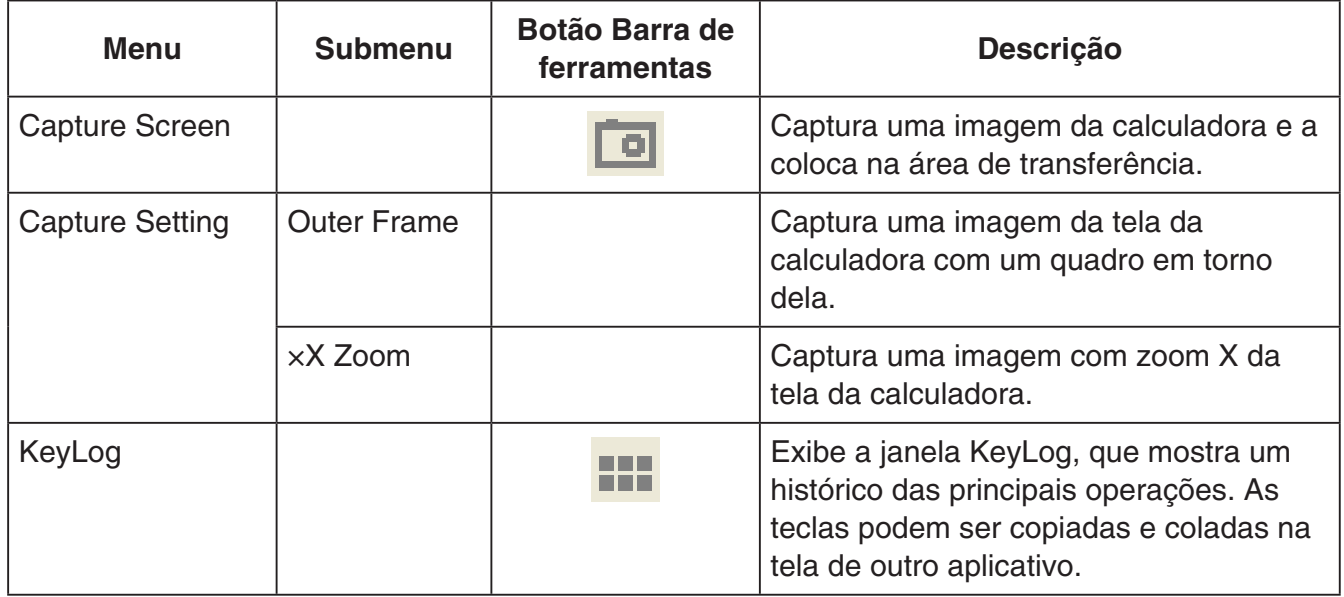

### **Menu Ajuda**

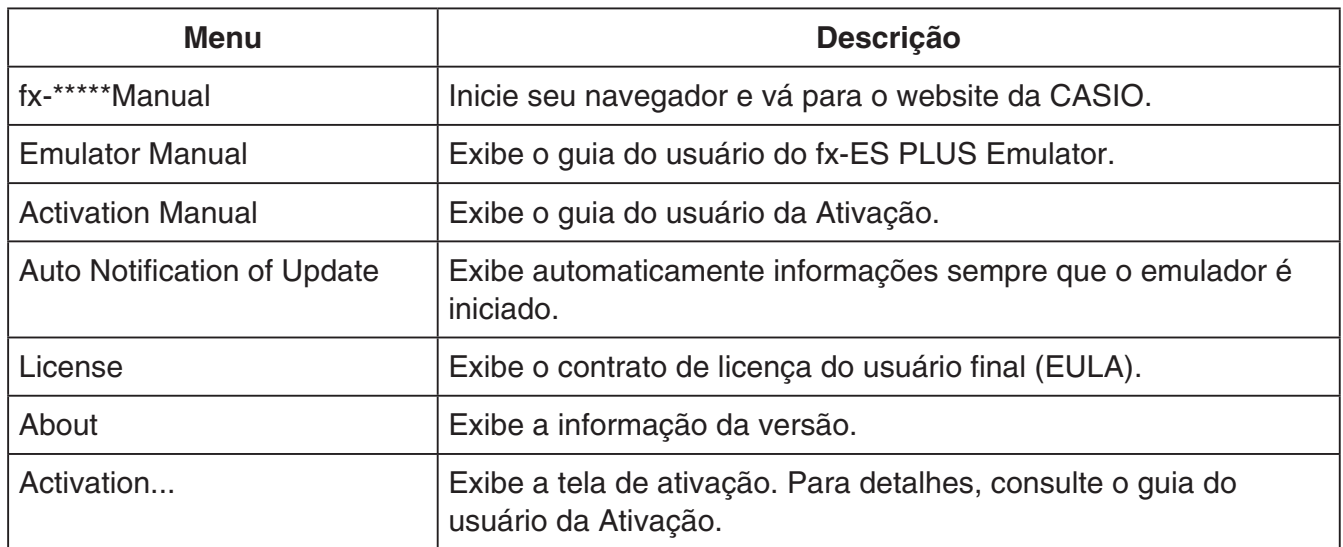

#### k**Janela KeyLog**

..... Copia as teclas selecionadas.

..... Seleciona todas as teclas.

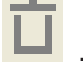

...... Limpa todas as teclas da janela.

..... Aumenta o tamanho de tecla em um nível.

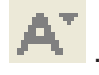

..... Diminui o tamanho de tecla em um nível.

#### k**Visualizar ID da calculadora**

Enquanto o menu de modos é exibido, se pressionar a tecla 0 exibirá a informação abaixo.

- Número do ID da calculadora (cadeia de 24 caracteres)
- QR Code para acessar o CASIO Worldwide Education Website [\(https://edu.casio.com\)](https://edu.casio.com)

Pressione [AC] para voltar ao menu de modos.

#### *Nota*

- O número do ID da calculadora é fictício. Não pode ser usado para verificar a autenticidade de uma calculadora.
- O QR Code é um exemplo. O destino do link é diferente do destino do link do QR Code exibido pela calculadora real.

## **Bahasa Indonesia**

## <span id="page-22-0"></span>**Pendahuluan**

- fx-ES PLUS Emulator adalah perangkat lunak yang mengemulasi pengoperasian kalkulator sains CASIO.
- Anda juga dapat menampilkan LCD dari kalkulator pada window yang berbeda, yang dapat ditingkatkan sesuai keinginan.
- Gambar LCD dapat ditangkap (disalin ke bingkai Windows).
- Pengoperasian-pengoperasian kunci dapat ditampilkan, dicopy, dan dipaste di dalam aplikasiaplikasi yang lain.

#### *Penting!*

Bila Anda menggunakan proyektor untuk memproyeksikan tampilan display, janganlah memproyeksikan ke atas papan tulis. Bila melakukan demikian dapat mengakibatkan layar fx-ES PLUS Emulator menjadi susah dilihat atau buram.

#### **E** Penggunaan buku petunjuk ini

• Buku petunjuk ini meliputi pengoperasian piranti lunak dalam komputer Anda. Alat ini tidak mencakup pengoperasian sebenarnya dari komputer Anda.

### **Kebutuhan Sistem**

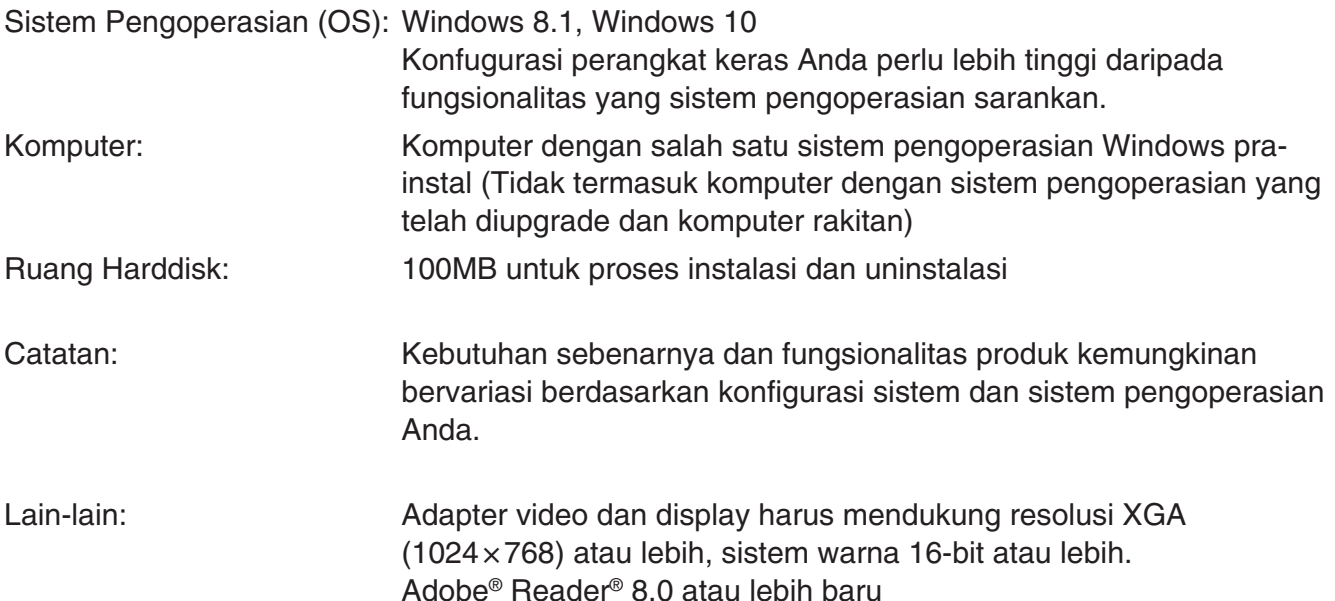

#### *Catatan*

- Untuk informasi terkini tentang kebutuhan sistem, kunjungi situs web di URL berikut: [https://world.casio.com/support/os\\_support/](https://world.casio.com/support/os_support/)
- Windows adalah merek dagang terdaftar atau merek dagang Microsoft Corporation di Amerika Serikat dan/atau negara lain.
- Adobe dan Reader adalah merek dagang terdaftar atau merek dagang Adobe Systems Incorporated di Amerika Serikat dan/atau negara lain.
- QR Code adalah merek dagang terdaftar DENSO WAVE INCORPORATED di Jepang dan negara lainnya.
- Perusahaan beserta nama-nama produk yang digunakan merupakan merek dagang dari masingmasing pemilik yang bersangkutan.
- Perhatikan bahwa merek dagang ™ dan merek dagang terdaftar ® tidak digunakan dalam teks pedoman pemakaian ini.

# **Untuk menginstal fx-ES PLUS Emulator**

#### *Catatan*

• Jangan menginstal fx-ES PLUS Emulator ke dalam folder yang telah digunakan oleh perangkat lunak lain.

1. Di komputer Anda, klik ganda aplikasi file EXE fx-ES PLUS Emulator.

 $2$ . Lakukan operasi seperti yang diinstruksikan oleh teks yang muncul di layar.

## **Untuk menghapus instalan fx-ES PLUS Emulator**

Gunakan Kontrol Panel Windows untuk menghapus instalan perangkat lunak.

# **Menggunakan fx-ES PLUS Emulator**

## $**P**$ **engoperasian-pengoperasian Emulator**

- Untuk mengoperasikan kalkulator sebenarnya pada layar komputer Anda, "tekan" tombol ini dengan mengkliknya.
- Anda juga dapat melakukan pengoperasian-pengoperasian kunci berikut pada papan tombol.

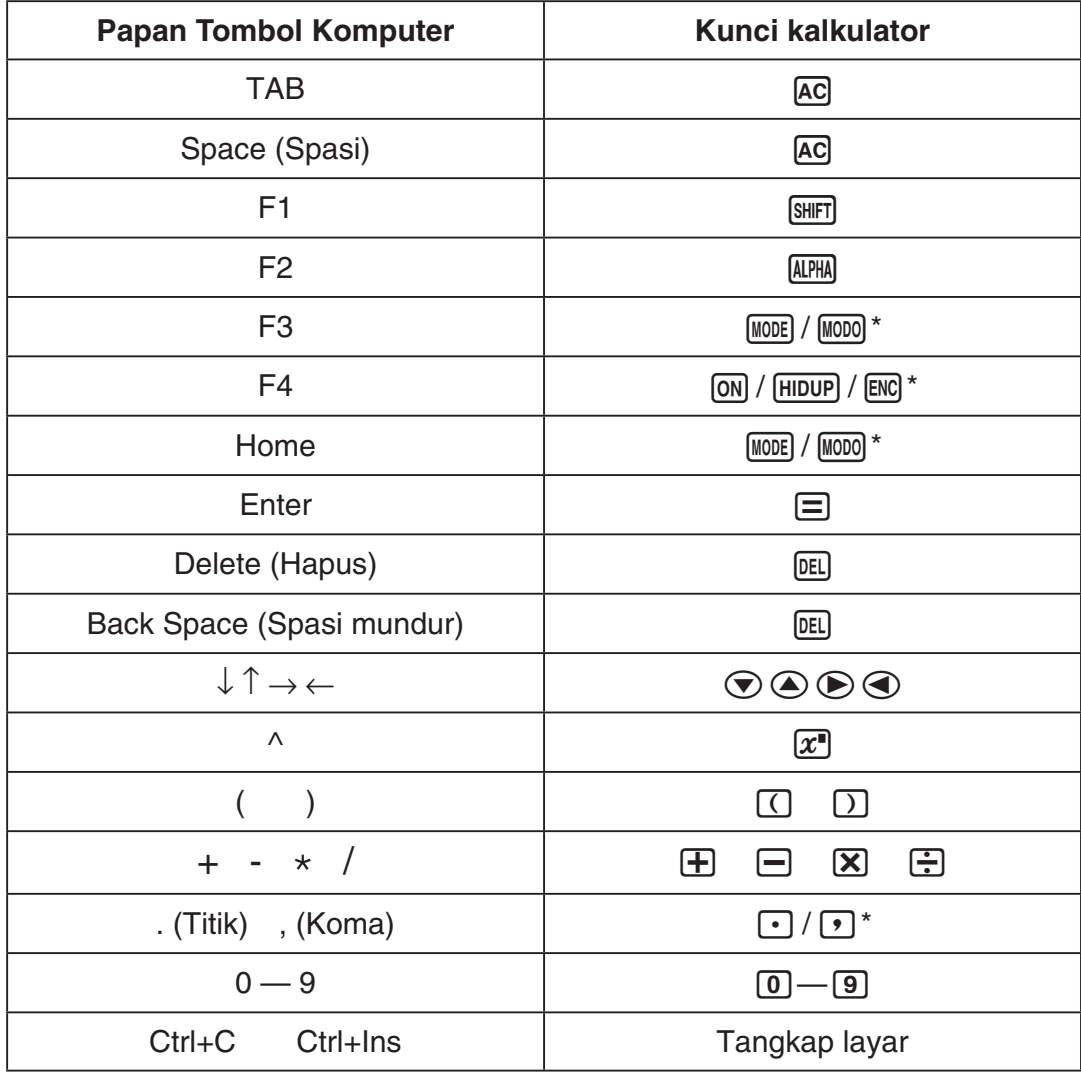

\* Tombol tergantung pada model kalkulator.

#### *Catatan*

• Kecepatan penghitungan dari kalkulator bergantung pada kecepatan komputer Anda, dan akan berbeda dari kecepatan penghitungan pada kalkulator sebebnarnya.

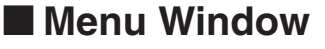

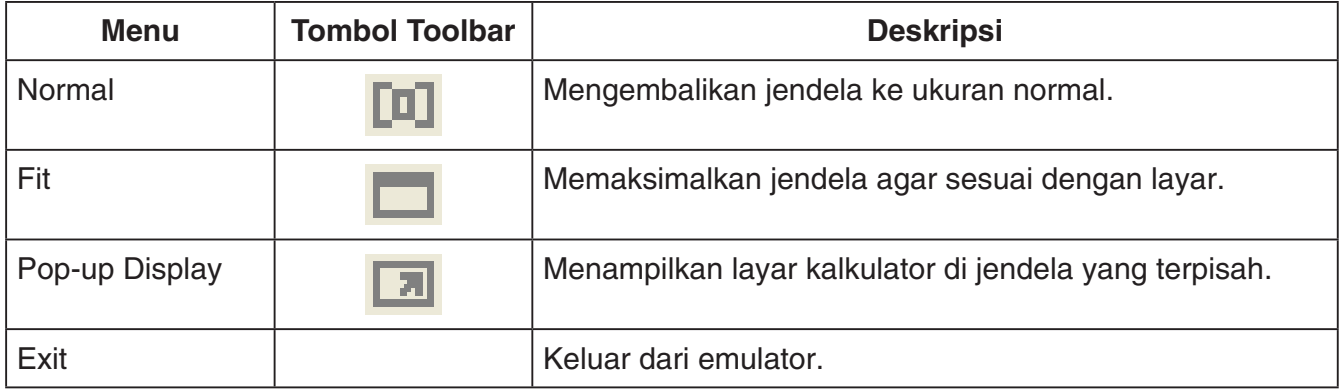

#### **Menu Tools**

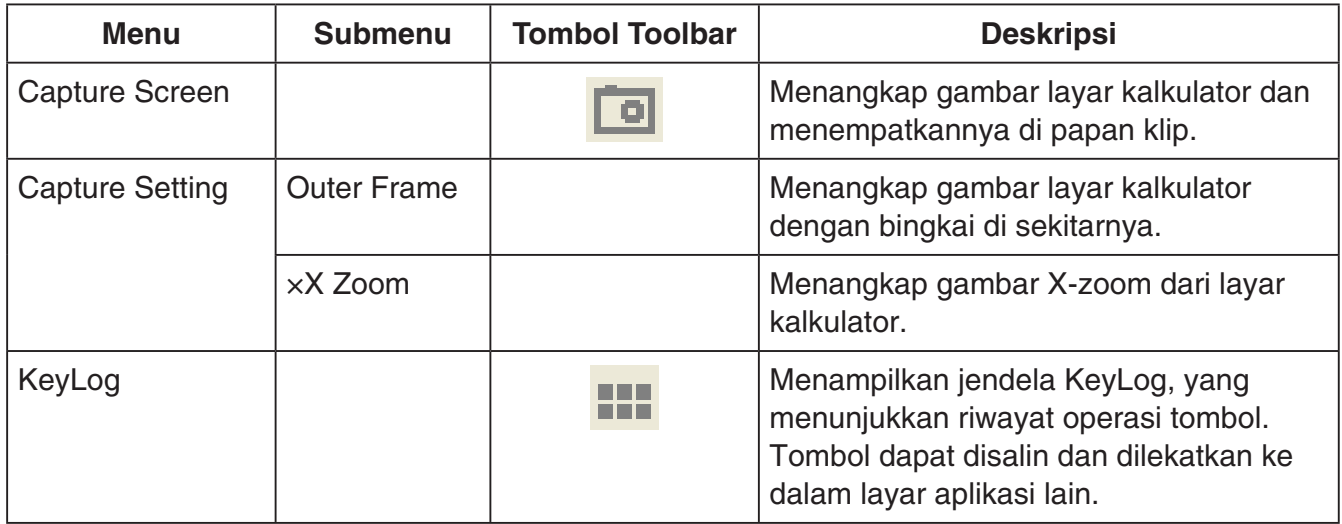

### **Menu Help**

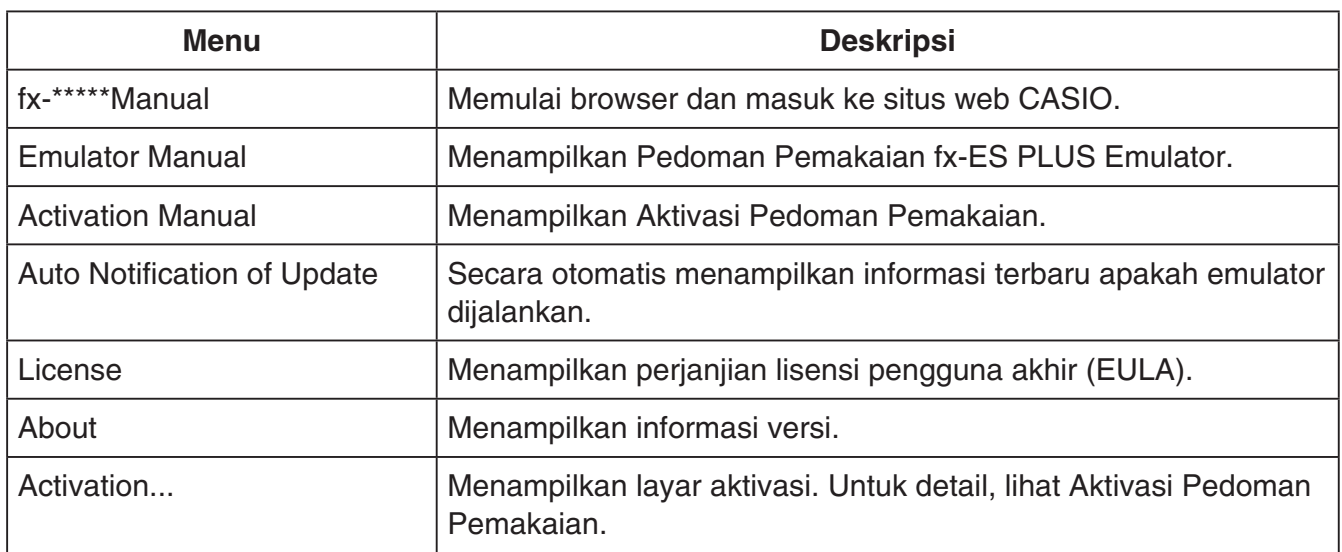

### k**Jendela KeyLog**

..... Menyalin tombol yang dipilih.

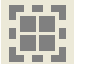

..... Memilih semua tombol.

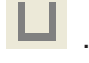

...... Menghapus semua tombol dari jendela.

..... Meningkatkan ukuran tombol satu langkah.

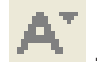

..... Menurunkan ukuran tombol satu langkah.

## **E** Display ID Kalkulator

Ketika menu mode ditampilkan, menekan tombol 0 akan menampilkan informasi di bawah ini.

- Nomor ID kalkulator (24 string karakter)
- QR Code untuk mengakses CASIO Worldwide Education Website [\(https://edu.casio.com\)](https://edu.casio.com)

Tekan **A untuk kembali ke menu mode.** 

#### *Catatan*

- Nomor ID kalkulator adalah semu. Nomor tersebut tidak dapat digunakan untuk memverifikasi keaslian kalkulator.
- QR Code adalah contoh. Tujuan tautan berbeda dari tujuan tautan QR Code yang ditampilkan oleh kalkulator sebenarnya.

## **Česky**

# <span id="page-26-0"></span>**Úvod**

- Emulátor fx-ES PLUS Emulator je software, který napodobuje operace kalkulátoru CASIO s vědeckými funkcemi.
- V samostatném okně můžete také zobrazit LCD displej kalkulátoru. Toto okno lze podle potřeby zvětšovat nebo zmenšovat.
- Obraz LCD displeje lze kopírovat do schránky Windows.
- Klávesové operace můžete zobrazovat, kopírovat či vkládat do jiných aplikací.

#### Důležité!

*Důležité!* Pokud používáte projektor k promítání obrazů, nepromítejte je na černou tabuli. Obrazovka emulátoru fx-ES PLUS Emulator nemusí být dobře vidět.

### k**Používání tohoto návodu k použití**

• V této příručce jsou uvedeny operace softwaru na vašem počítači. Nejsou zde uvedeny skutečné operace vašeho kalkulátoru.

## k**Systémové požadavky**

Operační systémy: Windows 8.1, Windows 10

- Konfigurace vašeho hardwaru musí být schopna zvládnout vyšší funkcionální nároky, než jsou doporučeny pro operační systém.
- Počítač: Počítač s přeinstalovaným systémem Windows (jedna z verzí Windows) (Kromě počítačů s upgradovaným operačním systémem a podomácku sestavených počítačů.)
- Pevný disk: 100 MB volného místa pro instalaci a odinstalování
- Poznámka: Skutečné požadavky a funkcionalita výrobku se může měnit v závislosti na konfiguraci vašeho systému a na operačním systému.
- Ostatní: Video adaptér a displej musí podporovat rozlišení XGA (1024 × 768) nebo vyšší, 16 bitové nebo vyšší systémové barvy. Adobe® Reader® 8.0 nebo vyšší.

#### Poznámka

- *Poznámka* Nejnovější informace o systémových požadavcích naleznete na webové stránce uvedené níže: [https://world.casio.com/support/os\\_support/](https://world.casio.com/support/os_support/)
- Windows je registrovaná ochranná známka nebo ochranná známka společnosti Microsoft Corporation ve Spojených státech amerických a v dalších zemích.
- Adobe a Reader jsou registrované ochranné známky nebo ochranné známky společnosti Adobe Systems Incorporated ve Spojených státech amerických a v dalších zemích.
- QR Code je registrovaná ochranná známka společnosti DENSO WAVE INCORPORATED v Japonsku a v dalších zemích.
- Názvy společností a produktů uvedené v tomto textu jsou ochrannými známkami příslušných vlastníků.
- Upozorňujeme, že v textu této uživatelské příručky nejsou použita označení ochranné známky ™ a registrované ochranné známky ®.

# **Instalování emulátoru fx-ES PLUS Emulator**

#### Poznámka

*Poznámka* • Emulátor fx-ES PLUS Emulator neinstalujte do složky, kterou používá jiný software.

1. V počítači dvakrát klepněte na soubor EXE aplikace fx-ES PLUS Emulator.

2. Provádějte operace podle textu zobrazeného na obrazovce.

# **Odinstalování emulátoru fx-ES PLUS Emulator**

K odebrání softwaru použijte Ovládací panel systému Windows.

# **Používání emulátoru fx-ES PLUS Emulator**

## $\blacksquare$  **Operace Emulátoru**

- K provozování virtuálního kalkulátoru na obrazovce vašeho počítače "stiskněte" jeho tlačítko klepnutím na něj.
- Můžete také provádět následující operace s tlačítky na klávesnici vašeho počítače.

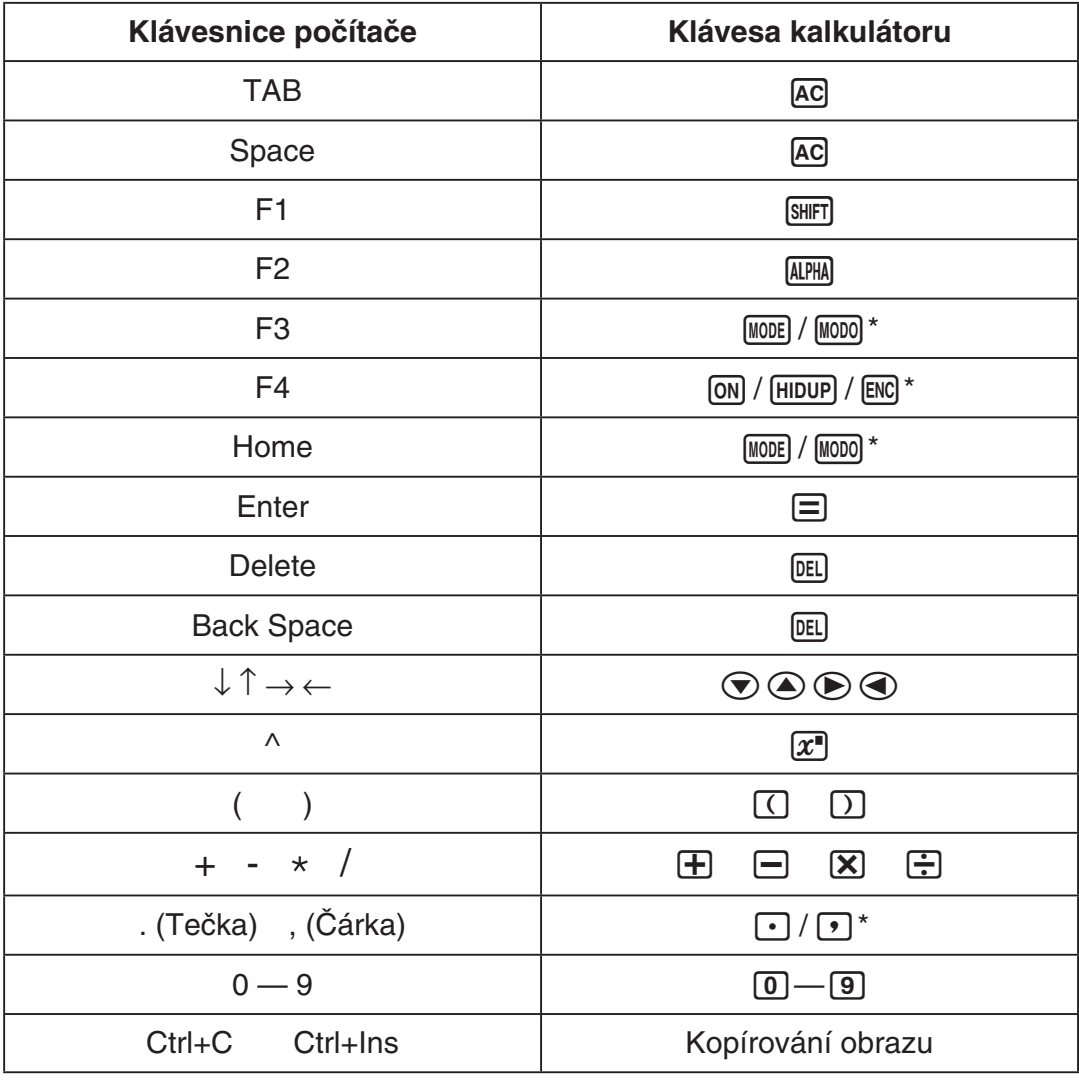

\* Tlačítka závisí na modelu kalkulačky.

*Poznámka* • Rychlost výpočtů Emulátoru závisí na rychlosti (procesoru) vašeho počítače a bude odlišná od rychlosti výpočtů skutečného kalkulátoru.

## k**Nabídka Window**

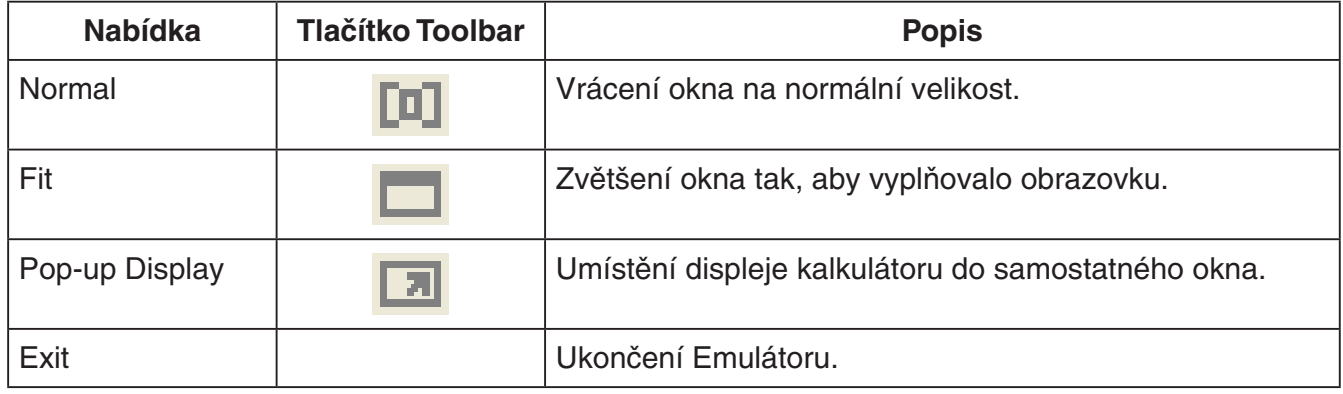

#### k**Nabídka Tools**

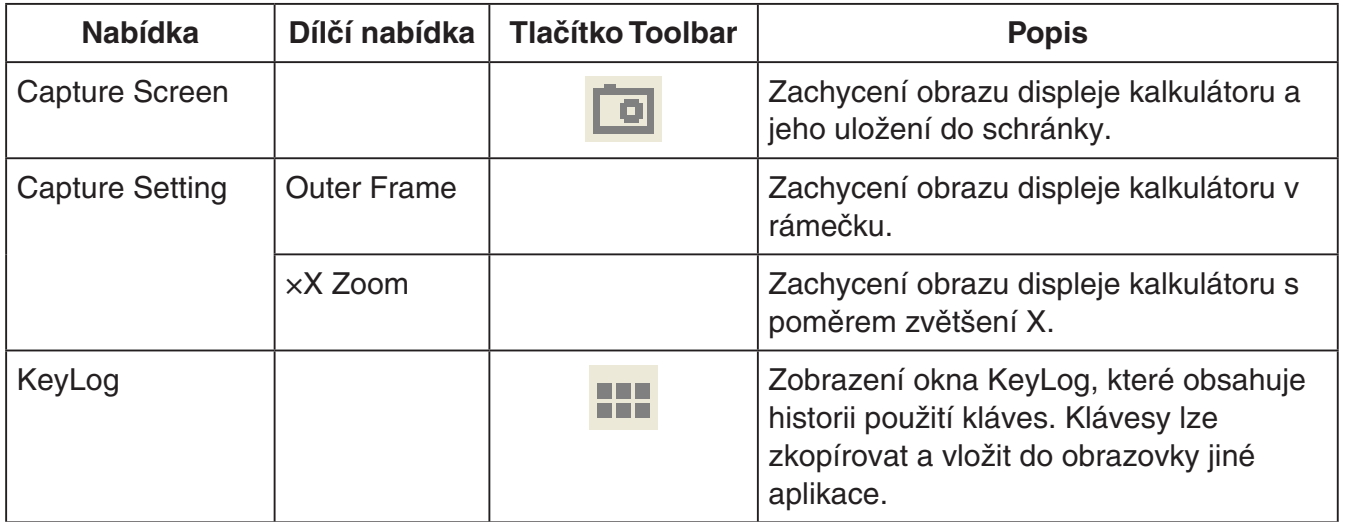

### k**Nabídka Help**

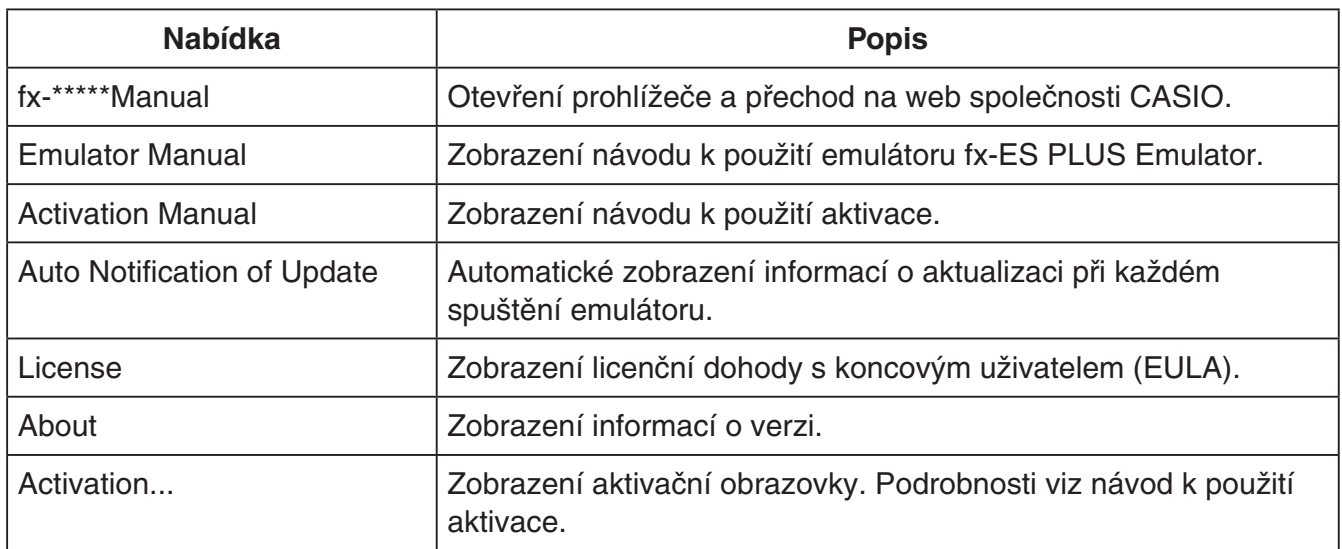

### **KeyLog**

..... Kopíruje označené klávesy.

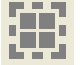

**. . . .**<br>. . . . . . . . . Označí všechny klávesy.

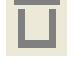

...... Vymaže všechny klávesy z okna.

..... Zvětšení velikosti klávesy o jeden krok.

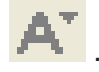

..... Zmenšení velikosti klávesy o jeden krok.

#### **KZODrazení ID kalkulátoru**

Během zobrazení nabídky režimů se po stisknutí klávesy 0 zobrazí níže uvedené informace.

- Číslo ID kalkulátoru (řetězec s 24 znaky)
- Kód QR Code pro přístup na stránky CASIO Worldwide Education Website ([https://edu.casio.com\)](https://edu.casio.com)

Stiskněte <a>[AC]</a>, abyste se vrátili do nabídky režimů.

#### Poznámka

- *Poznámka* Identifikační číslo kalkulačky je fiktivní. Nelze jej použít k ověření pravosti kalkulačky.
- Kód QR Code je vzorový. Cílové umístění odkazu se liší od cílového umístění odkazu kódu QR Code zobrazeného skutečnou kalkulačkou.

## **Dansk**

## <span id="page-30-0"></span>**Introduktion**

- fx-ES PLUS Emulator er software, der efterligner operationen af en videnskabelig CASIOregnemaskine.
- Det er også muligt at vise regnemaskinens LCD i et separat vindue, som kan zoomes efter ønske.
- Et billede af LCD'en kan indfanges (kopieres til Windows-klipbordet).
- Du kan vise tastoperationer, kopiere dem og sætte dem ind i andre programmer.

#### *Vigtigt!*

Hvis du anvender en projektor til at projicere skærmbilleder, må de ikke projiceres op på en tavle. Dette kan bevirke, at fx-ES PLUS Emulator-skærmen bliver svær at se.

#### $\blacksquare$  Anvendelse af denne brugsvejledning

• Denne brugsvejledning dækker anvendelsen af softwaren i din computer. Den dækker ikke den faktiske anvendelse af din computer.

## **K**Systemkrav

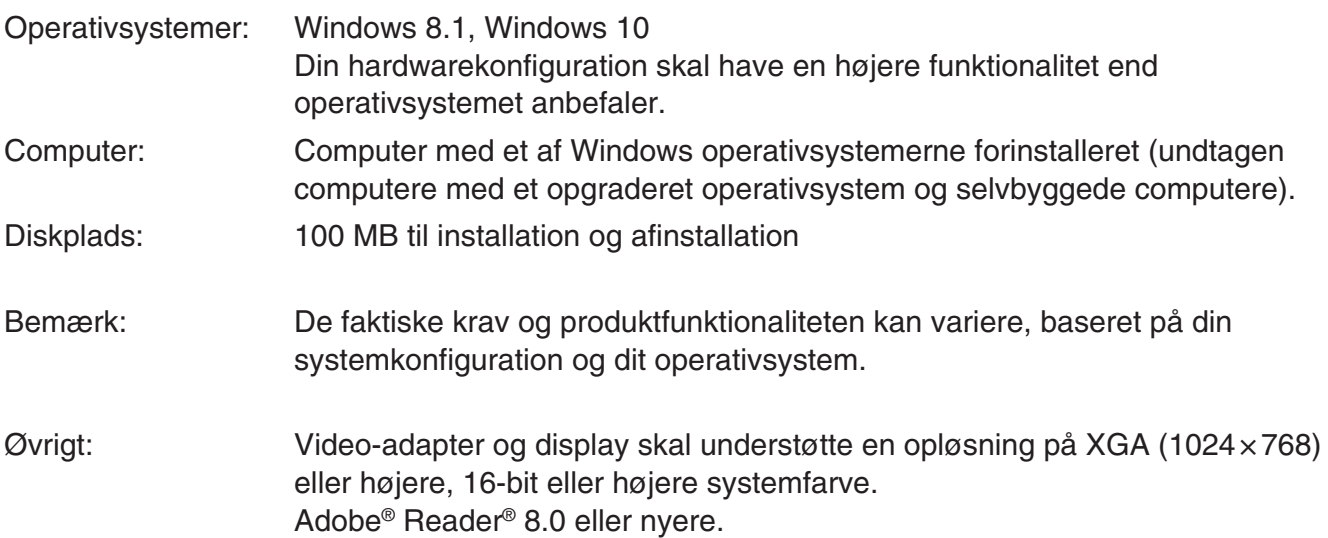

#### *Bemærk*

- Du finder de seneste oplysninger om systemkrav på webstedet på nedenstående URL-adresse: [https://world.casio.com/support/os\\_support/](https://world.casio.com/support/os_support/)
- Windows er et registreret varemærke eller varemærke tilhørende Microsoft Corporation i USA og/ eller andre lande.
- Adobe og Reader er registrerede varemærker eller varemærker tilhørende Adobe Systems Incorporated i USA og/eller andre lande.
- QR Code er et registreret varemærke tilhørende DENSO WAVE INCORPORATED i Japan og i andre lande.
- Firma- og produktnavne omtalt i vejledningen er varemærker tilhørende deres respektive ejere.
- Bemærk, at symbolerne for varemærke ™ og registreret varemærke ® ikke er brugt i teksten i denne brugsvejledning.

# **Sådan installerer du fx-ES PLUS Emulator**

#### *Bemærk*

• Du må ikke installere fx-ES PLUS Emulator i en mappe, der bruges af en anden software.

1. På din computer skal du dobbeltklikke på EXE-filen tilhørende fx-ES PLUS Emulator.

2. Følg anvisningerne, der vises på skærmen.

# **Sådan afinstallerer du fx-ES PLUS Emulator**

Brug kontrolpanelet i Windows til at afinstallere softwaren.

# **Anvendelse af fx-ES PLUS Emulator**

## **Emulator-betjeninger**

- For at betjene den virtuelle regnemaskine på din computerskærm, skal du "trykke" på dens knapper ved at klikke på dem.
- Du kan også udføre de følgende tastoperationer på din computers tastatur.

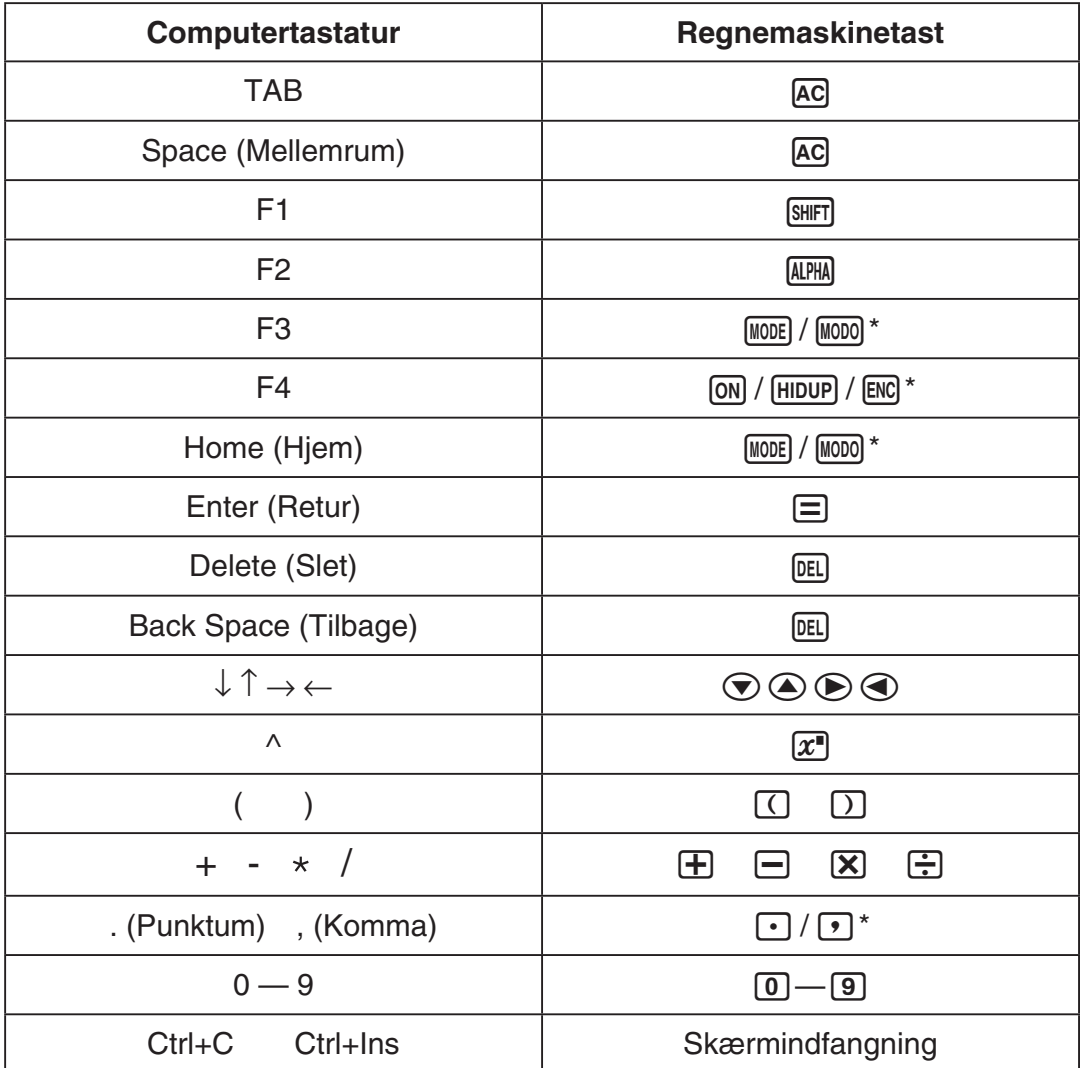

\* Taster kan variere alt efter lommeregnermodellen.

#### *Bemærk*

• Emulatorernes udregningshastighed afhænger af din computer og vil afvige fra den faktiske regnemaskines udregningshastighed.

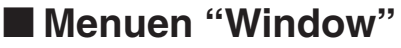

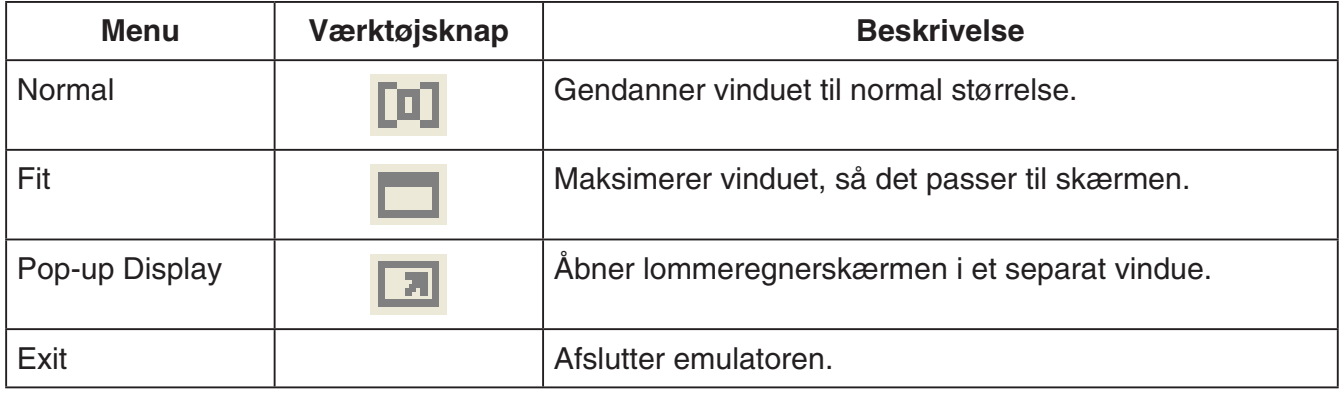

## k**Menuen "Tools"**

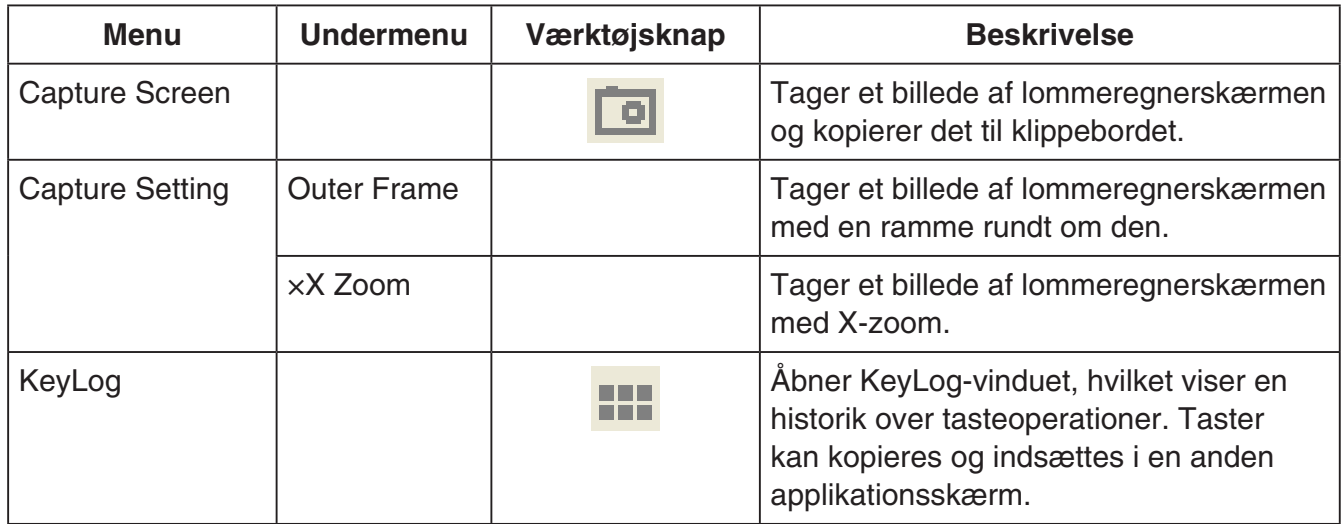

#### k**Menuen "Help"**

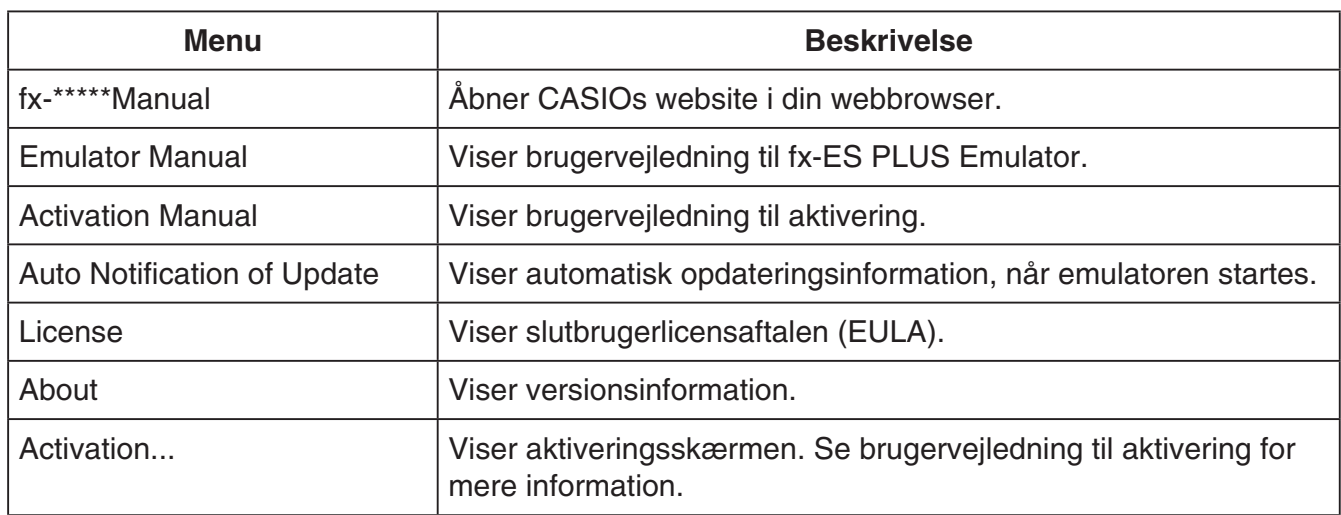

## k**Vinduet "KeyLog"**

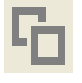

**I**..... Kopierer de valgte taster.

..... Vælger alle taster.

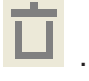

**.......** Rydder alle taster fra vinduet.

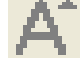

**A.** ..... Øger tastestørrelsen med et trin.

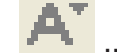

..... Mindsker tastestørrelsen med et trin.

#### **Lommeregnerens ID-skærm**

Tryk på  $\boxed{0}$ -tasten mens funktionsmenuen vises for at se nedenstående information.

- Lommeregnerens ID-nummer (24-tegns streng)
- QR Code for adgang til CASIO Worldwide Education Website ([https://edu.casio.com\)](https://edu.casio.com)

Tryk på <a>[AC]</a> for at vende tilbage til funktionsmenuen.

#### *Bemærk*

- Lommeregnerens ID-nummer er en attrap. Det kan ikke benyttes til at bekræfte lommeregnerens ægthed.
- QR Code er et eksempel. Destinationslinket afviger fra destinationslinket i den QR Code, som vises i den egentlige lommeregner.

## **Italiano**

## <span id="page-34-0"></span>**Introduzione**

- fx-ES PLUS Emulator è un software che emula le operazioni di una calcolatrice scientifica CASIO.
- È anche possibile visualizzare il display LCD della calcolatrice in una finestra separata, che può essere ingrandita come si richiede.
- Un'immagine del display LCD può essere catturata (copiata sul clipboard di Windows).
- È possibile visualizzare le operazioni con i tasti, copiarle e incollarle in altre applicazioni.

#### *Importante!*

Se si utilizza un proiettore per proiettare le immagini a schermo, non proiettarle su una lavagna. In tal caso, si può rendere difficoltosa la visione della schermata di fx-ES PLUS Emulator.

#### k**Uso di questo manuale**

• Questo manuale tratta del funzionamento del software installato sul vostro computer. Esso non tratta del funzionamento effettivo della vostra calcolatrice.

#### $\blacksquare$  **Requisiti di sistema**

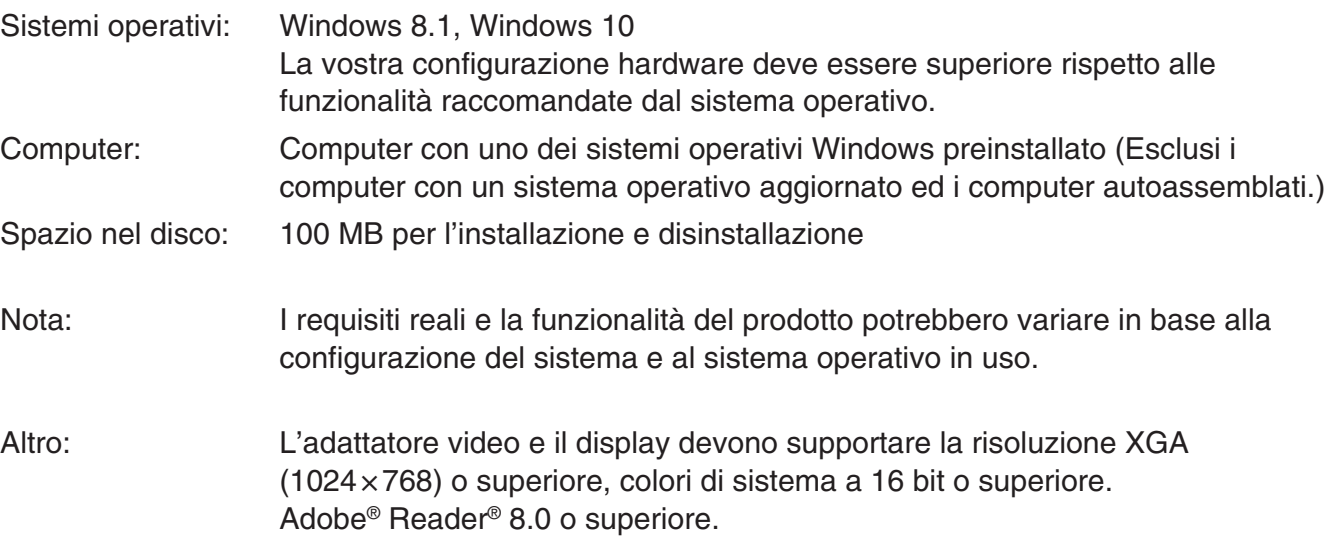

#### *Nota*

- Per informazioni aggiornate sui requisiti di sistema, visitate il seguente sito web: [https://world.casio.com/support/os\\_support/](https://world.casio.com/support/os_support/)
- Windows è un marchio di fabbrica registrato o marchio di fabbrica di Microsoft Corporation negli Stati Uniti e/o altri paesi.
- Adobe e Reader sono marchi di fabbrica registrati o marchi di fabbrica di Adobe Systems Incorporated negli Stati Uniti e/o altri paesi.
- QR Code è un marchio di fabbrica registrato di DENSO WAVE INCORPORATED in Giappone e in altri Paesi.
- I nomi di società e prodotti qui menzionati sono marchi di fabbrica dei rispettivi proprietari.
- Si fa notare che il marchio di fabbrica ™ e il marchio di fabbrica registrato ® non vengono utilizzati all'interno di questa guida dell'utilizzatore.

# **Per installare fx-ES PLUS Emulator**

#### *Nota*

• Non installare fx-ES PLUS Emulator in una cartella utilizzata da altre applicazioni.

1. Sul computer, fare doppio clic sul file EXE dell'applicazione fx-ES PLUS Emulator.

2. Esequire le operazioni come indicato dal testo che appare sullo schermo.

# **Per disinstallare fx-ES PLUS Emulator**

Per disinstallare il software, utilizzare il Pannello di controllo di Windows.

# **Uso di fx-ES PLUS Emulator**

## k**Operazioni dell'emulatore**

- Per operare con la calcolatrice virtuale sullo schermo del vostro computer, "premere" i suoi tasti facendo clic su di loro.
- È possibile eseguire anche le seguenti operazioni con i tasti sulla tastiera del vostro computer.

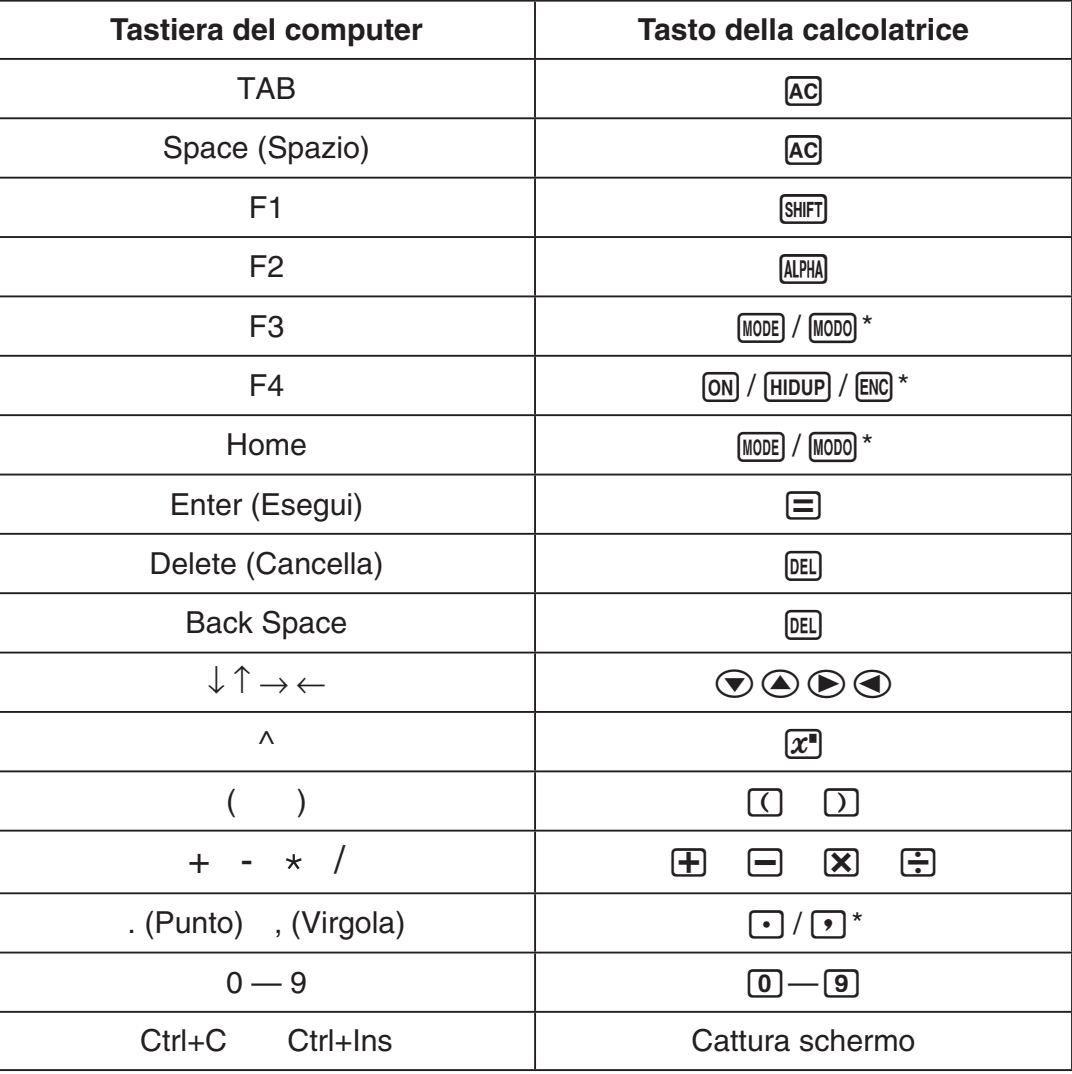

\* I tasti dipendono dal modello di calcolatrice.

#### *Nota*

<sup>•</sup> La velocità di calcolo degli emulatori dipende dalla velocità del vostro computer, e sarà differente dalla velocità di calcolo della calcolatrice reale.
# **KMenu Finestra**

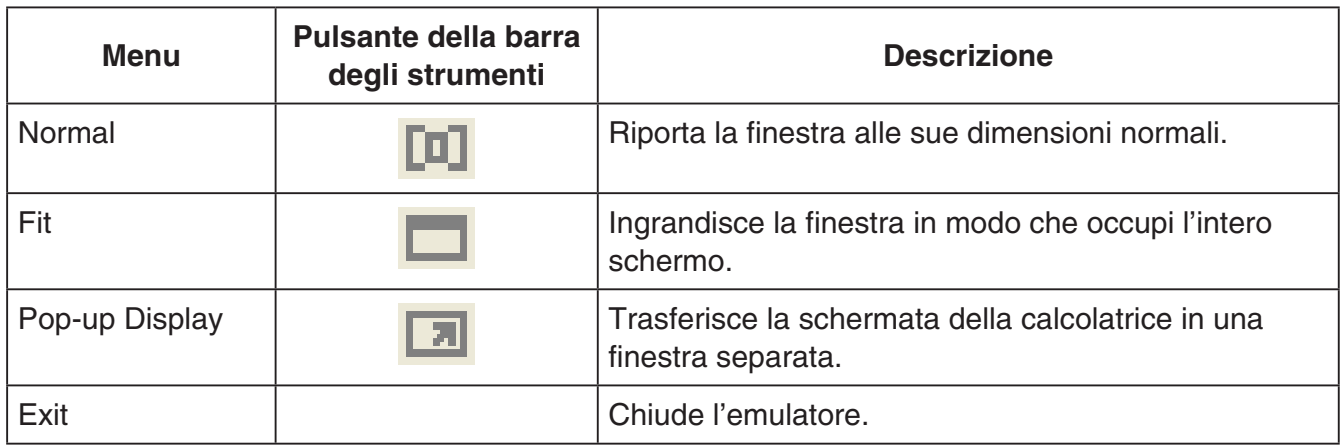

# k**Menu Strumenti**

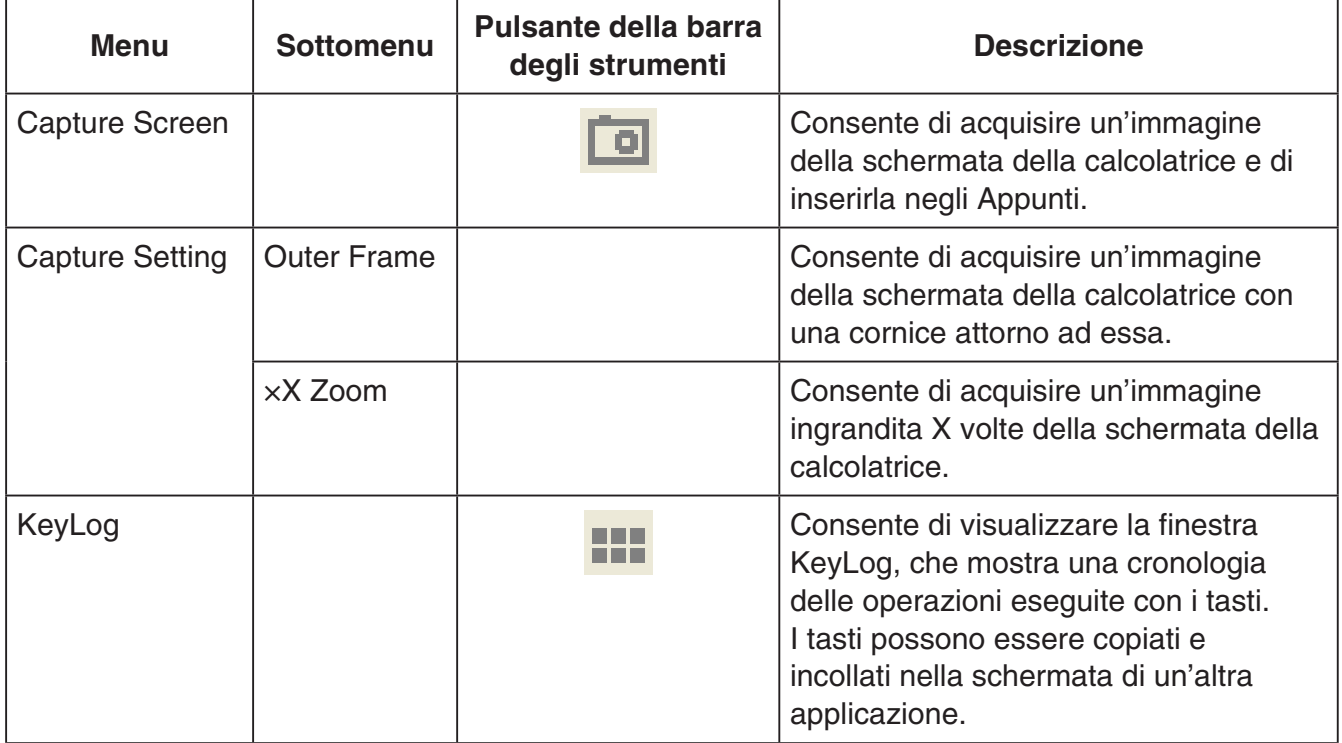

### k**Menu di aiuto**

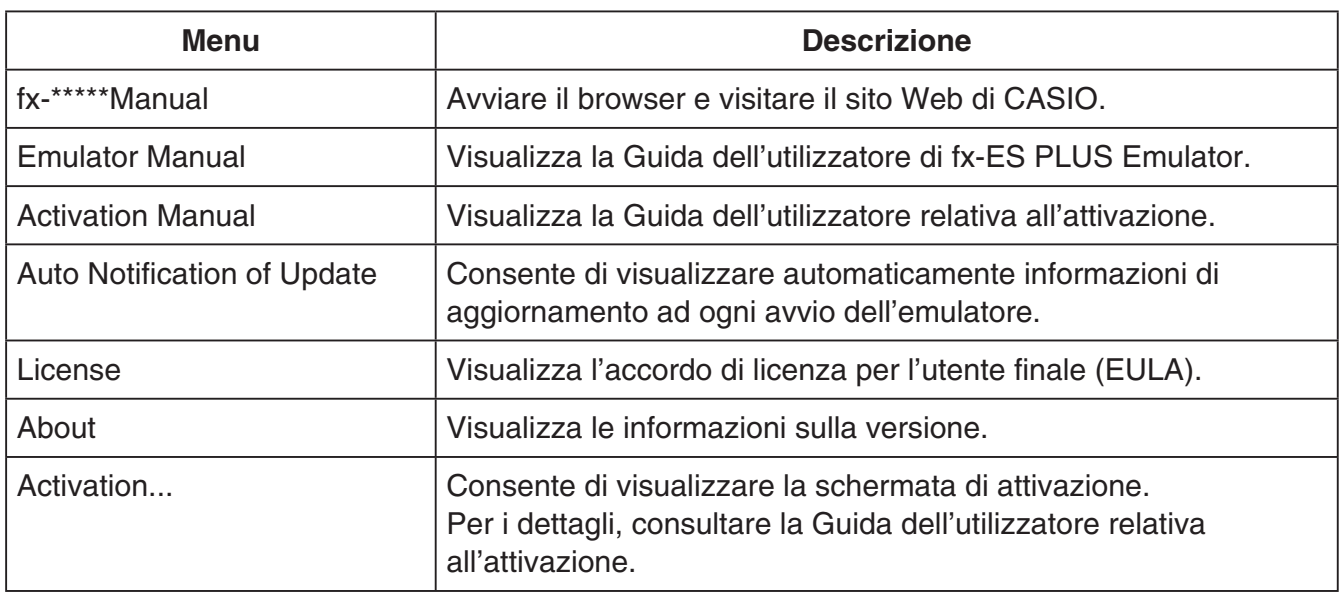

### **K**Finestra KeyLog

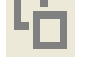

..... Copia i tasti selezionati.

..... Seleziona tutti i tasti.

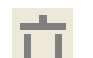

...... Cancella tutti i tasti dalla finestra.

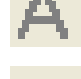

..... Consente di aumentare di un passo la dimensione dei tasti.

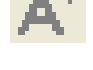

..... Consente di ridurre di un passo la dimensione dei tasti.

## k**Visualizzazione del codice ID della calcolatrice**

Nel menu delle modalità, premendo il tasto 0 vengono visualizzate le seguenti informazioni.

- Numero ID della calcolatrice (stringa di 24 caratteri)
- QR Code per accedere al CASIO Worldwide Education Website [\(https://edu.casio.com\)](https://edu.casio.com)

Premere [AC] per tornare al menu delle modalità.

#### *Nota*

- Il numero ID della calcolatrice è fittizio. Non può essere utilizzato per verificare l'autenticità di una calcolatrice.
- Il QR Code è un esempio. La destinazione del collegamento differisce dalla destinazione del collegamento del QR Code visualizzato dalla calcolatrice reale.

# **Magyar**

# **Bevezetés**

- Az fx-ES PLUS Emulator egy olyan szoftver, amely a CASIO tudományos számológépek műveleteit emulálja.
- A számológép LCD-jét meg is jelenítheti egy külön ablakban, ami szükség szerint nagyítható.
- Az LCD képe menthető (a Windows vágólapjára másolható).
- Megjeleníthet billentyűműveleteket, másolhatja és beillesztheti azokat más alkalmazásokba.

#### **Fontos!**

*Fontos!* Ha projektort használ képernyőképek vetítésére, ne vetítsen fekete táblára. Ellenkező esetben az fx-ES PLUS Emulator képernyőt nehezen láthatóvá teheti.

### **E kézikönyv használata**

• Ez a kézikönyv a számítógépen lévő szoftver működését ismerteti. Nem ismerteti a számológép tényleges működését.

### **KRendszerkövetelmények**

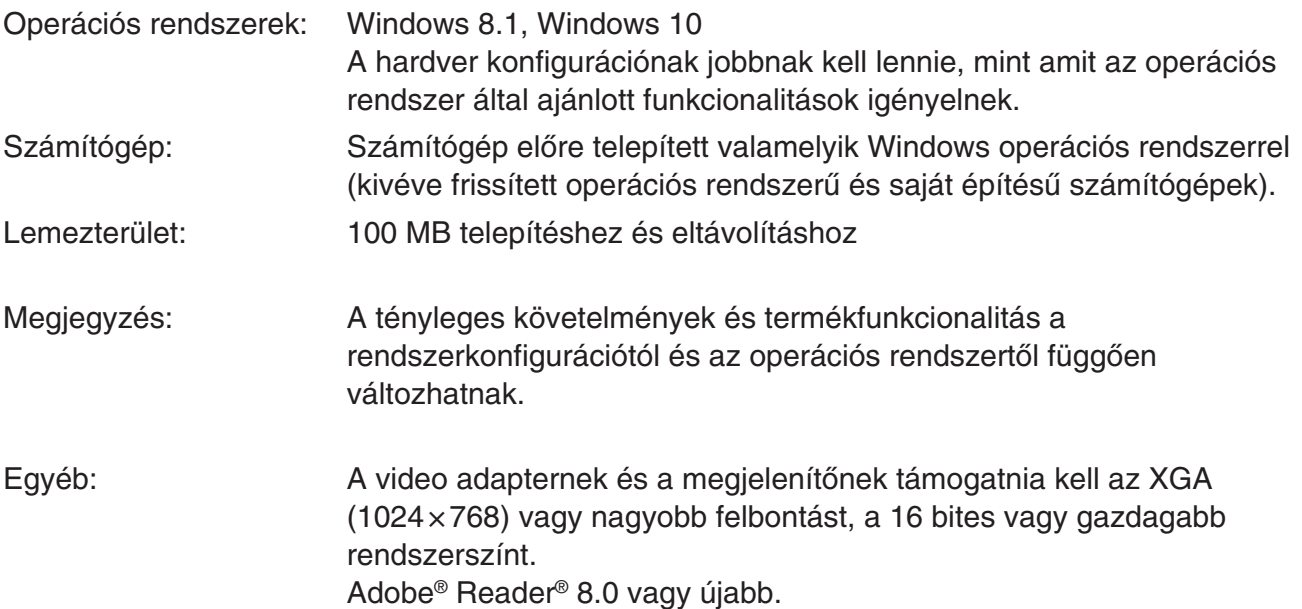

- *Megjegyzés* A rendszerkövetelményekkel kapcsolatos legújabb információkért látogasson el az alábbi webcímen található weboldalra: [https://world.casio.com/support/os\\_support/](https://world.casio.com/support/os_support/)
- A Windows a Microsoft Corporation bejegyzett védjegye vagy védjegye az Amerikai Egyesült Államokban és/vagy más országokban.
- Az Adobe és a Reader az Adobe Systems Incorporated bejegyzett védjegyei vagy védjegyei az Amerikai Egyesült Államokban és/vagy más országokban.
- A QR Code a Japánban és más országokban működő DENSO WAVE INCORPORATED vállalat bejegyzett védjegye.
- Az itt használt cég- és terméknevek a megfelelő tulajdonosok védjegyei.
- Kérjük, vegye figyelembe, hogy a védjegy (™) és a bejegyzett védjegy (®) jelölések nincsenek feltüntetve ebben a felhasználói útmutatóban.

# **Az fx-ES PLUS Emulator telepítése**

- *Megjegyzés* Ne telepítse a fx-ES PLUS Emulator alkalmazást olyan mappába, amelyet másik szoftver használ.
- 1. Számítógépén kattintson duplán a fx-ES PLUS Emulator alkalmazás EXE fájljára.

 $2$ . A műveleteket végezze a képernyőn megjelenő szöveges utasítás alapján.

# **Az fx-ES PLUS Emulator eltávolítása**

A szoftver eltávolításához használja a Windows Vezérlőpultot.

# **Az fx-ES PLUS Emulator használata**

# k**Emulátorműveletek**

- A számítógép képernyőjén lévő virtuális számológép működtetéséhez "nyomia meg" annak gombjait rájuk való kattintással.
- A következő billentyűműveleteket szintén elvégezheti a számítógép billentyűzetén.

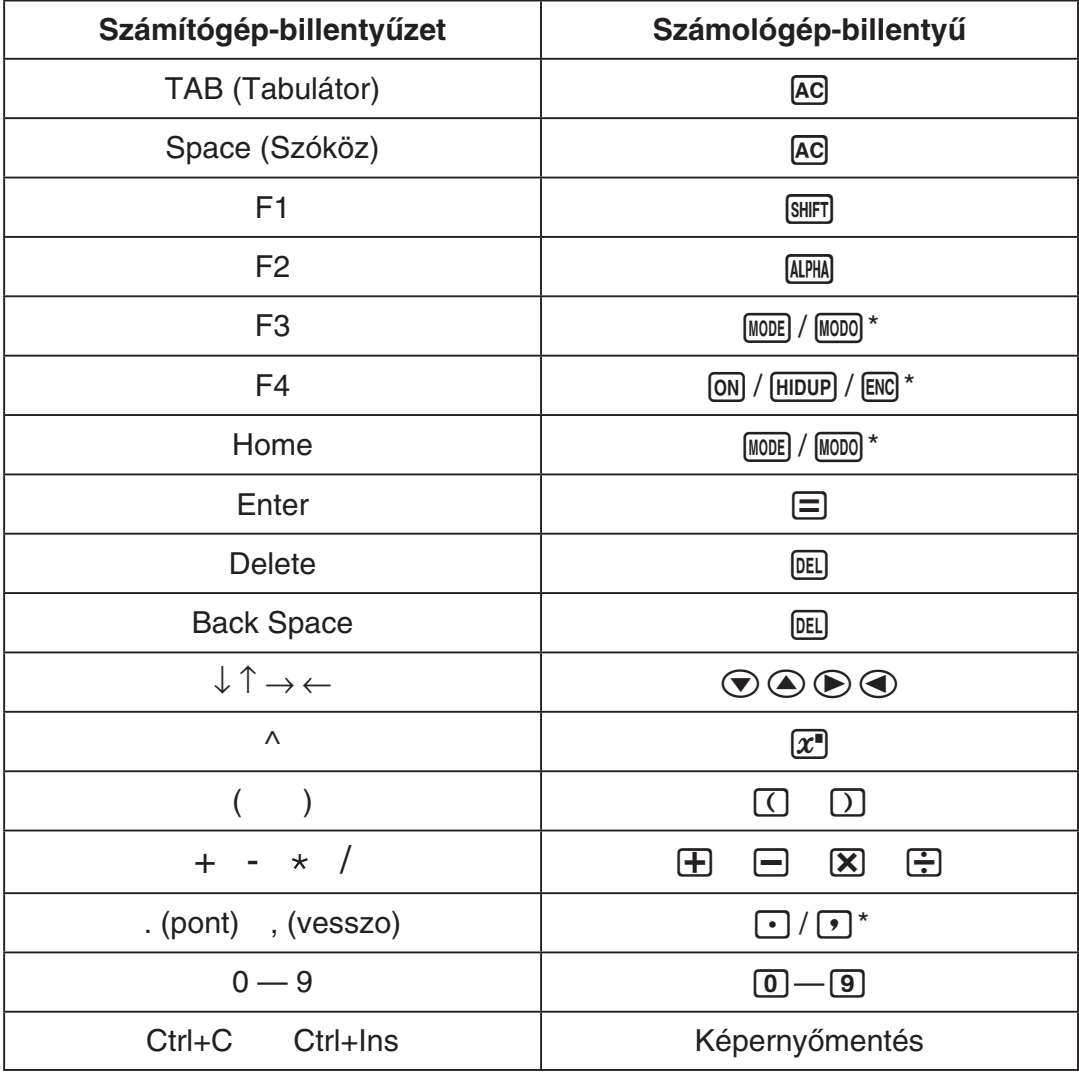

\* A billentyűk függenek a számológép modelljétől.

*Megjegyzés* • Az emulátorok számítási sebessége a számítógép sebességétől függ, és különböző lesz a tényleges számológép számítási sebességétől.

# k**Ablak menü**

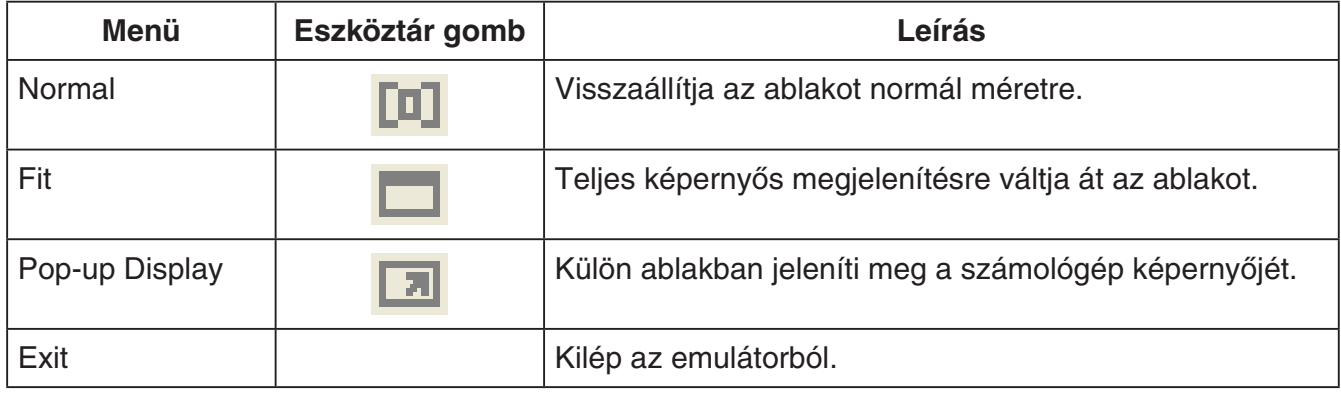

### k**Eszközök menü**

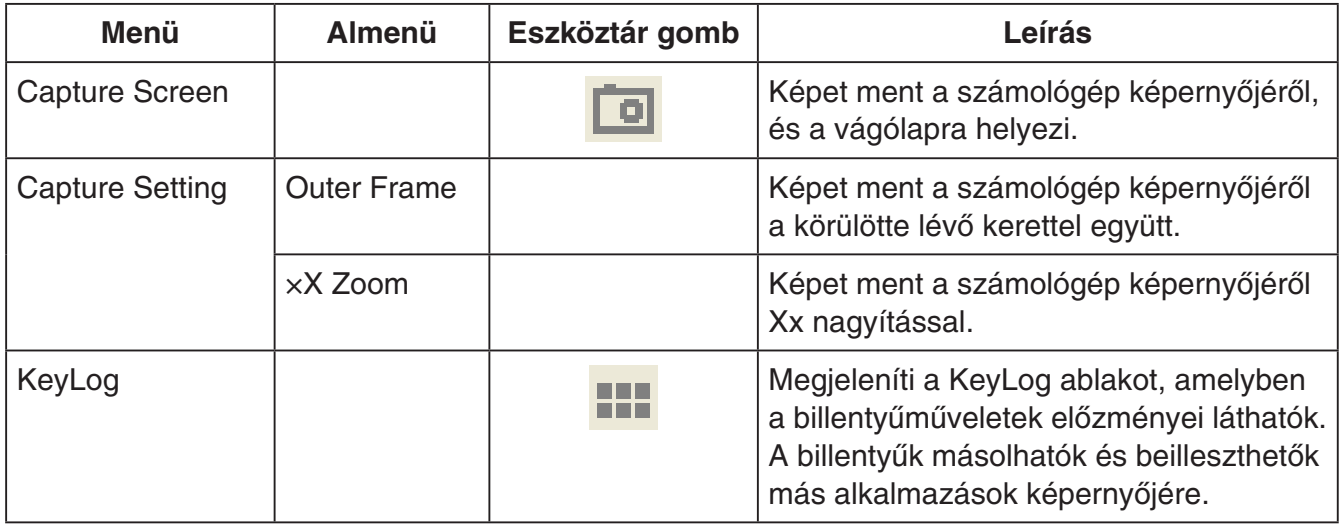

# k**Súgó menü**

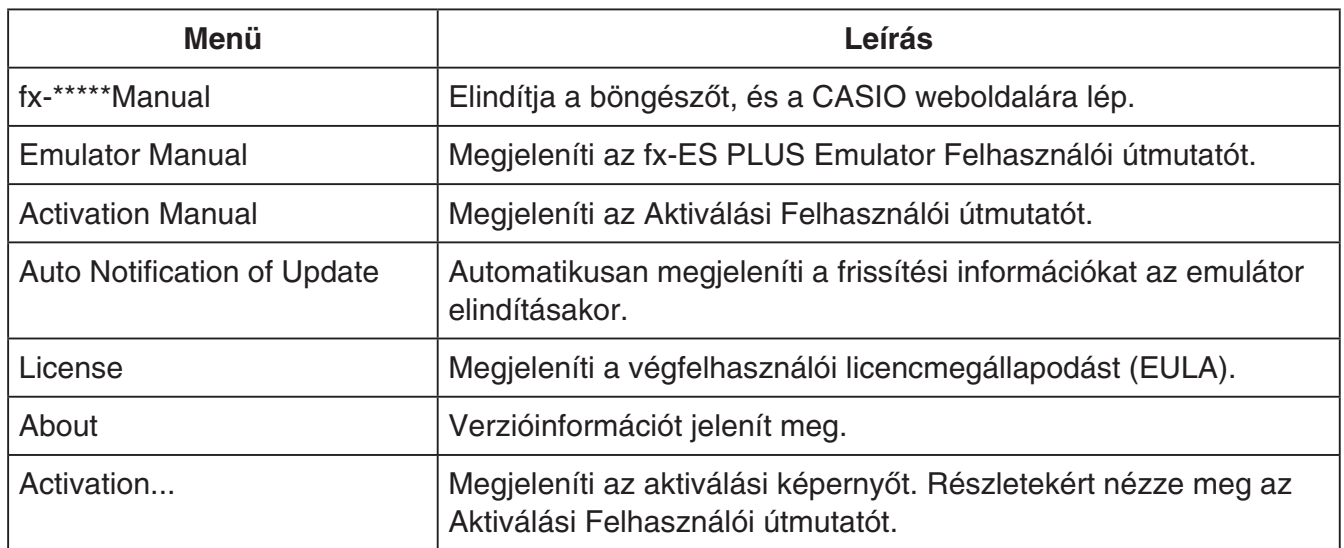

### **KeyLog ablak**

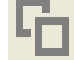

..... Lemásolja a kiválasztott billentyűket.

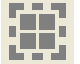

..... Kiválasztja az összes billentyűt.

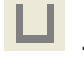

**inde**<br>....... Törli az összes billentyűt az ablakból.

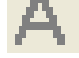

..... Egy léptékkel növeli a billentyű méretét.

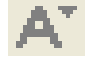

..... Egy léptékkel csökkenti a billentyű méretét.

## k**Számológép azonosító kijelző**

A mód menü megjelenítésekor az 0 gomb megnyomásával az alábbi információk jeleníthetők meg.

- Számológép azonosító száma (24 karakter)
- QR Code a CASIO Worldwide Education Website eléréshez ([https://edu.casio.com\)](https://edu.casio.com)

Nyomja meg az  $AC$  gombot a mód menübe való visszatéréshez.

- *Megjegyzés* A számológép-azonosító szám nem valós. Nem használható a számológép valódiságának ellenőrzésére.
- A QR Code csak minta. A hivatkozás nem ugyanoda mutat, mint a tényleges számológép által megjelenített QR Code hivatkozása.

# **Nederlands**

# **Inleiding**

- fx-ES PLUS Emulator is software die de werking van een wetenschappelijke CASIO-calculator emuleert.
- U kunt de LCD van de calculator ook in een afzonderlijk venster tonen, waarop u eventueel kunt inzoomen.
- Een beeld van de LCD can worden vastgelegd (gekopieerd naar het Windows klembord).
- U kunt toetsbewerkingen tonen, kopiëren en in andere applicaties plakken.

#### *Belangrijk!*

Mocht u een projector gebruiken om het schermbeeld te projecteren, doe dit dan niet op een zwart schoolbord. Dit kan het namelijk moeilijk maken om het scherm van de fx-ES PLUS Emulator te zien.

### **K**Gebruiken van deze handleiding

• Deze handleiding omvat de bediening van de software op uw computer. Hij omvat niet de feitelijke bediening van uw calculator.

### k**Systeemvereisten**

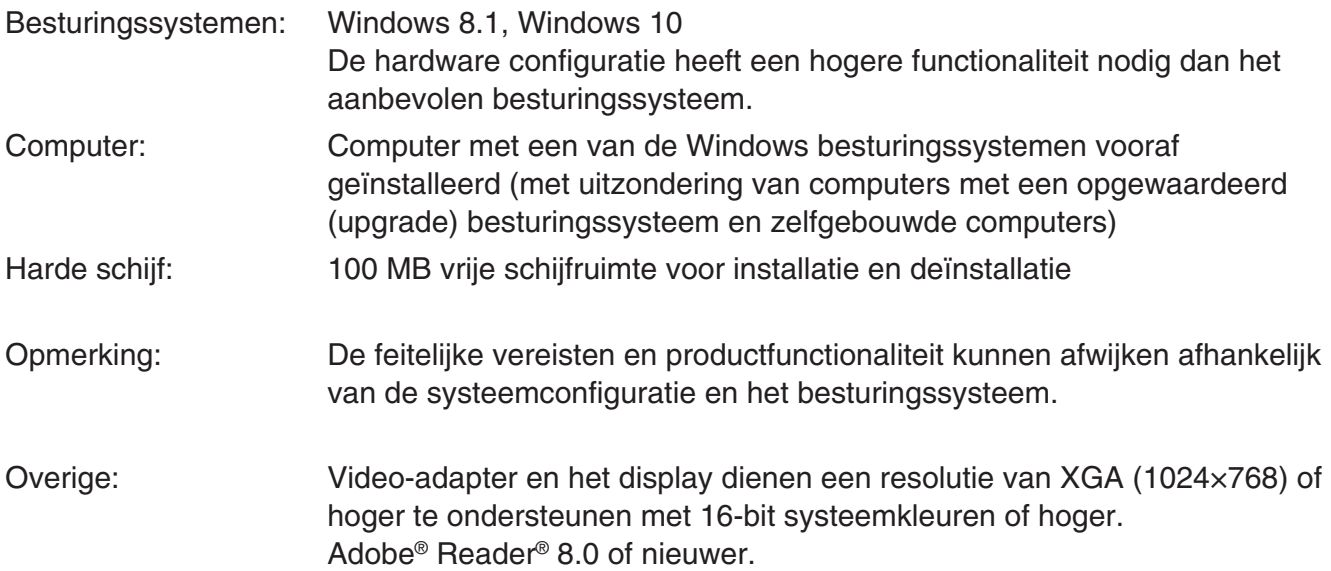

#### *Opmerking*

- Voor de nieuwste informatie over de systeemvereisten kunt u een bezoek brengen aan de website op de onderstaande URL: [https://world.casio.com/support/os\\_support/](https://world.casio.com/support/os_support/)
- Windows is een gedeponeerd handelsmerk of handelsmerk van Microsoft Corporation in de Verenigde Staten en/of andere landen.
- Adobe en Reader zijn gedeponeerde handelsmerken of handelsmerken van Adobe Systems Incorporated in de Verenigde Staten en/of andere landen.
- QR Code is een gedeponeerd handelsmerk van DENSO WAVE INCORPORATED in Japan en in andere landen.
- De hierin gebruikte bedrijfs- en productnamen zijn handelsmerken van hun respectieve eigenaars.
- De tekens voor handelsmerk ™ en gedeponeerd handelsmerk ® worden niet gebruikt in de tekst van deze handleiding.

# **Installeren van fx-ES PLUS Emulator**

### *Opmerking*

• Installeer fx-ES PLUS Emulator niet in een map die door andere software wordt gebruikt.

1. Dubbelklik op uw computer op het EXE-bestand van de applicatie fx-ES PLUS Emulator.

2. Voer bewerkingen uit zoals aangegeven door de tekst die op het scherm verschijnt.

# **Ongedaan maken van de installering van fx-ES PLUS Emulator**

Gebruik het Configuratiescherm voor het verwijderen van de software

# **Gebruiken van fx-ES PLUS Emulator**

## **E** Bediening van de Emulator

- Druk op de bijbehorende toetsen door er op te klikken om de virtuele calculator op het beeldscherm van uw computer te bedienen.
- U kunt ook de volgende toetsbediening uitvoeren op het toetsenbord van uw computer.

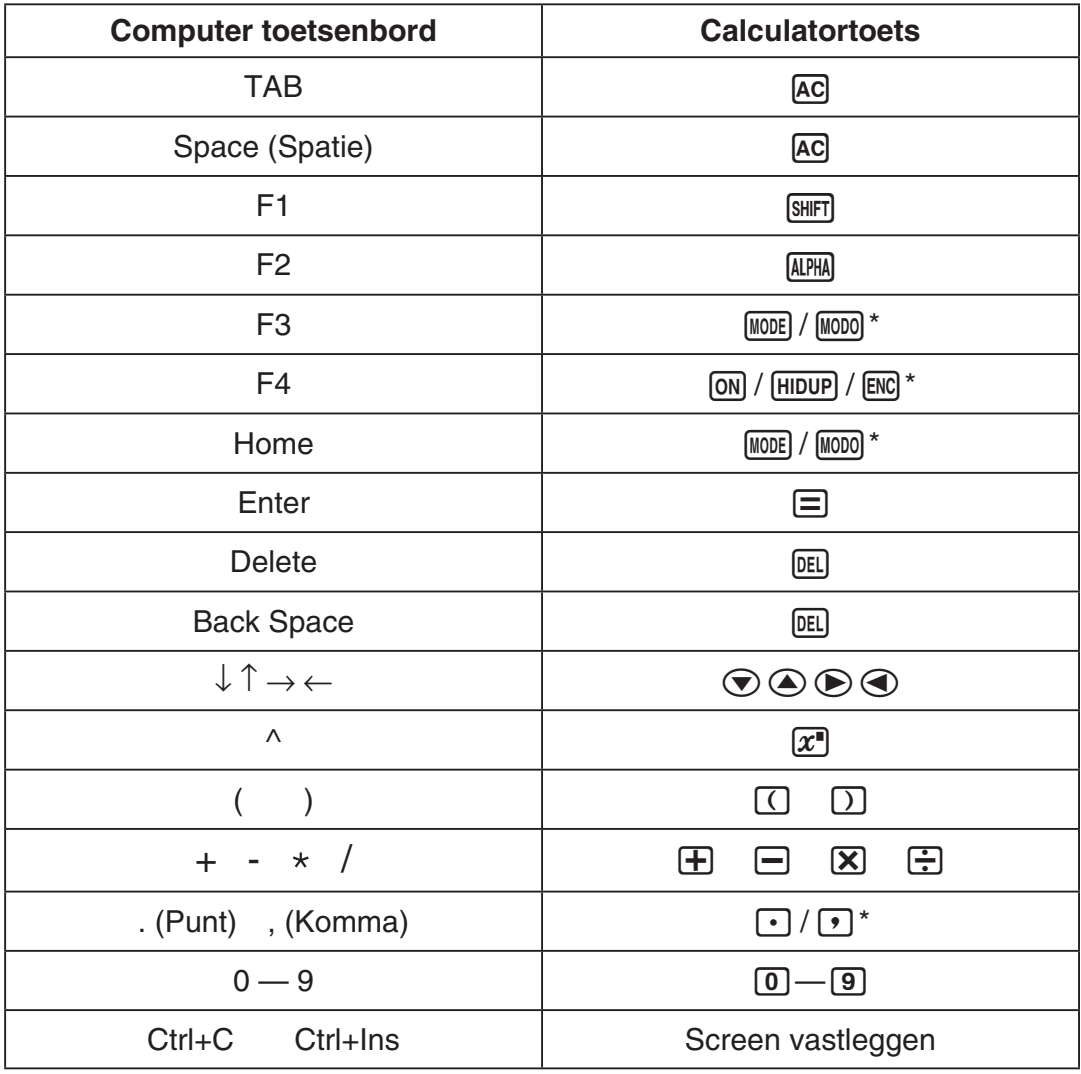

\* De toetsen hangen af van het model rekenmachine.

### *Opmerking*

• De rekensnelheid van de emulators hangt af van de snelheid van uw computer en wijkt af van de rekensnelheid van de feitelijke calculator.

# **KMenu Venster**

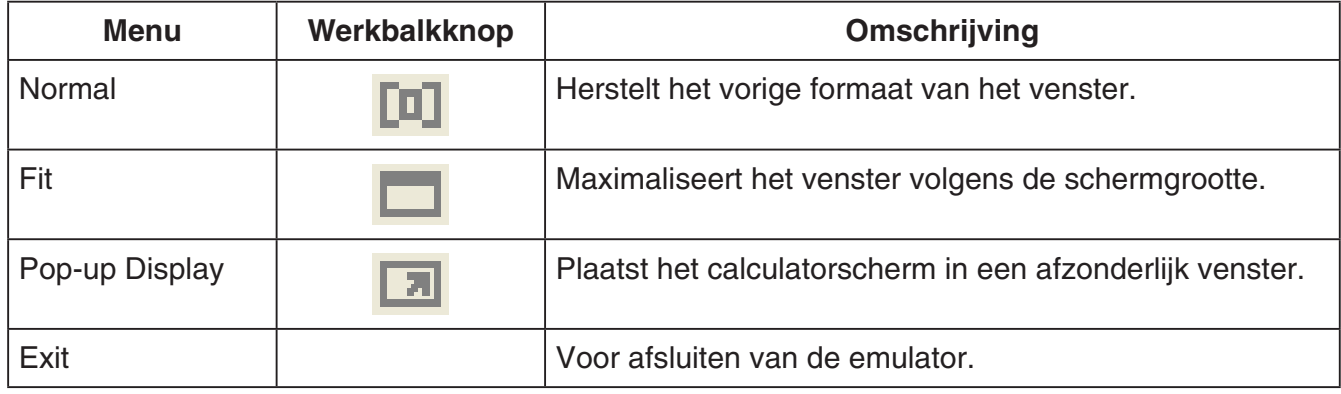

### **Menu Tools**

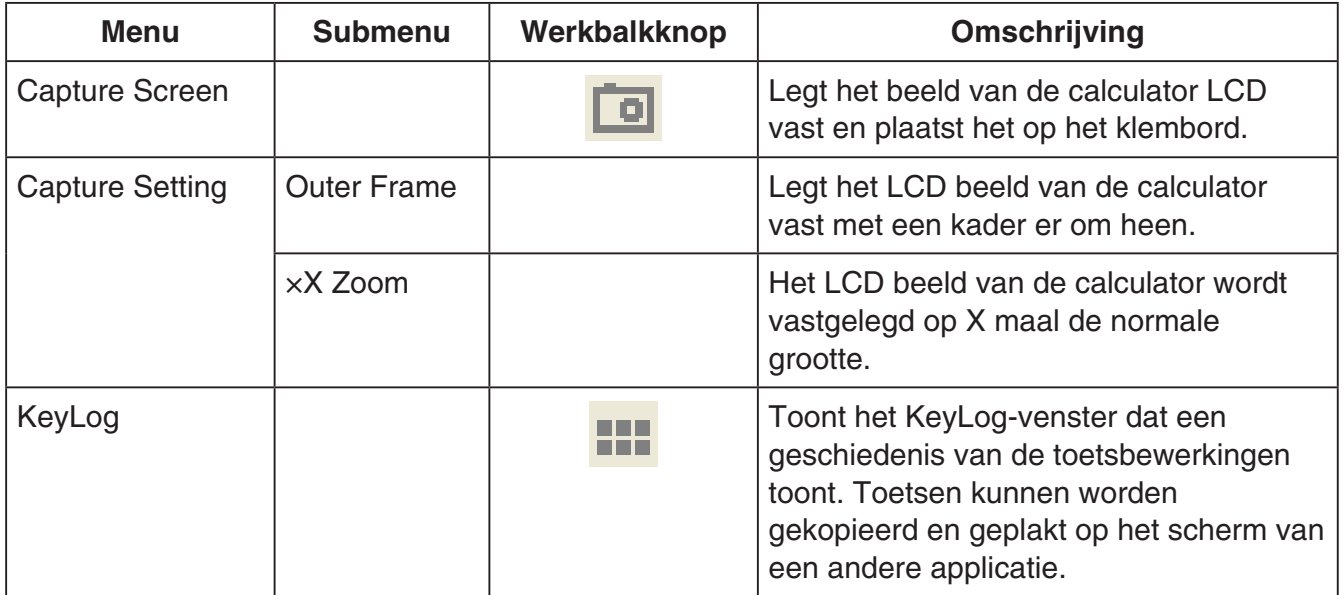

### **Menu Help**

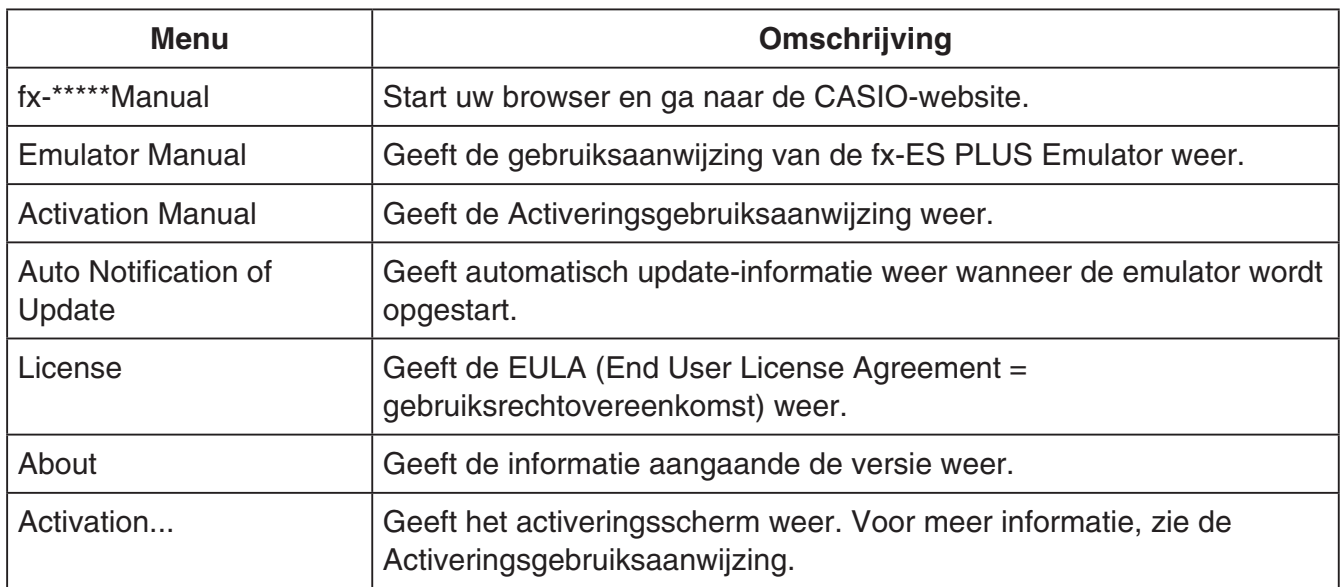

### **KeyLog-venster**

**Contract Contract** 

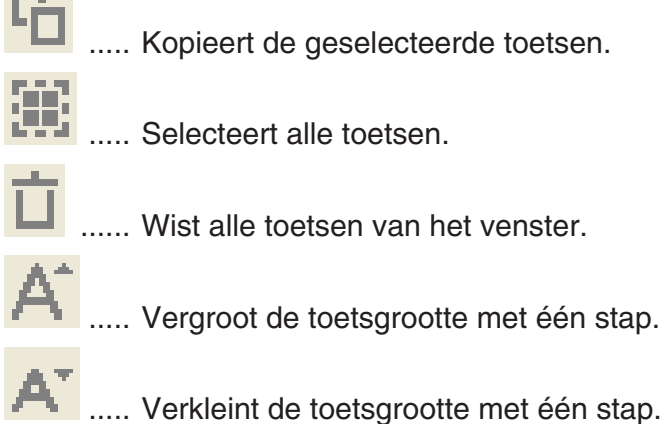

### k**Scherm rekenmachine-id**

Als u tijdens de weergave van het modusmenu op de toets 0 drukt, dan verschijnt onderstaande informatie.

- Nummer rekenmachine-id (string van 24 tekens)
- QR Code voor toegang tot de CASIO Worldwide Education Website ([https://edu.casio.com\)](https://edu.casio.com)

Druk op [AC] om terug te keren naar het modusmenu.

#### *Opmerking*

- Het nummer van de rekenmachine-id is nep. Het kan niet worden gebruikt om de authenticiteit van een rekenmachine te verifiëren.
- De QR Code is een voorbeeld. De bestemming van de link is verschillend van de bestemming van de link van de QR Code die op de echte rekenmachine wordt weergegeven.

# **Norsk**

# **Introduksjon**

- fx-ES PLUS Emulator er programvare som emulerer en CASIO vitenskapelig kalkulators funksjoner.
- Du kan også fremvise kalkulatorens LCD-skjerm i et separat vindu som kan forstørres etter ønske.
- Et bilde av LCD-skjermen kan fanges (bli kopiert til Windows' utklippstavle).
- Du kan fremvise tastoperasjonene, kopiere de og lime de inn i andre programmer.

#### *Viktig!*

Hvis du bruker en projektor for fremvisning av skjermbildene bør du unngå fremvisning på (sorte eller grønne) tavler. Hvis du forsøker å gjøre dette vil det normalt være vanskelig å lese skjermvisningene fra fx-ES PLUS Emulator.

### **Bruk av denne bruksanvisningen**

• Denne bruksanvisningen dekker betjeningsmåten av programmet med din datamaskin. Den dekker ikke betjeningsmåten av selve kalkulatoren.

# **K**Systemkrav

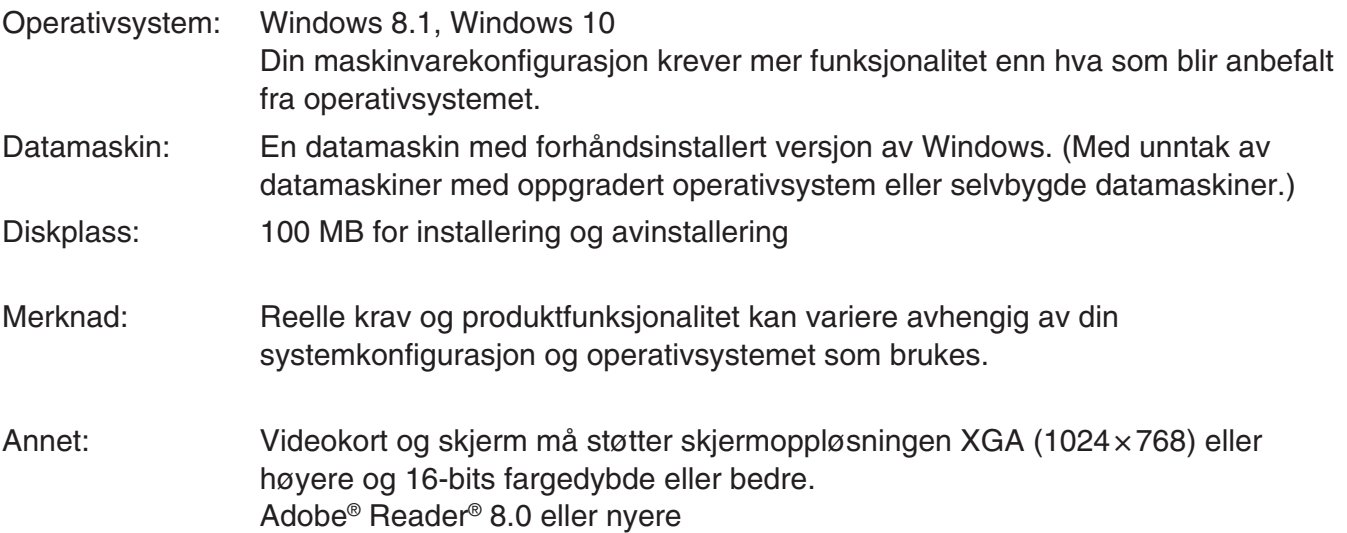

#### *Merknad*

- For nyeste informasjon om systemkrav besøk nettsidene på URL-en nedenfor: [https://world.casio.com/support/os\\_support/](https://world.casio.com/support/os_support/)
- Windows er et registrert varemerke eller varemerke for Microsoft Corporation i USA og/eller andre land.
- Adobe og Reader er enten registrerte varemerker eller varemerker for Adobe Systems Incorporated i USA og/eller andre land.
- QR Code er et registrert varemerke tilhørende DENSO WAVE INCORPORATED i Japan og i andre land.
- Selskap- og produktnavn som brukes i håndboken, er varemerker for sine respektive innehavere.
- Merk at varemerke ™ og registrert varemerke ® ikke brukes innen teksten til denne bruksanvisningen.

# **Installering av fx-ES PLUS Emulator**

#### *Merknad*

• Ikke installer fx-ES PLUS Emulator i en mappe som brukes av annen programvare.

1. Dobbeltklikk på fx-ES PLUS Emulator-applikasjonens EXE-fil på datamaskinen din.

2. Utfør operasjonene ifølge tekstanvisningene som blir vist på skjermen.

# **Avinstallering av fx-ES PLUS Emulator**

Bruk Windows Kontrollpanel til å avinstallere programvaren.

# **Bruk av fx-ES PLUS Emulator**

## **E** Betjening av emulatoren

- Den virtuelle kalkulatoren betjenes ved at du "trykker" på dens knapper ved å klikke på de.
- Du kan også utføre følgende tastoperasjoner med datamaskinens tastatur.

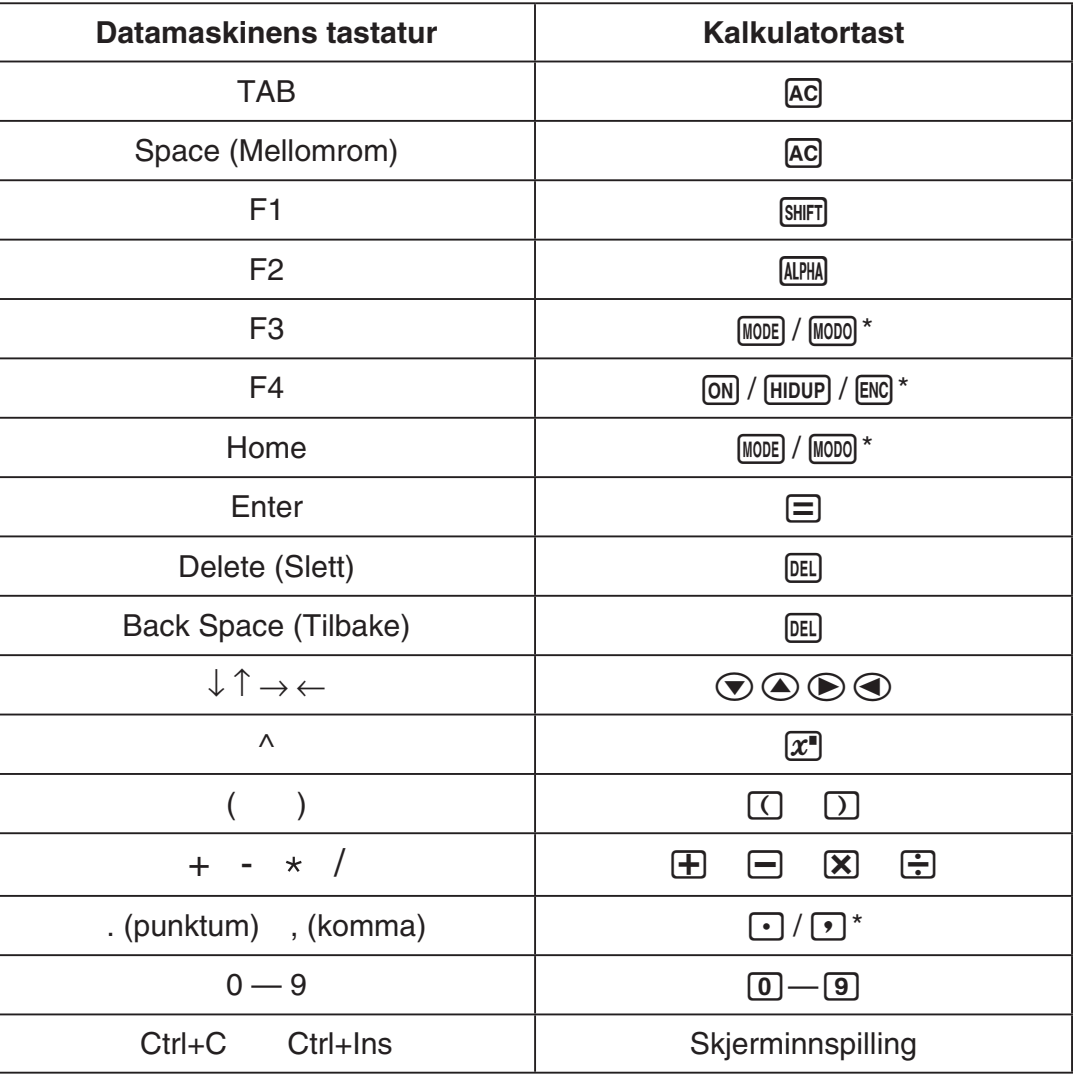

\* Taster avhenger av kalkulatormodell.

#### *Merknad*

• Emulatorens beregningshastighet er avhengig av datamaskinens hastighet og vil være forskjellig fra den aktuelle kalkulatorens reelle beregningshastighet.

# **K** Vindumeny

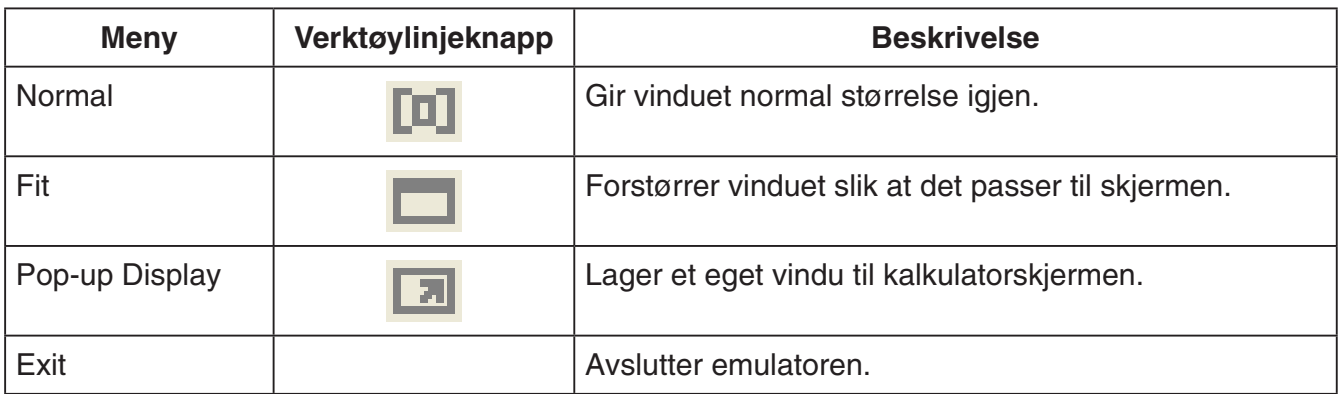

# k**Verktøymeny**

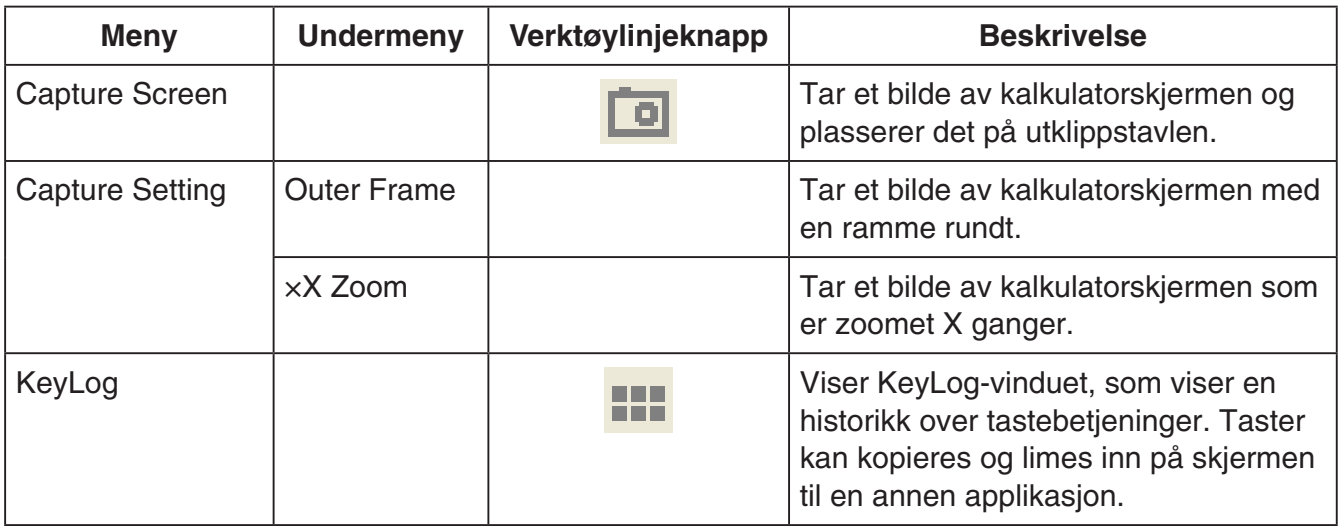

### **Hielpemeny**

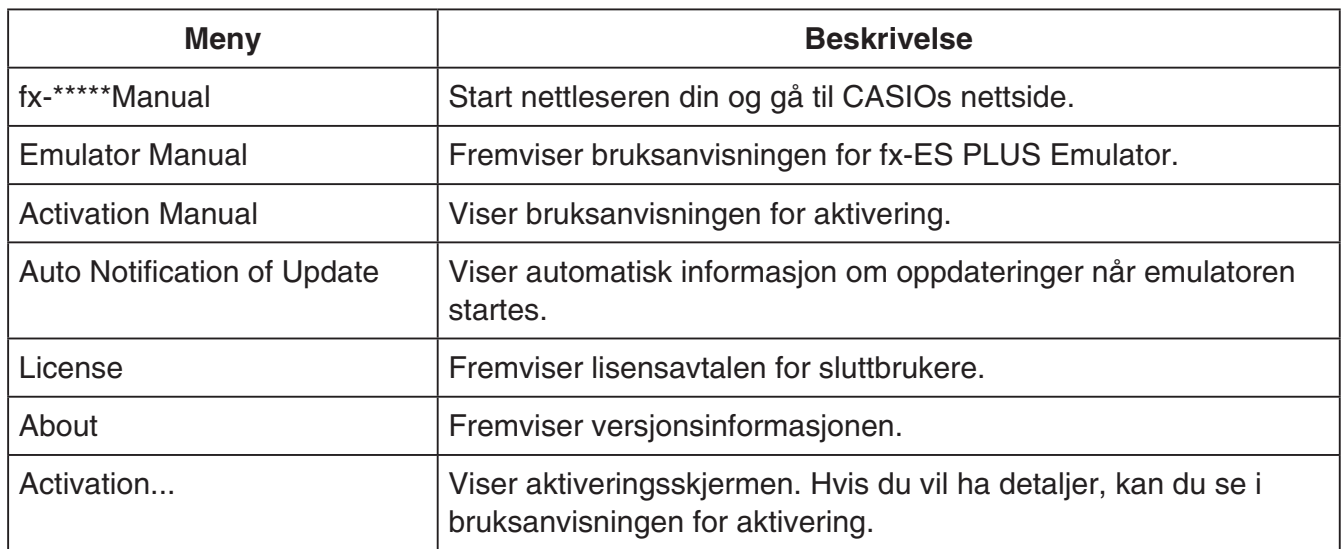

## **KeyLog-vindu**

..... Kopiere alle valgte taster.

..... Valger alle taster.

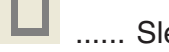

**TENE ARRY ......** Sletter alle taster i vinduet.

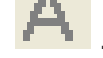

..... Øker tastestørrelsen med ett trinn.

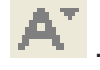

..... Reduserer tastestørrelsen med ett trinn.

### **K** Vise kalkulator-ID

Mens modusmenyen vises, vil et trykk på 0 -tasten vise informasjonen nedenfor.

- Kalkulator-ID-nummer (24-tegns streng)
- QR Code for tilgang til CASIO Worldwide Education Website [\(https://edu.casio.com\)](https://edu.casio.com)

Trykk på <a>[40]</a> for å gå tilbake til modus-menyen.

#### *Merknad*

- Kalkulator-ID-nummeret er en dummy. Det kan ikke brukes til å verifisere autentisiteten av en kalkulator.
- QR Code er et eksempel. Koblingsdestinasjonen er forskjellig fra koblingsdestinasjonen til QR Code vist av den faktiske kalkulatoren.

# **Polski**

# **Wstęp**

- fx-ES PLUS Emulator jest oprogramowaniem, które emuluje działanie kalkulatora naukowego CASIO.
- Ekran LCD kalkulatora może również być wyświetlony w oddzielnym oknie i w razie potrzeby powiększony.
- Obraz ekranu może być przechwycony (skopiowany w schowku Windows).
- Możesz wyświetlać operacje klawisza, kopiować je i wklejać je do innych aplikacji.

#### Ważne!

*Ważne!* W razie używania projektora nie należy wyświetlać obrazów z ekranu na tablicy. W takim wypadku ekran fx-ES PLUS Emulator może być słabo widoczny.

# k**Używanie tej Instrukcji**

• Ta Instrukcja opisuje operacje możliwe do wykonania z tym oprogramowaniem na Twoim komputerze. Nie opisuje bieżących operacji Twojego kalkulatora.

### k**Wymagania systemowe**

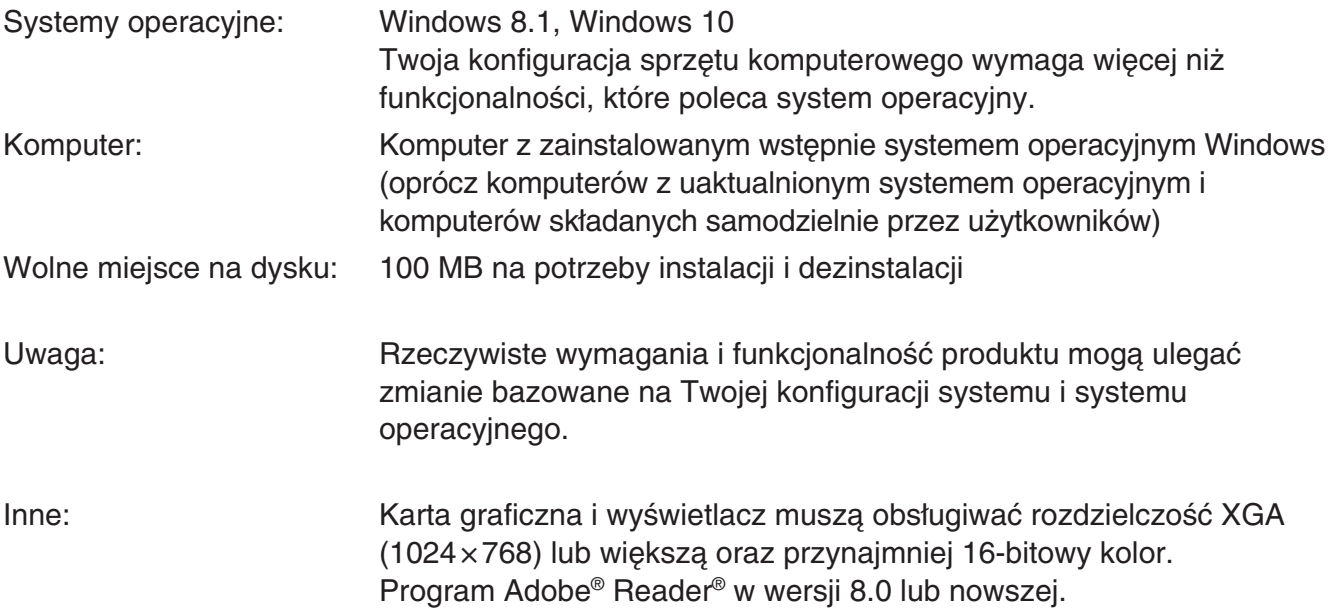

- *Uwaga* Najnowsze informacje na temat wymagań systemowych można znaleźć w witrynie internetowej pod poniższym adresem URL: [https://world.casio.com/support/os\\_support/](https://world.casio.com/support/os_support/)
- Windows to zastrzeżony znak towarowy lub znak towarowy firmy Microsoft Corporation w Stanach Zjednoczonych i/lub innych krajach.
- Adobe i Reader są zastrzeżonymi znakami towarowymi lub znakami towarowymi firmy Adobe Systems Incorporated w Stanach Zjednoczonych i/lub innych krajach.
- QR Code jest zastrzeżonym znakiem towarowym firmy DENSO WAVE INCORPORATED w Japonii i innych krajach.
- Nazwy firm i produktów użyte w tej instrukcji są znakami towarowymi należącymi do odpowiednich podmiotów.
- Proszę zauważyć, że znaki oznaczające znak towarowy ™ i zarejestrowany znak towarowy ® nie zostały użyte w tekście tej instrukcji obsługi.

# **Aby zainstalować fx-ES PLUS Emulator**

- *Uwaga* Nie instaluj aplikacji fx-ES PLUS Emulator w folderze, który jest używany przez inne oprogramowanie.
- 1. Kliknij dwukrotnie plik EXE aplikacji fx-ES PLUS Emulator na komputerze.
- 2. Postępuj zgodnie ze wskazówkami wyświetlanymi na ekranie.

# **Aby odinstalować fx-ES PLUS Emulator**

Aby odinstalować oprogramowanie, użyj Panelu sterowania systemu Windows.

# **Używanie fx-ES PLUS Emulator**

# $\blacksquare$  Operacje emulatora

- Aby posługiwać się kalkulatorem wirtualnym na ekranie Twojego komputera, "naciśnij" jego przyciski klikając je.
- Możesz również wykonać następujące operacje klawisza na klawiaturze Twojego komputera.

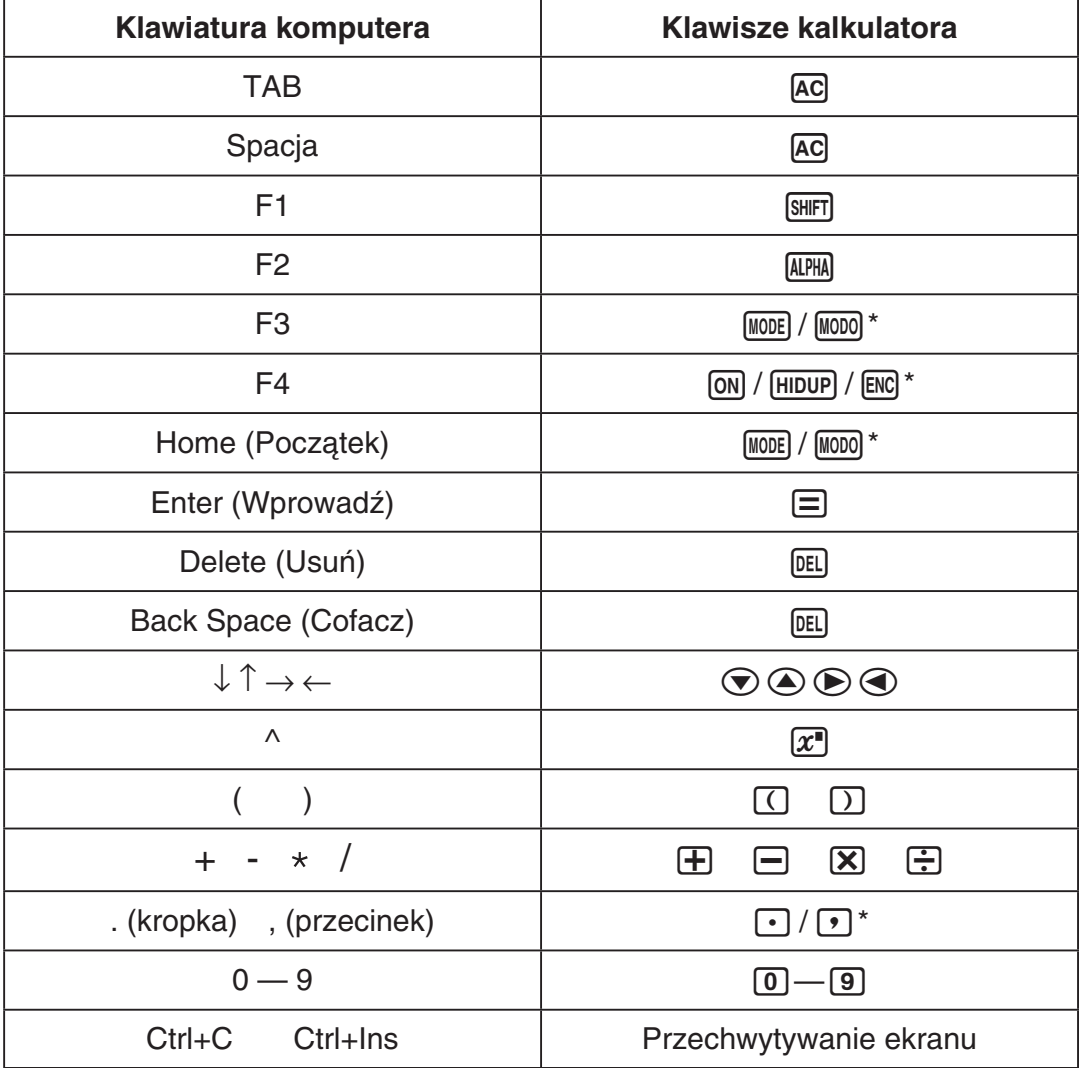

\* Przyciski zależą od modelu kalkulatora.

*Uwaga* • Szybkość obliczania emulatorów zależy od szybkości Twojego komputera i będzie się różnić od szybkości obliczania bieżącego kalkulatora.

# **K**Menu Okna

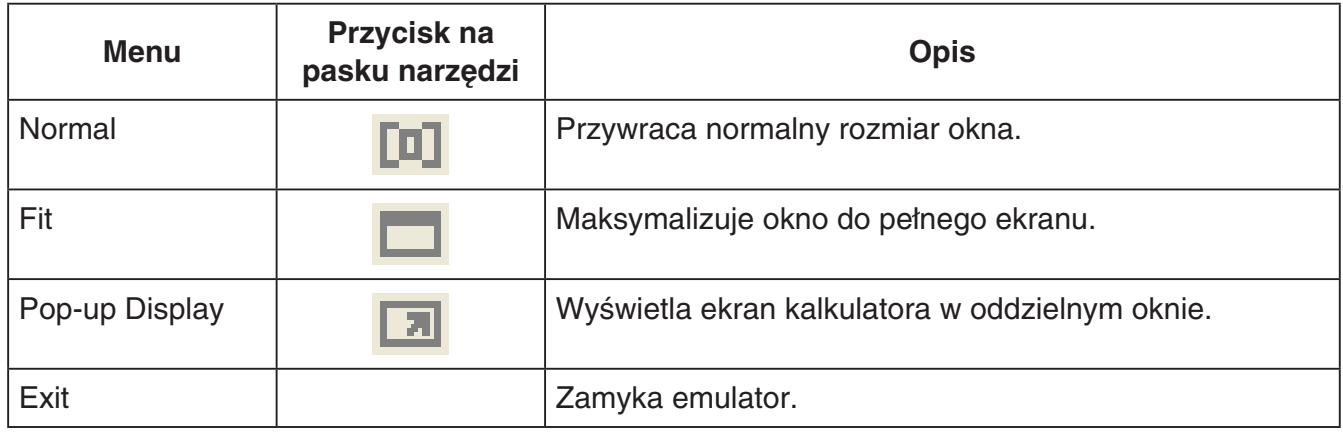

# **KMenu Narzędzia**

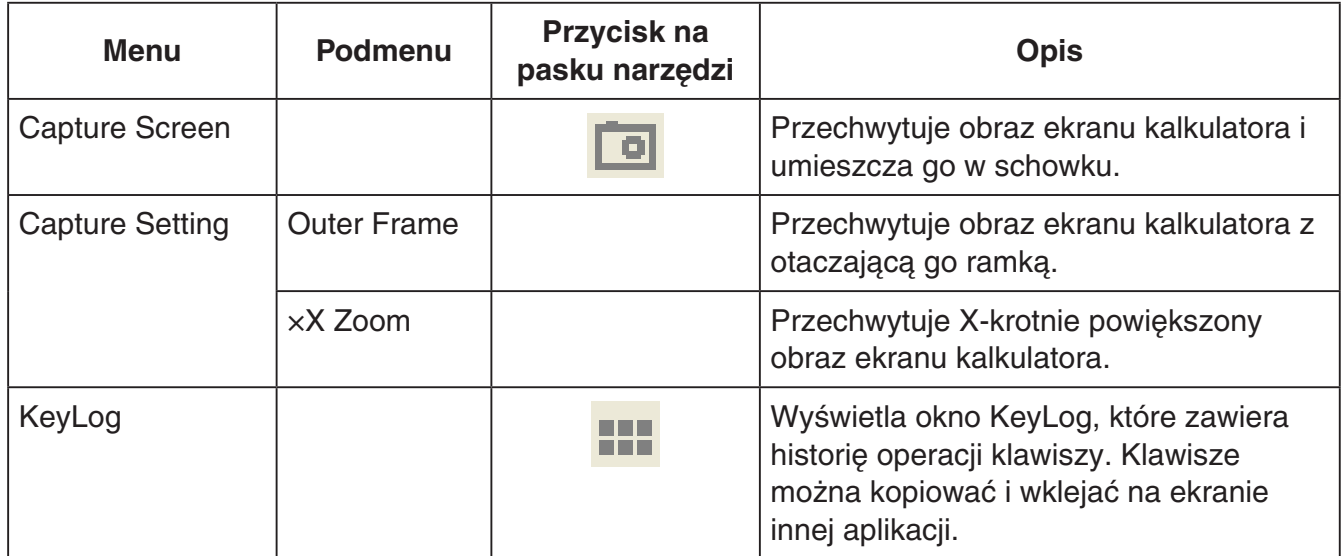

### k**Menu Pomoc**

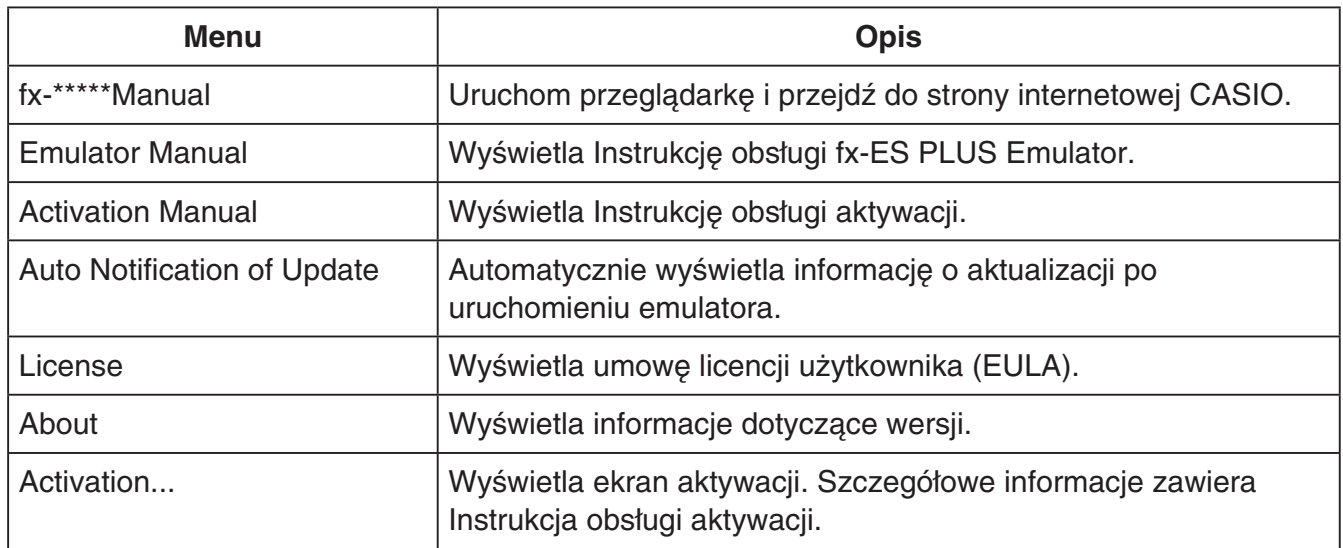

### **KeyLog**

- ..... Kopiuje wybrane przyciski.
- 

..... Wybiera wszystkie przyciski.

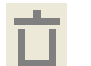

...... Usuwa wszystkie przyciski z okna.

... Zwieksza wielkość klawiszy o jeden stopień.

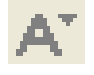

..... Zmniejsza wielkość klawiszy o jeden stopień.

### k**Wyświetlanie identyfikatora kalkulatora**

Gdy wyświetlane jest menu trybu, naciśnięcie klawisza 0 spowoduje wyświetlenie następujących informacji.

- Numer identyfikacyjny kalkulatora (ciąg 24-znakowy)
- Kod QR Code dający dostęp do strony CASIO Worldwide Education Website ([https://edu.casio.com\)](https://edu.casio.com)

Naciśnij klawisz [AC], aby wrócić do menu trybu.

- *Uwaga* Numer identyfikacyjny kalkulatora jest przykładowy. Nie można wykorzystać go do potwierdzenia autentyczności kalkulatora.
- Kod QR Code to przykład. Strona, z którą się łączy, jest inna niż w przypadku kodu QR Code wyświetlanego przez rzeczywisty kalkulator.

# **Русский**

# **Введение**

- fx-ES PLUS Emulator представляет собой программу, которая выполняет функции научного калькулятора CASIO.
- Она также позволяет отображать ЖКД калькулятора в отдельном окне, масштаб изображения в котором можно менять в соответствии с необходимостью.
- Изображения ЖКД можно копировать в буфер обмена Windows.
- Действия клавишами можно отображать на экране, копировать и вставлять в другие приложения.

#### *Внимание!*

В случае просмотра изображения с помощью проектора не отображайте изображение на доску темного цвета. Это может привести к тому, что изображение fx-ES PLUS Emulator воспринимать будет трудно.

#### k**Пользование настоящей инструкцией**

• В инструкции дается описание работы данной программы на компьютере. Описания фактической работы компьютера в ней не дается.

### $\blacksquare$  **Требования** к системе

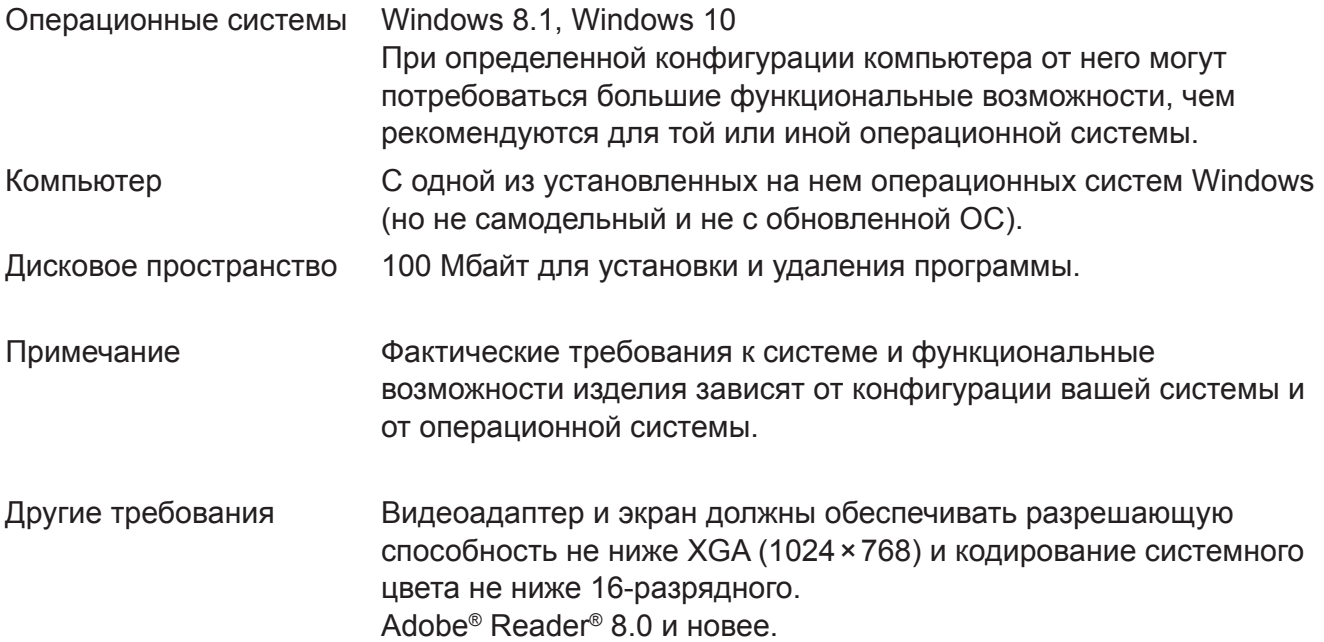

#### *Примечание*

- Для получения подробной информации о требованиях к системе посетите веб-сайт по нижеуказанной ссылке. [https://world.casio.com/support/os\\_support/](https://world.casio.com/support/os_support/)
- Windows является зарегистрированным товарным знаком или товарным знаком корпорации Microsoft в США и (или) других странах.
- Adobe и Reader являются торговыми марками или зарегистрированными торговыми марками компании Adobe Systems Incorporated в США и (или) других странах.
- QR Code является зарегистрированным товарным знаком DENSO WAVE INCORPORATED в Японии и других странах.
- Используемые здесь наименования фирм и изделий являются торговыми марками владельцев соответствующих фирм и изделий.
- Обратите внимание на то, что в тексте данной инструкции по пользованию значок торговой марки ™ и значок зарегистрированной торговой марки ® не используются.

# **Установка fx-ES PLUS Emulator**

#### *Примечание*

- Запрещается устанавливать fx-ES PLUS Emulator в папку, которая используется другим программным обеспечением.
- *1.* На своем компьютере дважды щелкните по иконке файла EXE приложения fx-ES PLUS Emulator.
- *2.* Выполните действия, представленные <sup>в</sup> тексте инструкции, появившейся на экране.

# **Деинсталляция fx-ES PLUS Emulator**

Для деинсталляции программного обеспечения используйте панель управления Windows.

# **Использование fx-ES PLUS Emulator**

#### k**Работа с эмулятором**

- Для работы с виртуальным калькулятором на экране компьютера «нажимайте» на кнопки виртуального калькулятора мышью.
- Можно также выполнять нижеперечисленные действия с помощью клавиш клавиатуры компьютера.

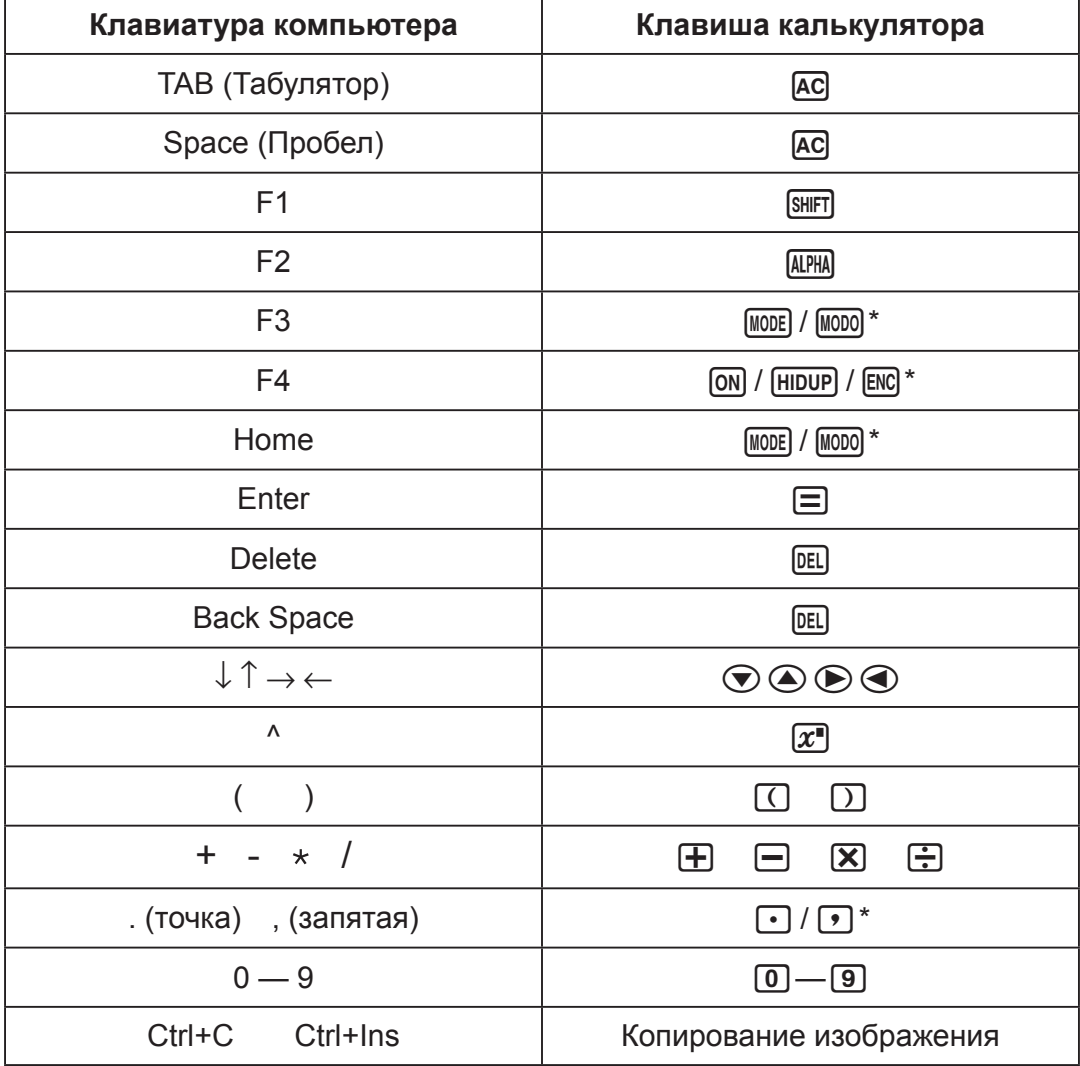

\* Клавиши могут отличаться в зависимости от модели калькулятора.

#### *Примечание*

• Быстродействие эмуляторов зависит от быстродействия компьютера и отличается от быстродействия самого калькулятора.

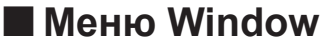

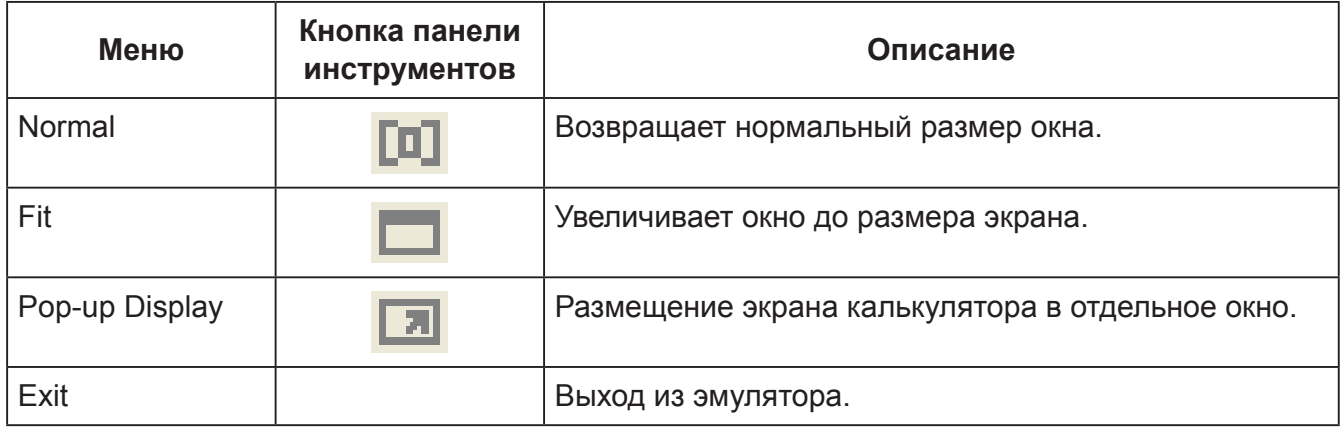

## k**Меню Tools**

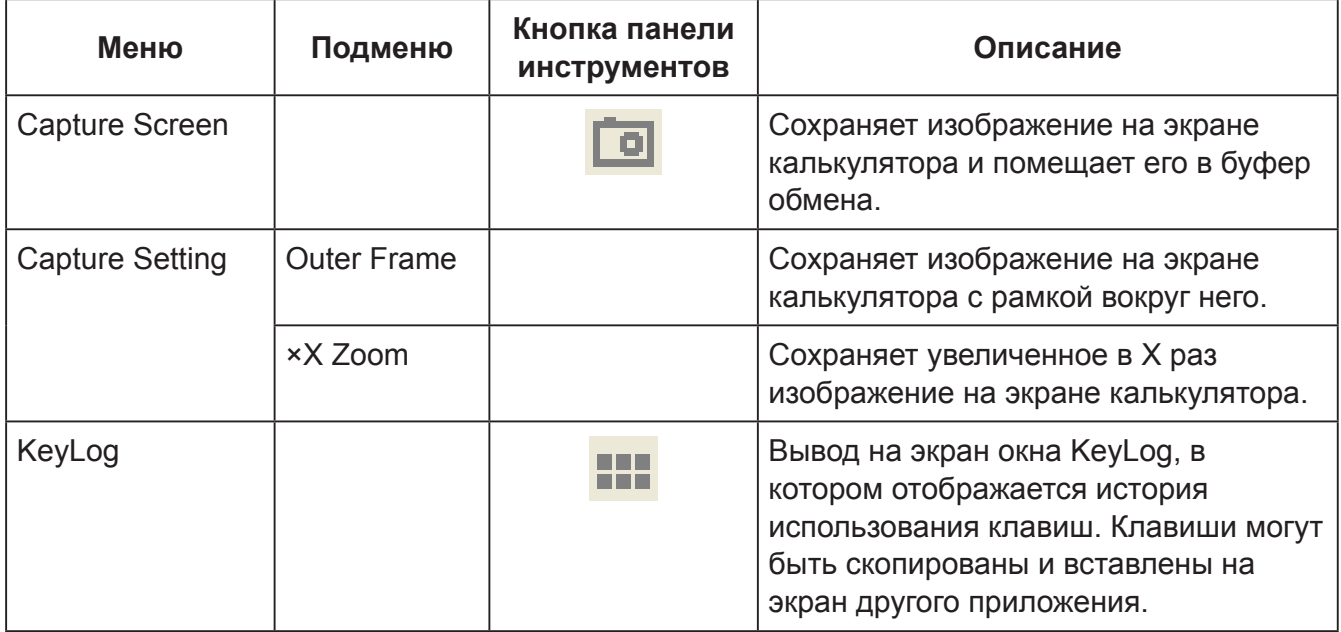

### ■ Меню Help

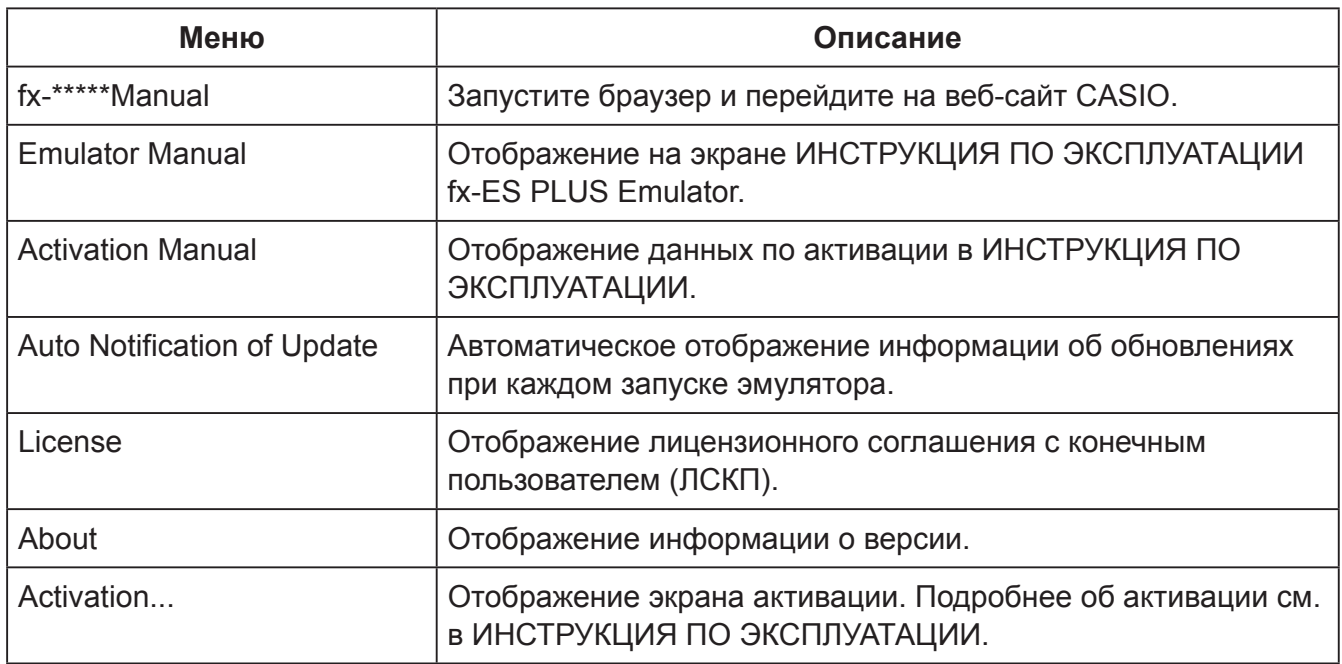

### ■ Окно KeyLog

**Common** 

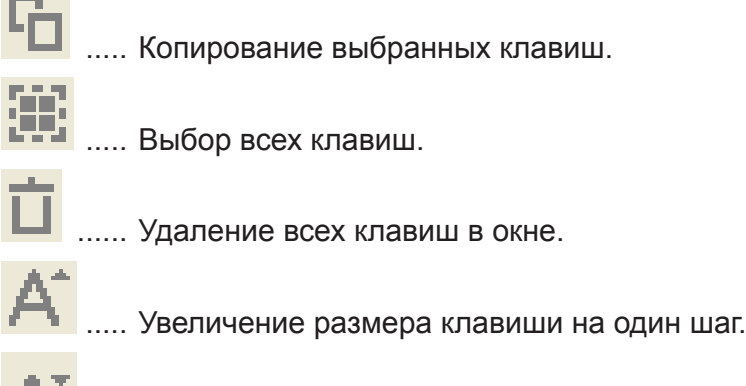

..... Уменьшение размера клавиши на один шаг.

#### k**Отображение идентификационного номера калькулятора**

Если на дисплее открыто меню режимов, нажатие клавиши  $\boxed{0}$  позволяет вывести следующую информацию.

- Идентификационный номер калькулятора (строка из 24 символов)
- QR Code для доступа к CASIO Worldwide Education Website ([https://edu.casio.com\)](https://edu.casio.com)

Нажмите клавишу [АС] для возврата в меню режимов.

#### *Примечание*

- Номер идентификатора калькулятора является фиктивным. Он не может быть использован для проверки подлинности калькулятора.
- QR Code является образцом. Место назначения ссылки отличается от места назначения ссылки QR Code, отображаемого фактическим калькулятором.

# **Suomi**

# **ESITTELY**

- fx-ES PLUS Emulator on ohjelmisto, joka emuloi CASIO-tieteislaskimen toimintaa.
- Voit myös saada laskimen nestekidenäytön näkyviin erilliseen ikkunaan, jota voidaan zoomata tarpeen mukaan.
- Nestekidenäytön kuva voidaan siepata (kopioida Windows-leikepöytään).
- Voit ottaa näyttöön näppäintoimintoja, kopioida niitä ja liittää niitä muihin sovelluksiin.

#### *Tärkeä asia!*

Jos käytät projektoria kuvien heijastamiseen, älä tee sitä liitutaululle. fx-ES PLUS Emulatorin ruutua saattaa olla sellaisessa tapauksessa vaikea nähdä.

### k**Tämän ohjekirjasen käyttö**

• Tämä ohjekirjanen selittää ohjelmiston käytön tietokoneella. Se ei kata laskimesi varsinaista käyttöä.

### k**Järjestelmävaatimukset**

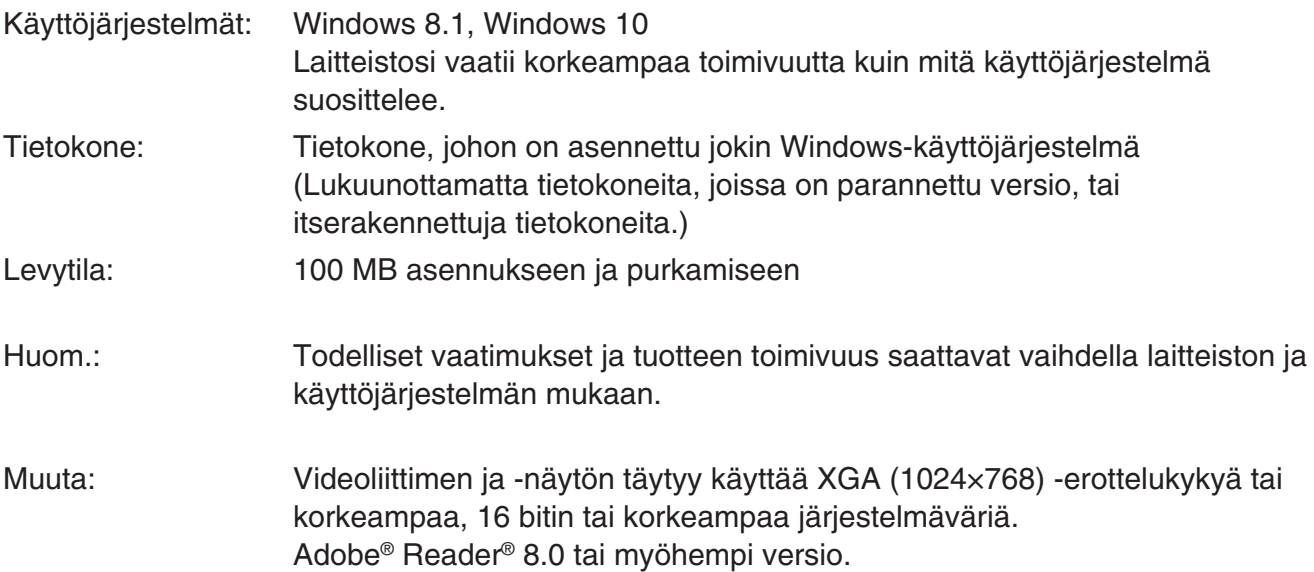

#### *Huom.*

- Viimeisimmät tiedot järjestelmävaatimuksista löytyvät alla olevalta verkkosivustolta: [https://world.casio.com/support/os\\_support/](https://world.casio.com/support/os_support/)
- Windows on Microsoft Corporationin rekisteröity tavaramerkki tai tavaramerkki Yhdysvalloissa ja/ tai muissa maissa.
- Adobe ja Reader ovat Adobe Systems Incorporatedin rekisteröityjä tavaramerkkejä tai tavaramerkkejä Yhdysvalloissa ja/tai muissa maissa.
- QR Code on DENSO WAVE INCORPORATED -yhtiön rekisteröity tavaramerkki Japanissa ja muissa maissa.
- Oppaassa mainitut yritysten ja tuotteiden nimet ovat omistajiensa tavaramerkkejä.
- Huomaa, että tavaramerkin (™) ja rekisteröidyn tavaramerkin (®) merkkejä ei käytetä tämän käyttäjän oppaan tekstissä.

# **fx-ES PLUS Emulatorin asennus**

#### *Huom.*

• Älä asenna fx-ES PLUS Emulator -sovellusta kansioon, joka on muiden ohjelmistojen käytössä.

1. Kaksoisnapsauta tietokoneella fx-ES PLUS Emulator -sovelluksen EXE-tiedostoa.

2. Suorita ruudussa näkyvän tekstin opastamat toimenpiteet.

# **fx-ES PLUS Emulatorin poistaminen**

Poista ohjelmiston asennus käyttämällä Windowsin Ohjauspaneelia.

# **fx-ES PLUS Emulatorin käyttö**

# **Emulaattorin toiminnat**

- Kun haluat käyttää virtuaalilaskinta tietokoneruudussa, "paina" sen painikkeita klikkaamalla niitä.
- Voit myös suorittaa seuraavat näppäintoiminnot tietokoneen näppäimistöllä.

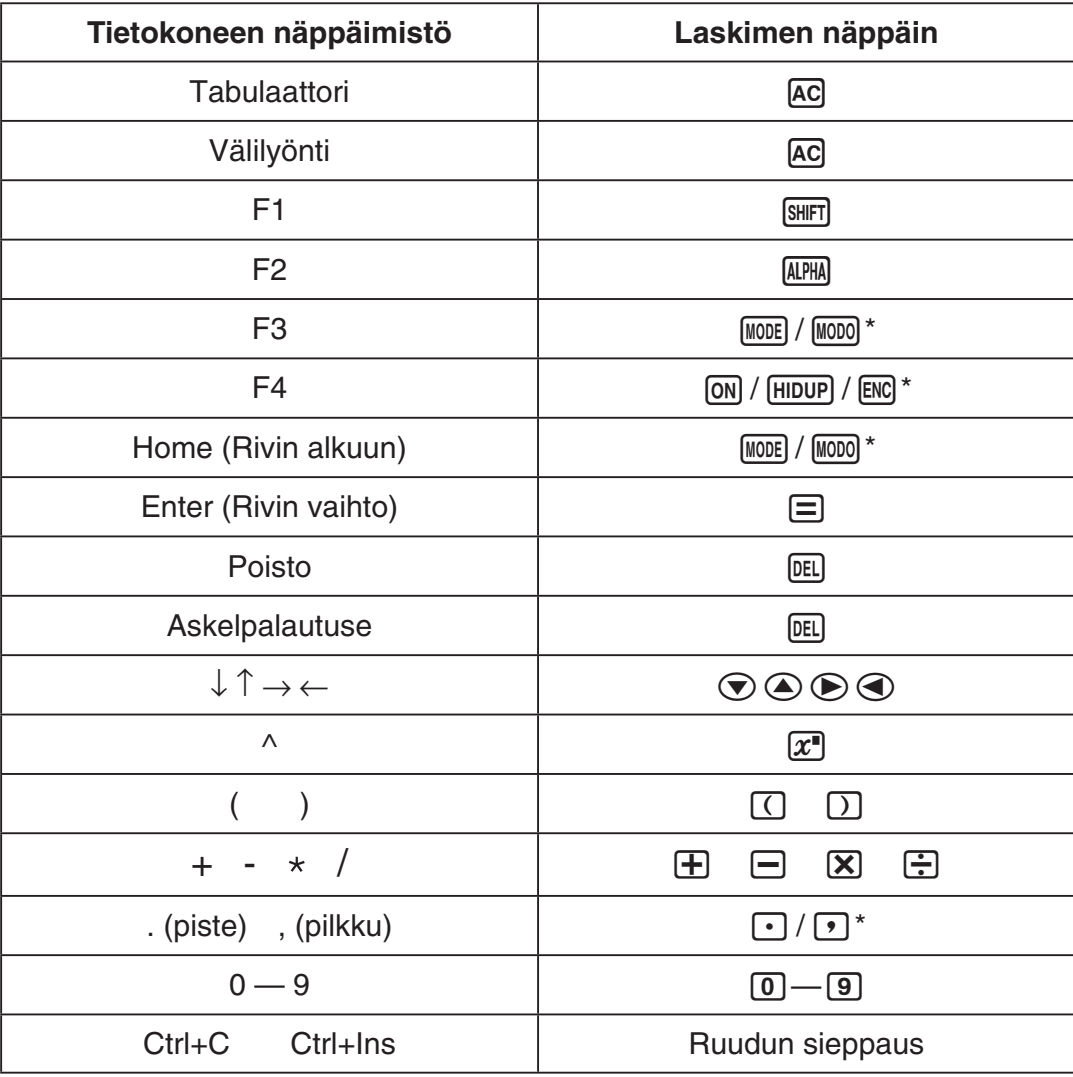

\* Näppäimet riippuvat laskimen mallista.

### *Huom.*

• Emulaattoreiden laskunopeus riippuu tietokoneen nopeudesta ja se on erilainen kuin varsinaisen laskimen laskunopeus.

# k**Window-valikko**

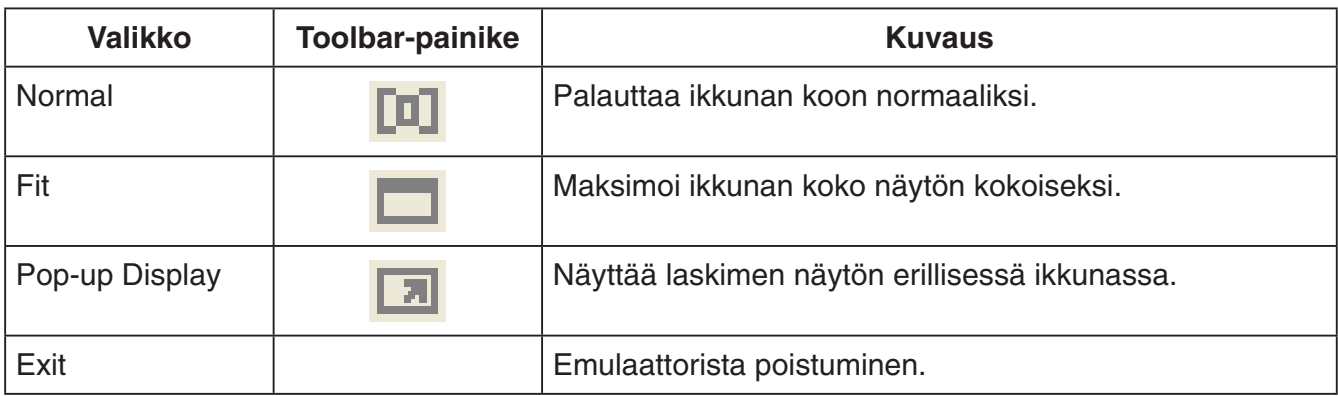

### **KTools-valikko**

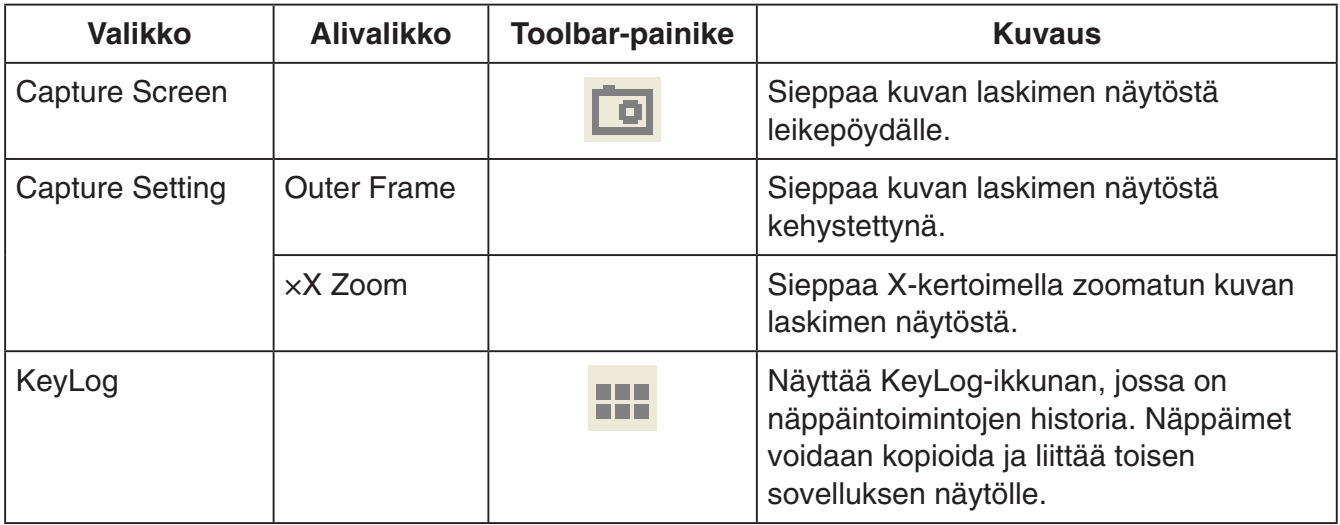

### k**Help-valikko**

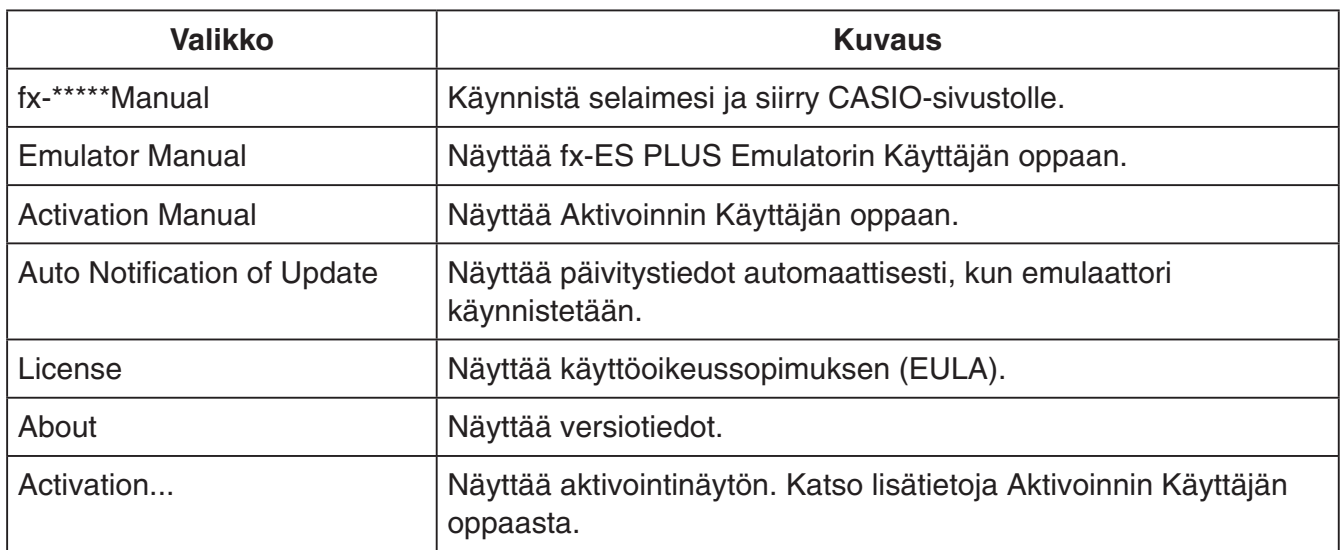

### **KeyLog-ikkuna**

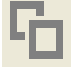

..... Kopioi kaikki valitut näppäimet.

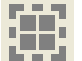

..... Valitsee kaikki näppäimet.

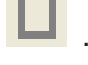

...... Tyhjentää kaikki näppäimet ikkunasta.

..... Kasvattaa näppäinkokoa askel kerrallaan.

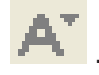

..... Pienentää näppäinkokoa askel kerrallaan.

### k**Laskimen tunnistenäyttö**

Kun laskimen näytössä on tilavalikko, näppäin 0 näyttää alla olevat tiedot.

- Laskimen tunnistenumero (24 merkin merkkijono)
- CASIO Worldwide Education Website -sivuston [\(https://edu.casio.com\)](https://edu.casio.com) käyttöön tarvittava QR Code -koodi

Palaa tilavalikkoon painamalla AC.

#### *Huom.*

- Tässä näkyvää laskimen tunnistenumeroa ei ole tarkoitettu oikeaan käyttöön. Sitä ei voi käyttää oikean laskimen tunnistamiseen.
- QR Code -koodi on vain esittelytarkoituksiin. Linkin osoite ei ole sama kuin oikeassa laskimessa QR Code -linkin kautta näkyvä osoite.

# **Svenska**

# **Introduktion**

- fx-ES PLUS Emulator är programvara som efterliknar funktionerna hos en vetenskaplig räknare från CASIO.
- Det går även att visa räknarens skärm i ett separat fönster som sedan kan zoomas på önskat sätt.
- Det går även att fånga bilden på räknarens skärm (kopiera den till Windows klippbord).
- Det går att uppvisa tangentoperationer, kopiera dem och klistra dem i andra program.

#### *Viktigt!*

Om du använder en projektor för att visa skärmbilder ska du undvika att visa dem på en svart tavla. Det kan göra att skärmbilden från fx-ES PLUS Emulator blir svår att se.

### k**Användning av detta instruktionshäfte**

• Detta instruktionshäfte täcker användning av programvaran på din dator. Det täcker inte användning av själva räknaren.

# **K**Systemkrav

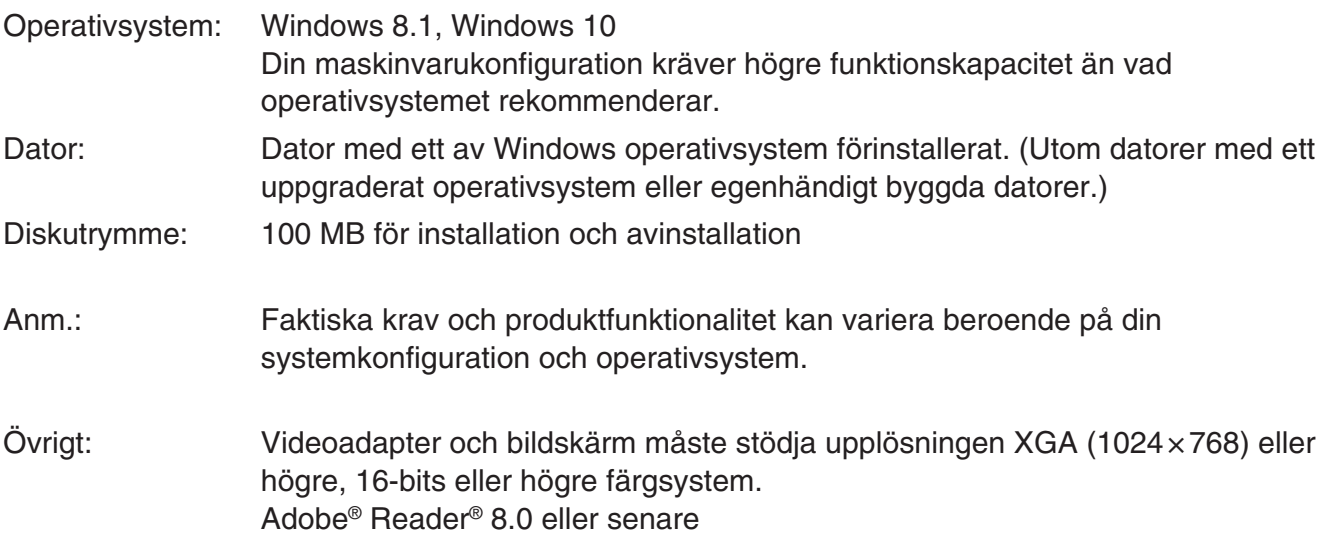

#### *Anm.*

- För den senaste informationen om systemkrav, besök webbplatsen nedan: [https://world.casio.com/support/os\\_support/](https://world.casio.com/support/os_support/)
- Windows är ett registrerat varumärke eller varumärke som tillhör Microsoft Corporation i USA och/ eller andra länder.
- Adobe och Reader är antingen registrerade varumärken eller varumärken som tillhör Adobe Systems Incorporated i USA och/eller andra länder.
- QR Code är ett registrerat varumärke som tillhör DENSO WAVE INCORPORATED i Japan och i andra länder.
- Övriga företags- och produktnamn i detta dokument är varumärken som tillhör respektive ägare.
- Observera att symbolen för varumärke ™ och registrerat varumärke ® inte används i texten i denna instruktionshäfte.

# **Att installera fx-ES PLUS Emulator**

#### *Anm.*

• Installera inte fx-ES PLUS Emulator i en mapp som används av något annat program.

1. Dubbelklicka på EXE-filen som tillhör fx-ES PLUS Emulator-programmet på din dator.

 $2$ . Utför operationerna såsom anges av texten som uppträder på skärmen.

# **Att avinstallera fx-ES PLUS Emulator**

Använd Kontrollpanelen i Windows för att avinstallera programvaran.

# **Användning av fx-ES PLUS Emulator**

## $\blacksquare$  Operationer med Emulator

- Använd den virtuella räknaren på datorskärmen genom att "trycka" på dess tangenter med musklick.
- Det går även att utföra följande tangentoperationer på datorns tangentbord.

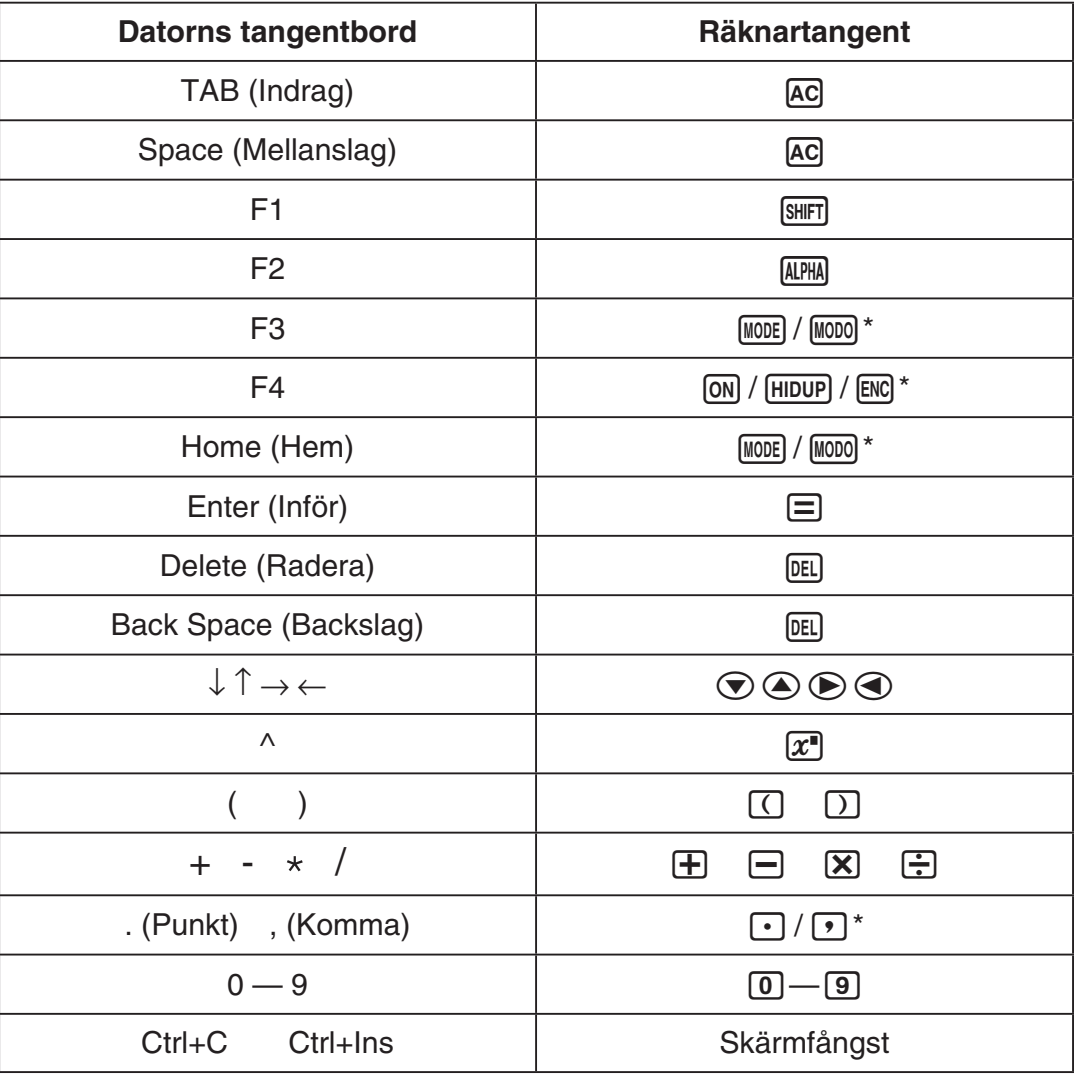

\* Knappar varierar mellan kalkylatormodeller.

#### *Anm.*

• Emulatorns beräkningshastighet beror på hastigheten hos din dator och kan skilja sig från beräkningshastigheten hos den faktiska räknaren.

# k**Fönstermenyn**

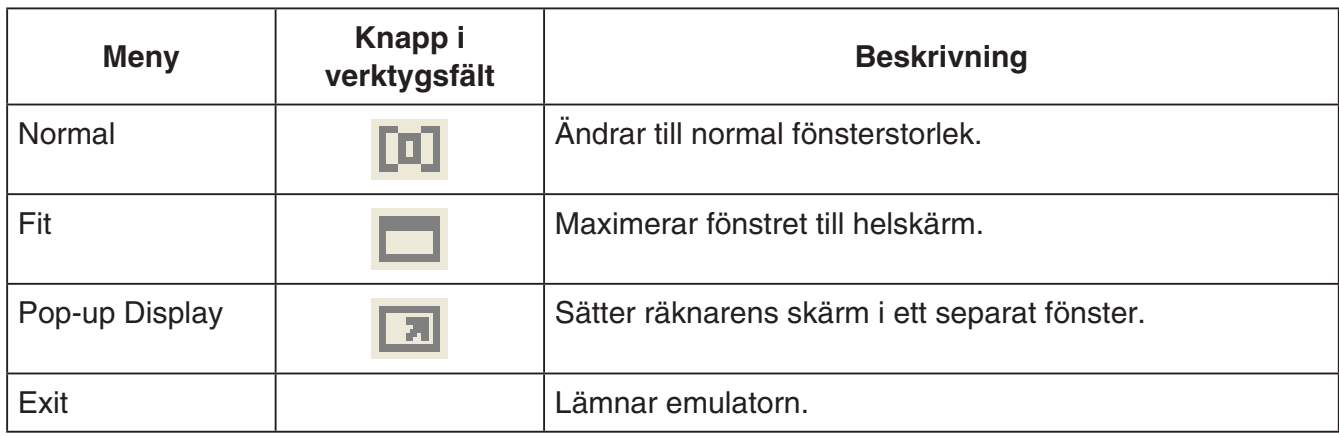

# k**Verktygsmenyn**

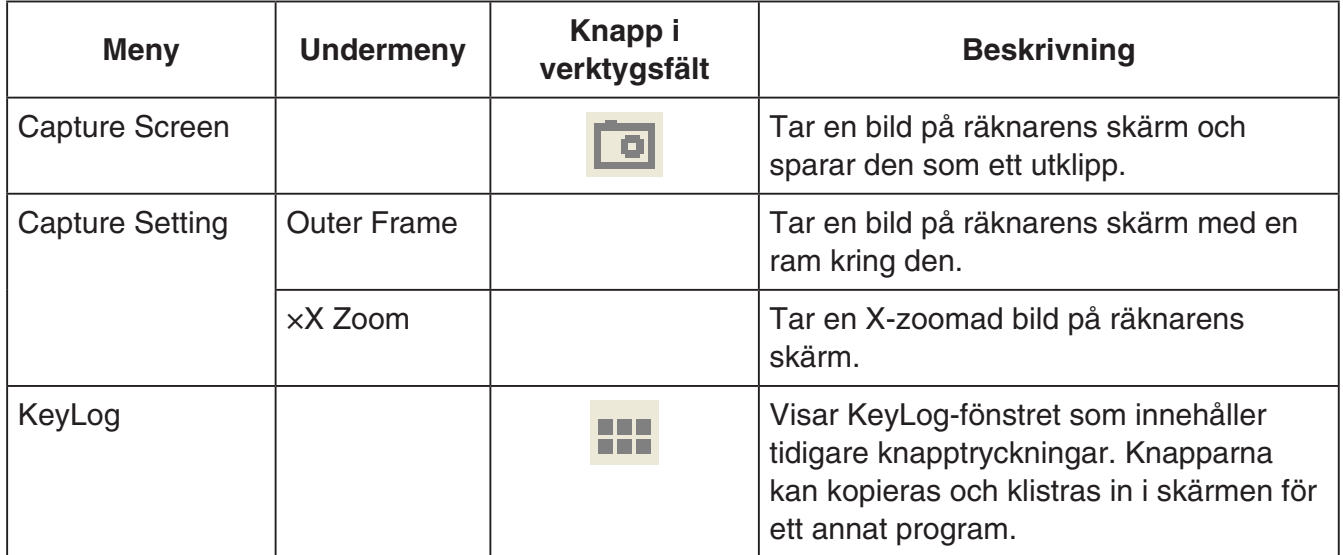

### k**Hjälpmenyn**

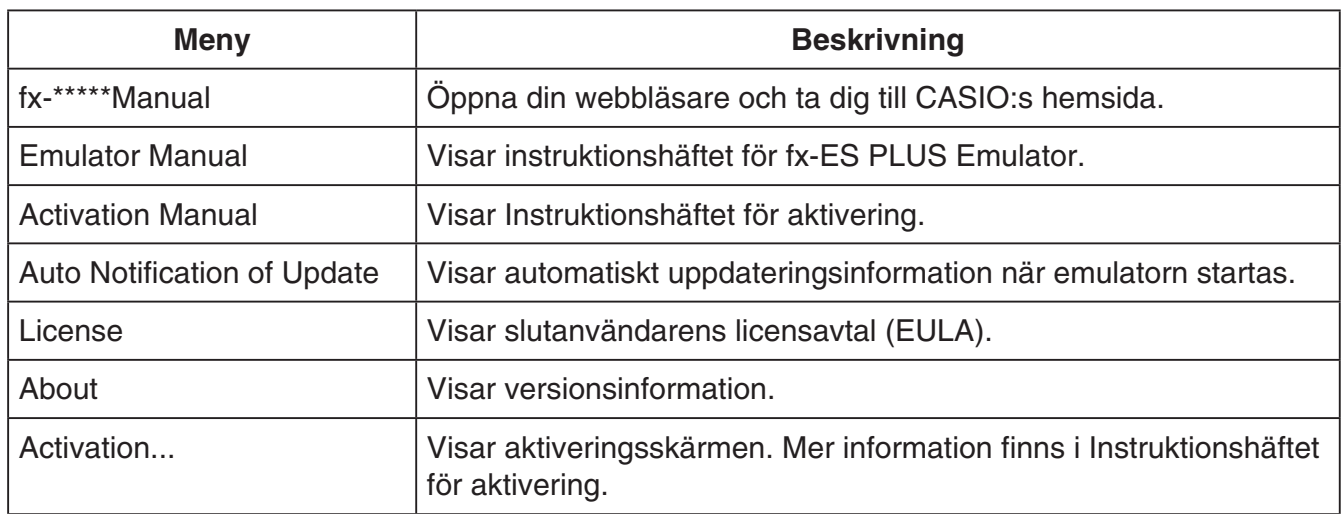

## k**KeyLog-fönstret**

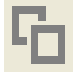

..... Kopierar valda tangenter.

..... Väljer alla tangenter.

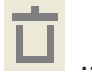

**TERNIG 1999** ....... Raderar alla tangenter i fönstret.

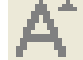

**AT** ..... Ökar tangentstorleken ett steg.

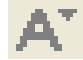

**A. Winskar tangentstorleken ett steg.** 

## k**Räknares ID-skärm**

Om du trycker på tangenten [0] i lägesmenyn visas nedanstående information.

- Räknares ID-nummer (24 tecken)
- QR Code för åtkomst till CASIO Worldwide Education Website [\(https://edu.casio.com\)](https://edu.casio.com)

Tryck <a>[40]</a> för att gå tillbaka till lägesmenyn.

#### *Anm.*

- Räknarens id-nummer är enbart ett exempel. Det kan inte användas för att bekräfta räknarens autenticitet.
- Nämnda QR Code är ett exempel. Länkdestinationen är en annan än den länkdestination som den QR Code som visas av den faktiska räknaren hänvisar till.

# 中文(繁體中文)

# 簡介

- fx-ES PLUS Emulator 是模仿卡西歐科學計算器操作的軟體。
- 您還可以在另一個單獨的視窗中顯示計算器的 LCD 畫面,並按照需要縮放。
- LCD 畫面可以捕捉下來(複製到 Windows 的剪貼簿中)。
- 您可以顯示鍵操作、複製鍵操作並將其貼入其他應用程式中。

#### 重要!

若您使用投影機投射畫面影像,不要投射在黑板上。否則會使 fx-ES PLUS Emulator 的畫面難以看 清。

### ■如何使用本說明書

•本說明書對電腦上的軟體操作進行說明,不對計算器的實際操作進行說明。

#### ■系統要求

- 作業系統 : Windows 8.1, Windows 10 硬體配置必須高於作業系統所要求效能。
- 電腦 : 預先安裝有 Windows 作業系統的電腦。(作業系統升級過的電腦及自配電腦除外。)

硬磁碟 : 安裝及移除需要 100MB。

- 註 : 實際所需要的環境及產品的效能會因系統配置及作業系統而不同。
- 其他 : 視頻卡及顯示器必須支持 XGA(1024 × 768)以上的解析度及 16 位元以上的系統色彩。 Adobe<sup>®</sup> Reader® 8.0 以上。

#### 註

- 如需系統要求相關最新資訊,請瀏覽以下 URL 的網站: [https://world.casio.com/support/os\\_support/](https://world.casio.com/support/os_support/)
- Windows 是 Microsoft Corporation 在美國和/或其他國家的註冊商標或商標。
- Adobe 與 Reader 是 Adobe Systems Incorporated 在美國和/或其他國家的註冊商標或商標。
- QR Code 是 DENSO WAVE INCORPORATED 在日本和其他國家的註冊商標。
- 本說明書中涉及的公司及產品名稱可能為相關所有者之商標。
- 請注意,本用戶說明書並未使用商標 ™ 與註冊商標 ®。

# 安裝 fx-ES PLUS Emulator

#### 註

• 請勿將 fx-ES PLUS Emulator 安裝到其他軟體使用的資料夾中。

1. 在電腦上,按兩下 fx-ES PLUS Emulator 應用程式 EXE 檔案。

2. 按照螢幕上顯示的文字指示執行操作。

# 解除安裝 fx-ES PLUS Emulator

使用 Windows 控制台將軟體解除安裝。

# fx-ES PLUS Emulator 的使用

### ■Emulator 的操作

- 要在電腦畫面上操作虛擬計算器時,通過單擊"按"其按鈕。
- 您還可以在電腦鍵盤上進行下列鍵操作。

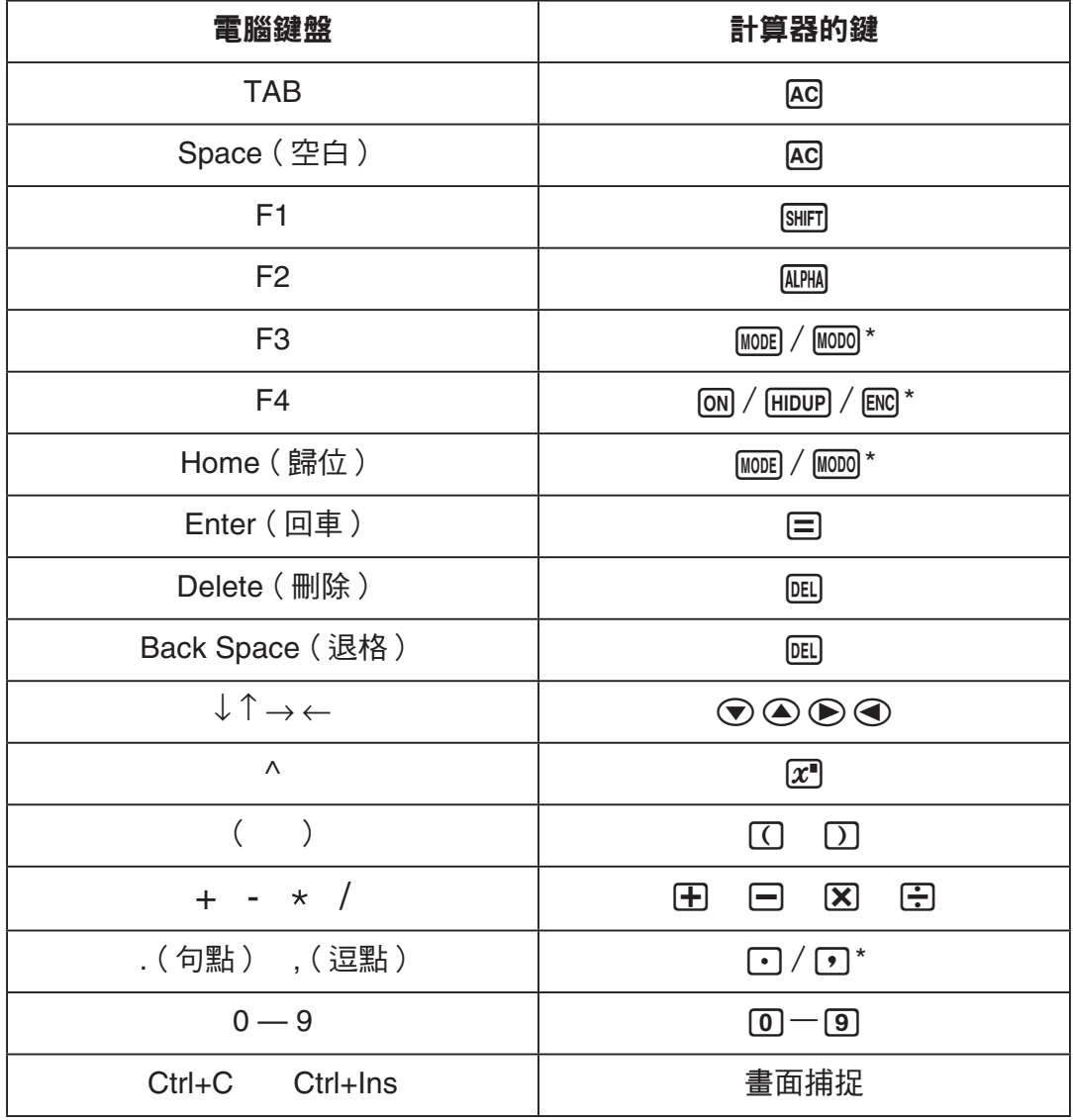

\* 按鍵視計算器機型而定。

註

• 仿真器的計算速度取決於電腦的速度,與實際計算器的計算速度不同。

# ■ Window 選單

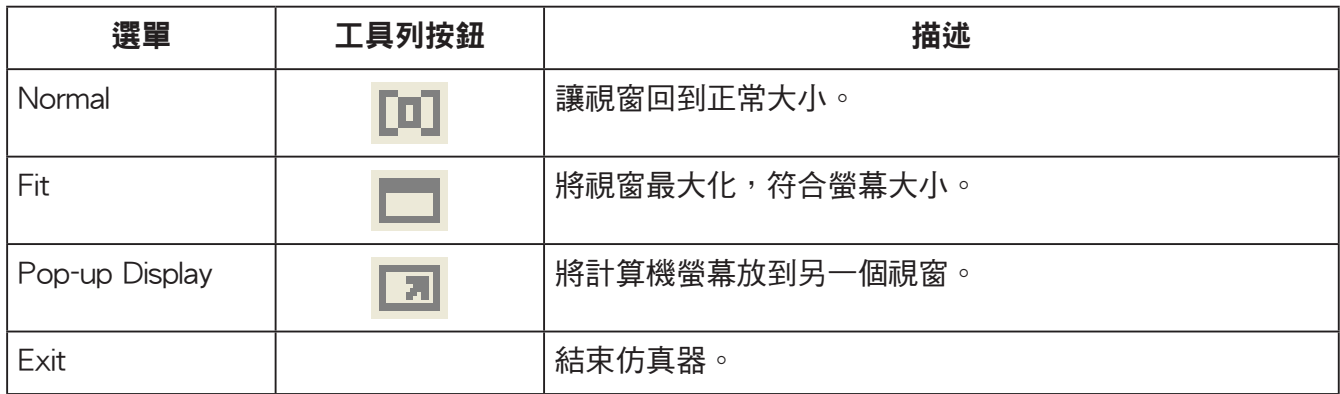

# ■Tools 選單

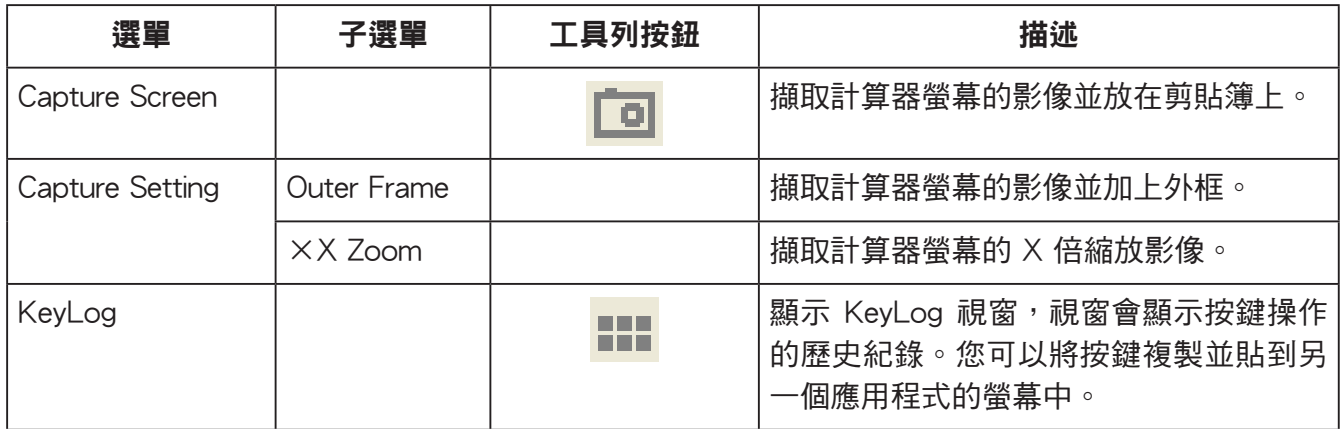

### ■Help 選單

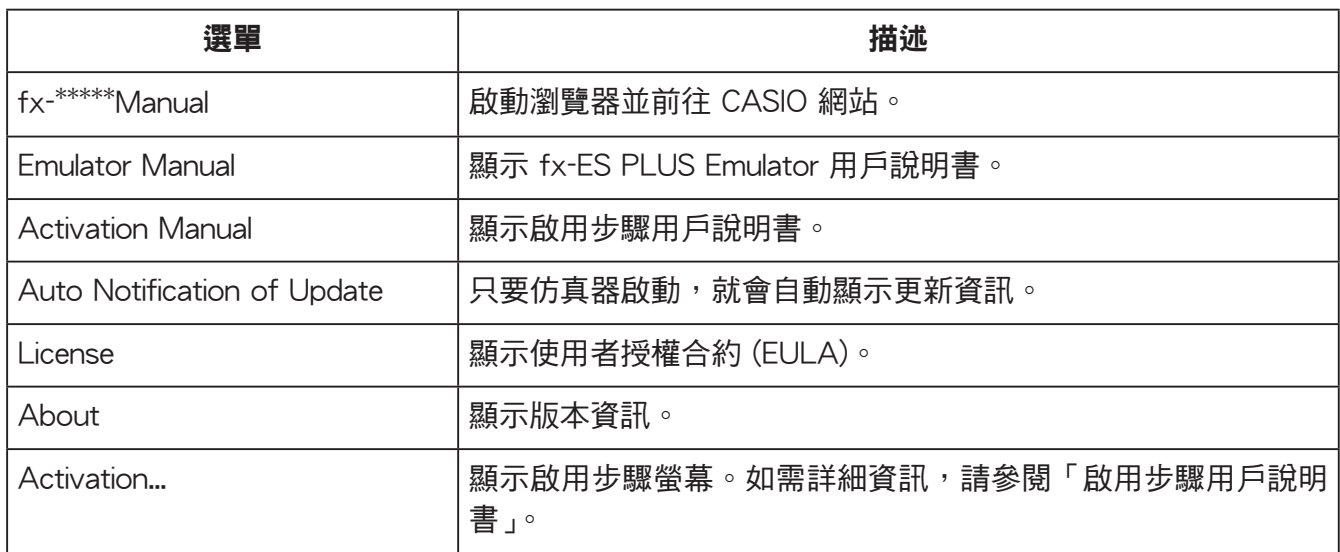

### ■KeyLog 視窗

..... 複製選擇的按鍵。

疵

..... 選擇所有按鍵。

- <u>\_</u><br>■ ...... 清除視窗中的所有按鍵。
- .... 將按鍵大小放大一級。

.... 將按鍵大小縮小一級。

## ■計算器 ID 顯示

顯示模式選單時,按下 回 鍵將顯示下列資訊。

- 計算器 ID 號碼 (24 個字元的字串 )
- 用於存取 CASIO Worldwide Education Website ([https://edu.casio.com\)](https://edu.casio.com) 的 QR Code 按下 [AC] 返回模式選單。

#### 註

- 計算器 ID 號碼是虛設的,無法用於驗證計算器是否為真品。
- 此處的 QR Code 是樣本。連結目的地與實際計算器顯示的 QR Code 連結目的地不同。

# 中文(简体中文)

# 简介

- fx-ES PLUS Emulator 是模仿卡西欧科学计算器操作的软件。
- 您还可以在另一个单独的窗口中显示计算器的 LCD 画面,并按照需要缩放。
- LCD 画面可以捕捉下来(复制到 Windows 的剪贴板中)。
- 您可以显示键操作、复制键操作并将其粘贴在其他应用程序中。

#### 重要!

如果您使用投影机投射画面影像,请不要在黑板上进行投影。否则可能会使 fx-ES PLUS Emulator 的画面难以看清。

### ■如何使用本说明书

• 本说明书对电脑上的软件操作进行说明 , 不对计算器的实际操作进行说明。

## ■系统要求

- 操作系统 : Windows 8.1、Windows 10 您的硬件配置需要高于操作系统所推荐的功能配置。
- 电脑 : 预装 Windows 操作系统的电脑(不包括升级了操作系统的电脑和组装电脑。)

磁盘空间 : 100MB 用于安装和卸载

- 注 : 实际要求和产品功能会随系统配置和操作系统变化。
- 其他 : 视频适配器和显示屏必须支持 XGA (1024×768) 或更高分辨率、16 位或更高系统颜色。 Adobe® Reader® 8.0 或更高。

#### 注

- 如需系统需求的最新信息,请访问以下网址的网站 [:https://world.casio.com/support/os\\_support/](https://world.casio.com/support/os_support/)
- Windows 是 Microsoft Corporation 在美国和 / 或其他国家的注册商标或商标。
- Adobe 和 Reader 是 Adobe Systems Incorporated 在美国和 / 或其他国家的注册商标或商标。
- QR Code 是 DENSO WAVE INCORPORATED 在日本及其他国家的注册商标。
- 此处使用的公司及产品名称是其相关所有者的商标。
- 请注意,本用户说明书内容中不使用商标 ™ 和注册商标 ® 。

# 如何安装 fx-ES PLUS Emulator

### 注

• 请勿将 fx-ES PLUS Emulator 安装到其他软件正在使用的文件夹中。

1. 在您的电脑上,双击 fx-ES PLUS Emulator 应用程序文件(EXE 文件)。

2. 按照画面上出现的指示进行操作。

# 如何卸载 fx-ES PLUS Emulator

使用 Windows 控制面板卸载本软件。

# fx-ES PLUS Emulator 的使用

# ■Emulator 的操作

- 要在电脑画面上操作虚拟计算器时,通过单击"按"其按钮。
- 您还可以在电脑键盘上进行下列键操作。

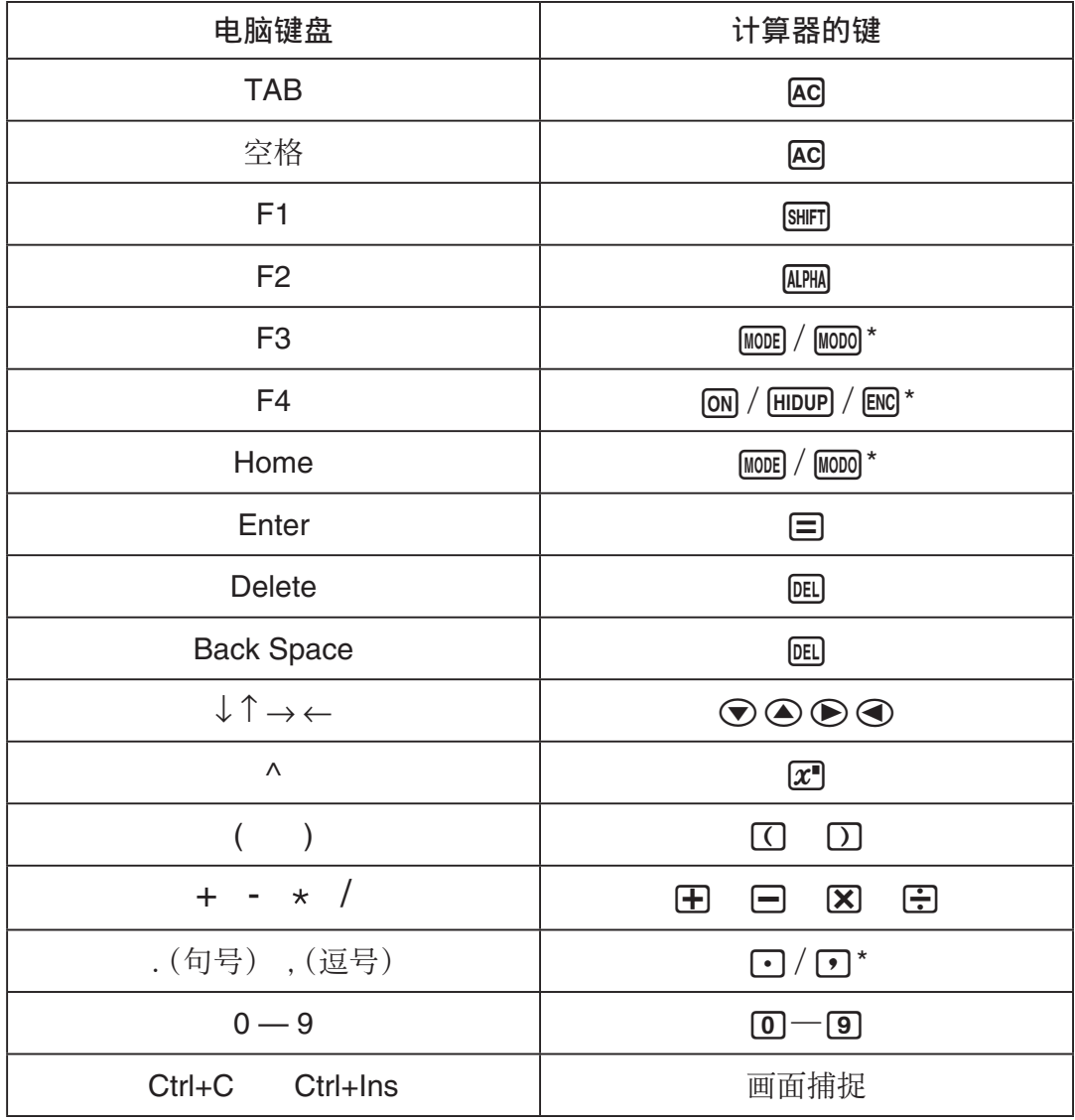

\* 根据计算器型号的不同,按键的操作各异。
• 仿真器的计算速度取决于电脑的速度,与实际计算器的计算速度不同。

### ■窗口菜单

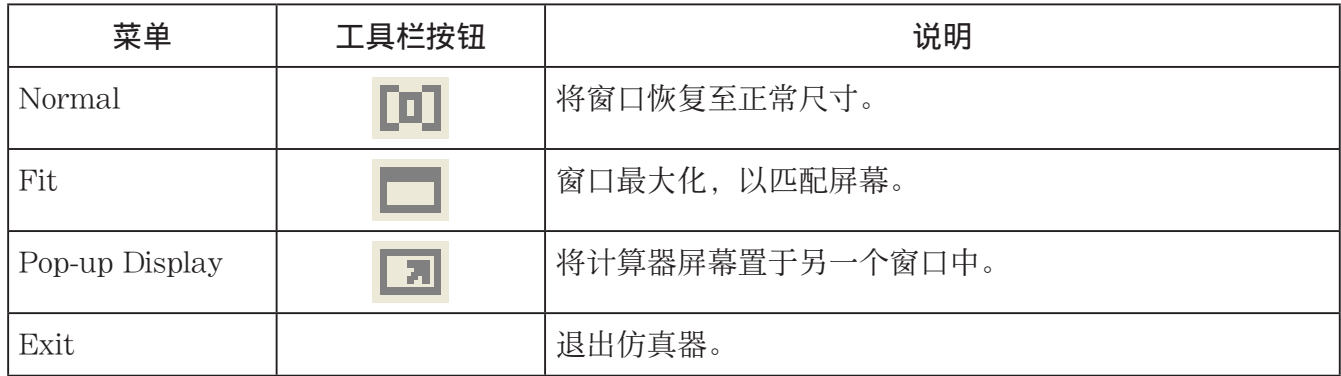

### ■工具菜单

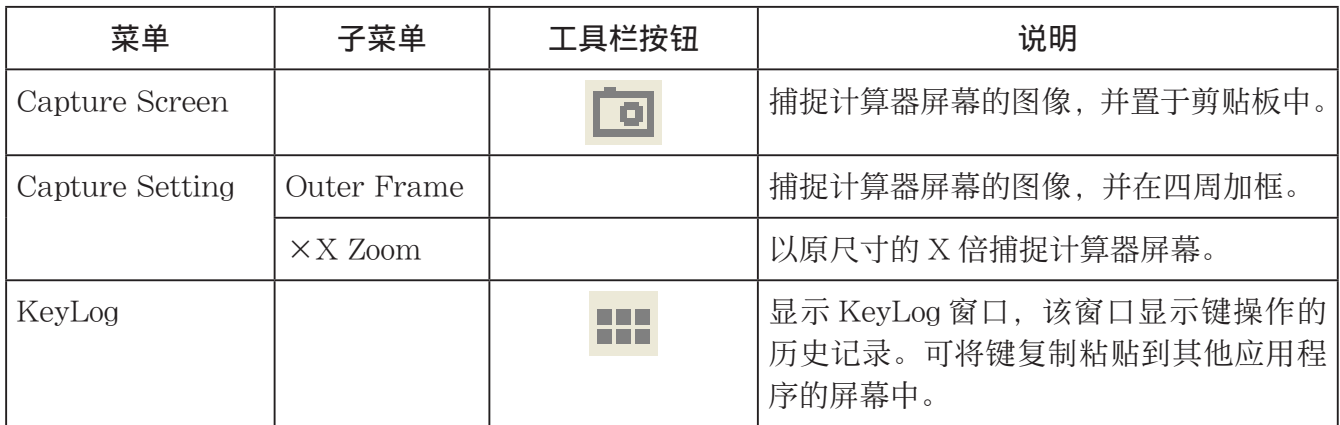

### ■ 帮助菜单

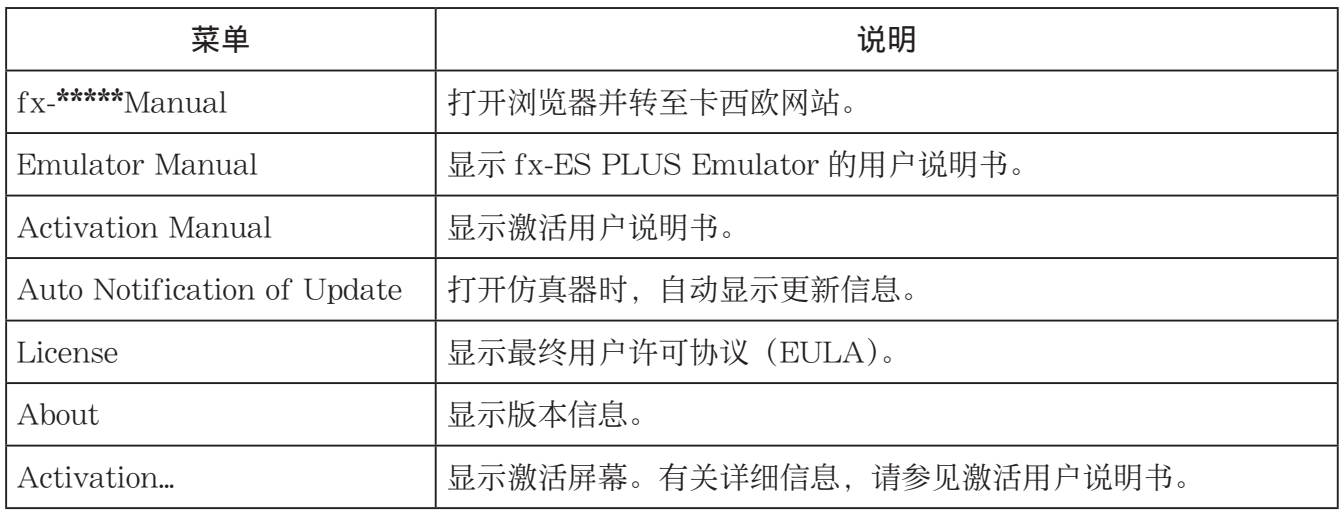

### ■KeyLog 窗口

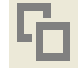

......... 复制所选择的键。

[1] ......... 选择所有的键。

.......... 从窗口中清除所有的键。

....... 使键的尺寸增加一码。

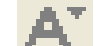

....... 使键的尺寸缩小一码。

### ■ 计算器 ID 显示

显示模式菜单时,按 回 键将显示以下信息。

• 计算器 ID 号(24 字符串)

• 用于访问 CASIO Worldwide Education Website 的 QR Code[\(https://edu.casio.com\)](https://edu.casio.com) 按 AC 返回至模式菜单。

#### 注

- 计算器 ID 号是虚设号码。它不能用于验证计算器的真伪。
- QR Code 是一个样例。链接目的地与实际计算器显示的 QR Code 的链接目的地不同。

# **한국어**

# **도입**

- fx-ES PLUS Emulator 는 CASIO 과학 계산기의 조작을 보여주는 소프트웨어입니다.
- 필요에 따라서는 별도의 창에 계산기의 LCD 를 표시해서 확대할 수도 있습니다.
- LCD 이미지는 캡처할 수 있습니다 (Windows 클립보드에 복사됩니다 ).
- 키 조작을 표시하고, 복사해서 다른 애플리케이션으로 붙여넣기 할 수 있습니다.

#### **중요 !**

화면 이미지를 투사하는 데에 프로젝터를 사용하는 경우에는, 칠판에 투사하지 마십시오. 그렇게 하면 fx-ES PLUS Emulator 화면이 보기 힘들어집니다.

### **■본 사용설명서 사용하기**

• 본 사용설명서는 컴퓨터상의 소프트웨어의 조작에 관한 것입니다. 이것은 계산기의 실제 조작에 관한 것은 아닙니다.

### **■시스템 요구조건**

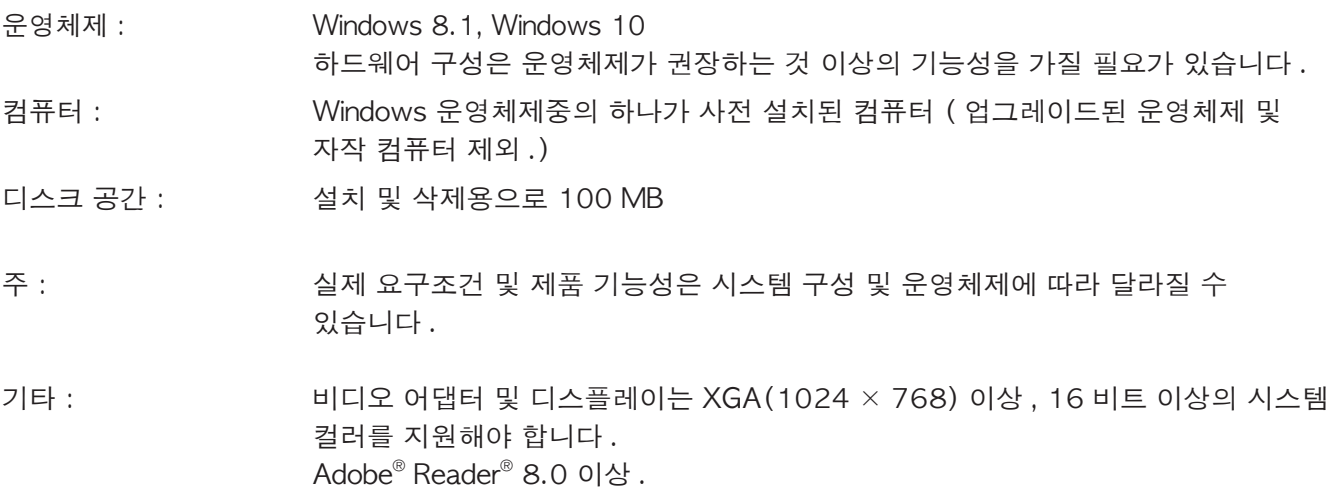

#### **주**

- 시스템 요구조건에 대한 최신 정보는, 아래 URL 의 웹사이트를 방문하십시오. https://world.casio.com/support/os support/
- Windows 는 미국 및 / 또는 기타 국가에서 Microsoft Corporation 의 등록 상표 또는 상표입니다.
- Adobe 및 Reader 는 미국 및 / 또는 기타 국가에서 Adobe Systems Incorporated 의 등록 상표 또는 상표입니다.
- QR Code 는 일본 및 기타 국가에서 DENSO WAVE INCORPORATED 의 등록 상표입니다.
- 본서에서 사용되는 회사 및 상표명은 각 소유주의 상표입니다.
- 이 사용설명서 내에는 상표  $^{\mathsf{m}}$  및 등록 상표 $^{\mathsf{0}}$ 가 사용되지 않습니다.

# **fx-ES PLUS Emulator 설치하기**

### **주**

• 다른 소프트웨어에서 사용되는 폴더에는 fx-ES PLUS Emulator 를 설치하지 마십시오.

 $1$ . 컴퓨터에서 , fx-ES PLUS Emulator 애플리케이션 EXE 파일을 더블 클릭합니다 .  $2$ , 화면에 표시되는 텍스트의 지시대로 조작합니다.

# **fx-ES PLUS Emulator 삭제하기**

 $W$ indows 제어판을 사용하여 소프트웨어를 제거합니다.

# **fx-ES PLUS Emulator 사용하기 ■ 에뮬레이터 조작**

### • 컴퓨터 화면에서 가상의 계산기를 조작하려면, 클릭해서 그 버튼을 "누르십시오".

• 컴퓨터 키보드에서 다음의 키 조작도 실행할 수 있습니다.

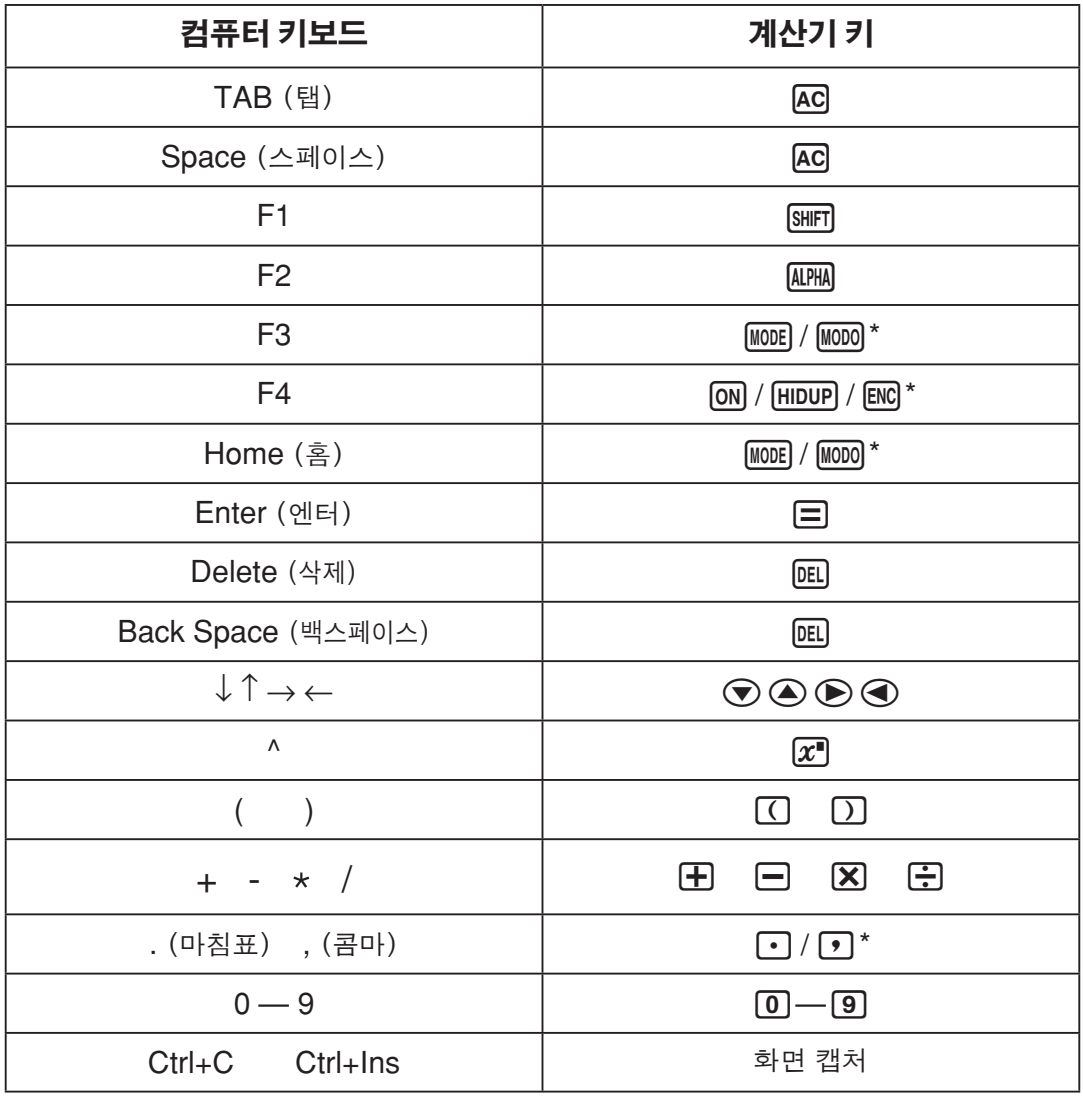

\* 계산기 모델마다 키가 다를 수 있습니다.

**주**

• 에뮬레이터의 계산 속도는 컴퓨터의 속도에 따라 다르며, 실제 계산기의 계산 속도와 다릅니다.

# ■ 창 메뉴

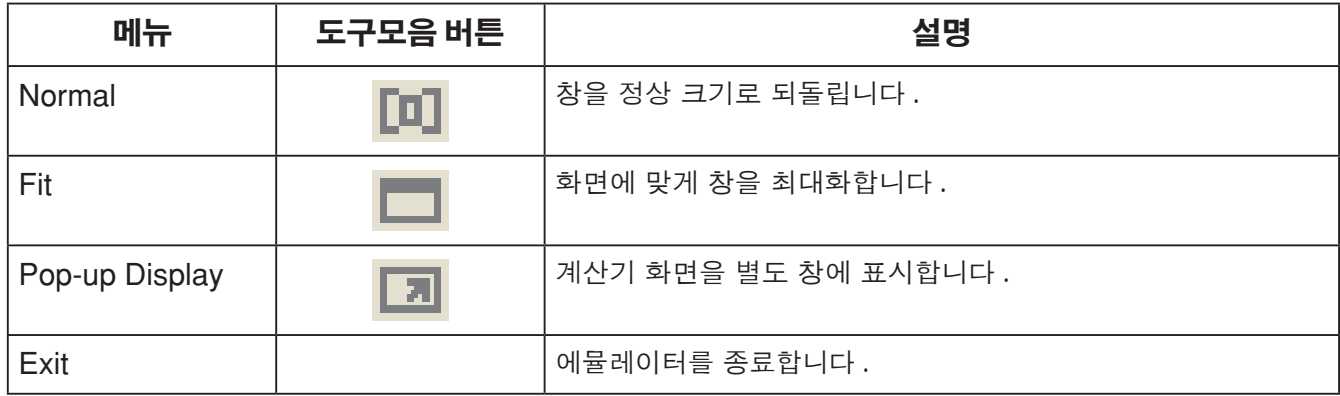

### k**도구 메뉴**

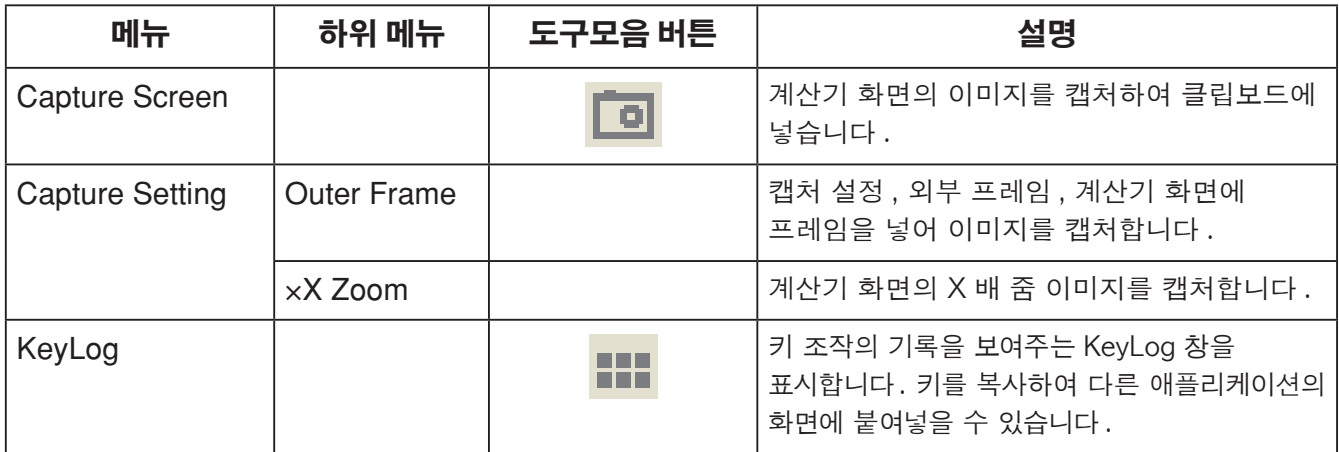

### **■창** 메뉴

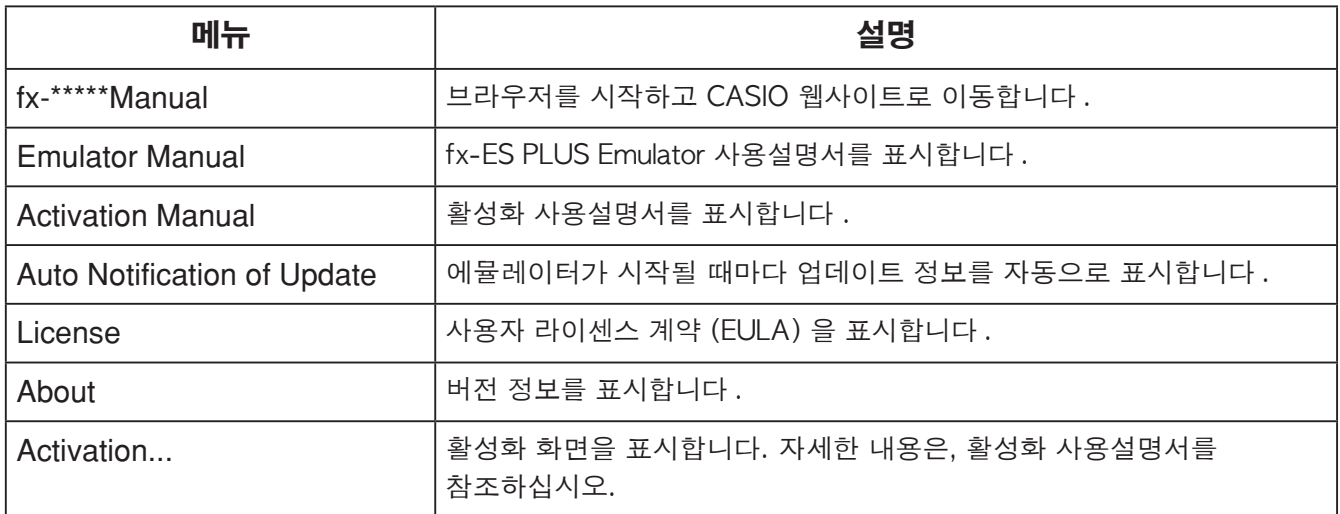

### ■KeyLog 창

..... 선택한 키를 복사합니다.

..... 모든 키를 복사합니다.

...... 창으로부터 모든 키를 삭제합니<mark>다</mark>.

..... 키 크기를 한 단계 놓입니다.

..... 키 크기를 한 단계 줄입니다.

### ■ 계산기 ID 표시

모드 메뉴가 표시될 때  $[0]$  키를 누르면 아래 정보가 표시됩니다.

- 계산기 ID 번호 (24 문자열)
- CASIO Worldwide Education Website 는 다음의 QR Code 를 통해 접속할 수 있습니다 (https://edu.casio.com)

 $AC$  를 눌러서 모드 메뉴로 되돌아갑니다.

#### **주**

- 계산기 ID 번호는 표기용 (Dummy) 이므로 계산기 정품확인에 사용될 수 없습니다.
- 본 QR Code 는 샘플입니다. 이 링크로 연결된 웹페이지는 계산기 실물에 표시된 QR Code 의 링크 경로와 다릅니다.

# **Tiếng Việt**

# **Giới thiệu**

- fx-ES PLUS Emulator là phần mềm giả lập hoạt động của máy tính khoa học CASIO.
- Bạn cũng có thể hiển thị màn hình LCD của máy tính trong một cửa sổ riêng với khả năng thu phóng theo yêu cầu.
- Bạn có thể chụp ảnh màn hình LCD (hình ảnh sẽ được sao chép vào bộ nhớ tạm của Windows).
- Bạn có thể hiển thị các thao tác phím, sao chép và dán các thao tác đó vào ứng dụng khác.

#### *Quan trọng!*

Nếu bạn sử dụng máy chiếu để chiếu ảnh màn hình, không chiếu ảnh lên bảng đen. Làm vậy có thể khiến màn hình fx-ES PLUS Emulator trở nên khó nhìn.

### k**Sử dụng Hướng dẫn sử dụng này**

• Hướng dẫn sử dụng này trình bày hoạt động của phần mềm trên máy vi tính của bạn. Hướng dẫn sử dụng này không trình bày hoạt động thực tế trên máy tính của bạn.

## k**Yêu cầu hệ thống**

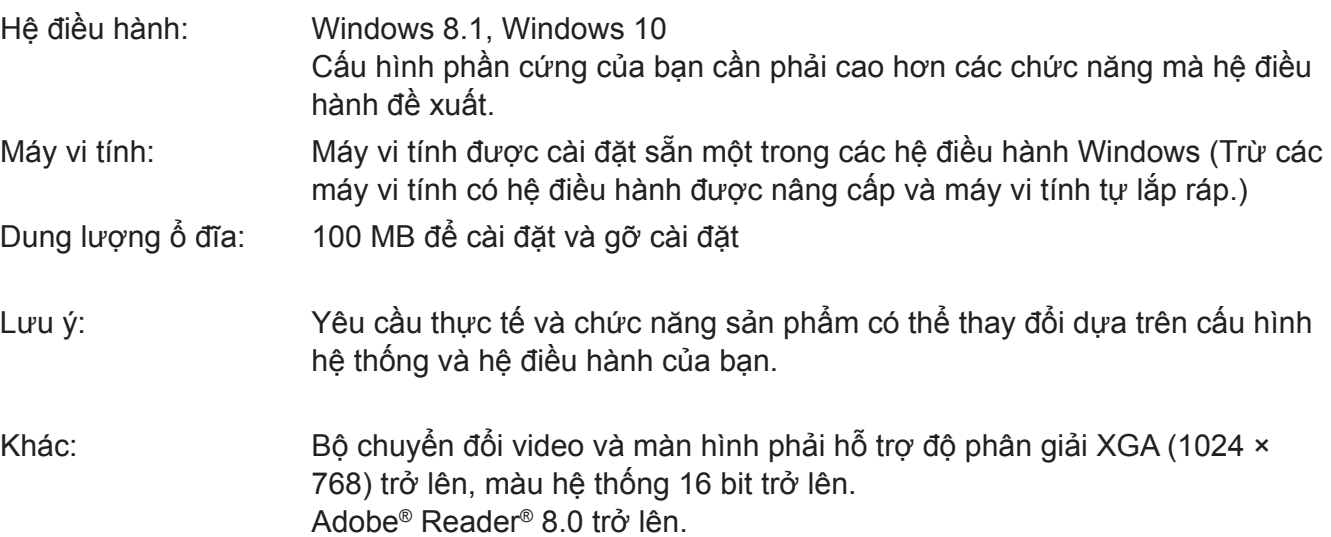

#### *Lưu ý*

- Để biết thông tin mới nhất về yêu cầu hệ thống, vui lòng truy cập trang web theo URL bên dưới: [https://world.casio.com/support/os\\_support/](https://world.casio.com/support/os_support/)
- Windows là thương hiệu đã đăng ký hoặc thương hiệu của Microsoft Corporation ở Hoa Kỳ và/ hoặc các quốc gia khác.
- Adobe và Reader là các thương hiệu đã đăng ký hoặc thương hiệu của Adobe Systems Incorporated ở Hoa Kỳ và/hoặc các quốc gia khác.
- QR Code là thương hiệu đã đăng ký của DENSO WAVE INCORPORATED ở Nhật Bản và ở các quốc gia khác.
- Tên công ty và sản phẩm được sử dụng ở đây là thương hiệu của chủ sở hữu tương ứng.
- Lưu ý rằng thương hiệu ™ và thương hiệu đã đăng ký ® không được sử dụng trong văn bản của hướng dẫn sử dụng này.

# **Để cài đặt fx-ES PLUS Emulator**

### *Lưu ý*

• Không cài đặt fx-ES PLUS Emulator vào thư mục đã sử dụng cho phần mềm khác.

*1.* Trên máy vi tính của bạn, hãy nhấp đúp vào tệp EXE của ứng dụng fx-ES PLUS Emulator.

*2.* Thực hiện thao tác theo hướng dẫn của văn bản xuất hiện trên màn hình.

# **Để gỡ cài đặt fx-ES PLUS Emulator**

Sử dụng Bảng điều khiển Windows (Windows Control Panel) để gỡ cài đặt phần mềm.

# **Sử dụng fx-ES PLUS Emulator**

### k**Thao tác trên trình giả lập**

- Để vận hành máy tính ảo trên màn hình máy vi tính của bạn, hãy "nhấn" các nút của máy tính bằng cách nhấp vào các nút đó.
- Bạn cũng có thể thực hiện các thao tác phím sau trên bàn phím máy vi tính của mình.

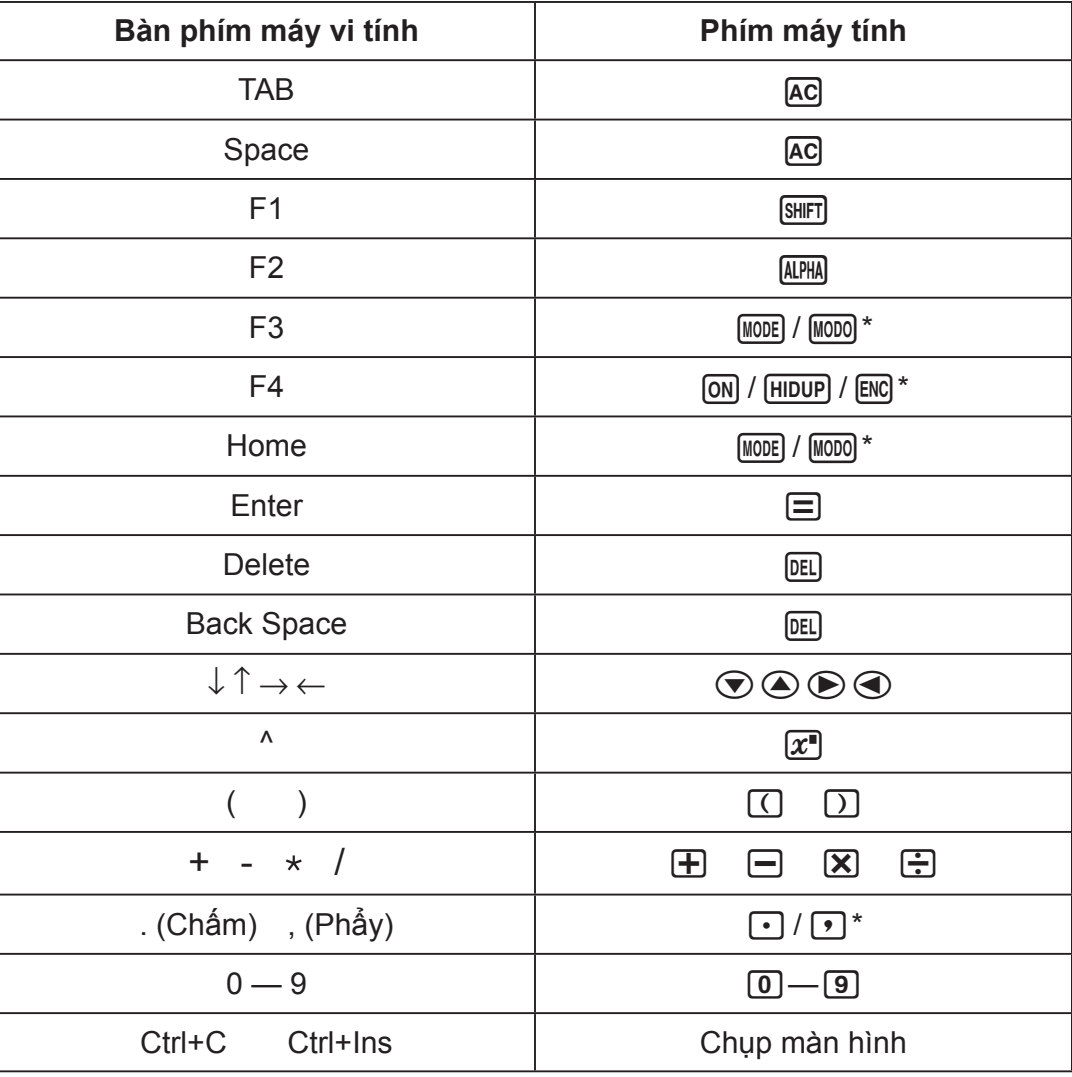

\* Các phím phụ thuộc vào mẫu máy tính.

#### *Lưu ý*

<sup>•</sup> Tốc độ tính toán của trình giả lập phụ thuộc vào tốc độ máy vi tính của bạn và sẽ khác với tốc độ tính toán của máy tính thực tế.

### k**Menu trên Window**

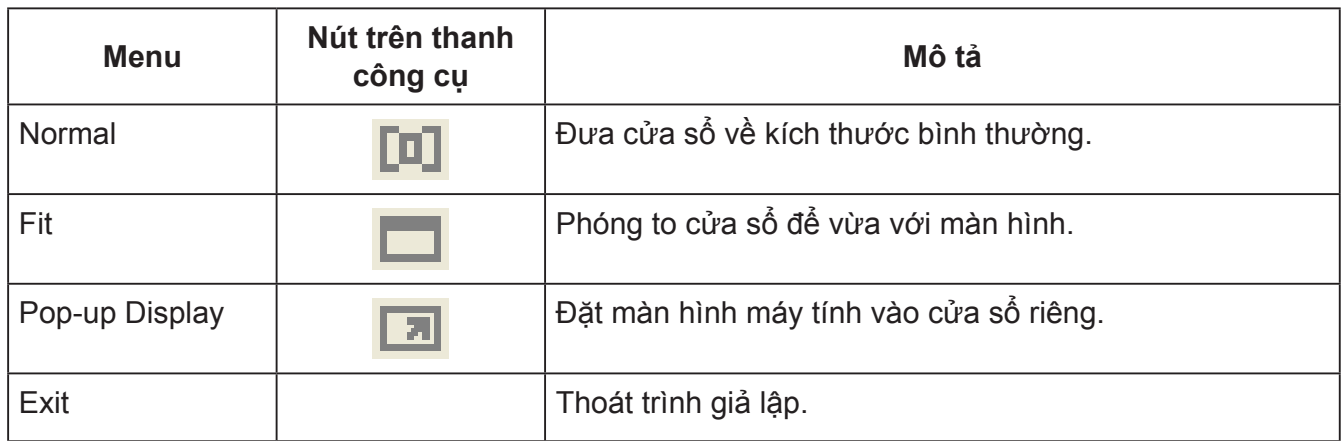

### k**Menu trên thanh Tools**

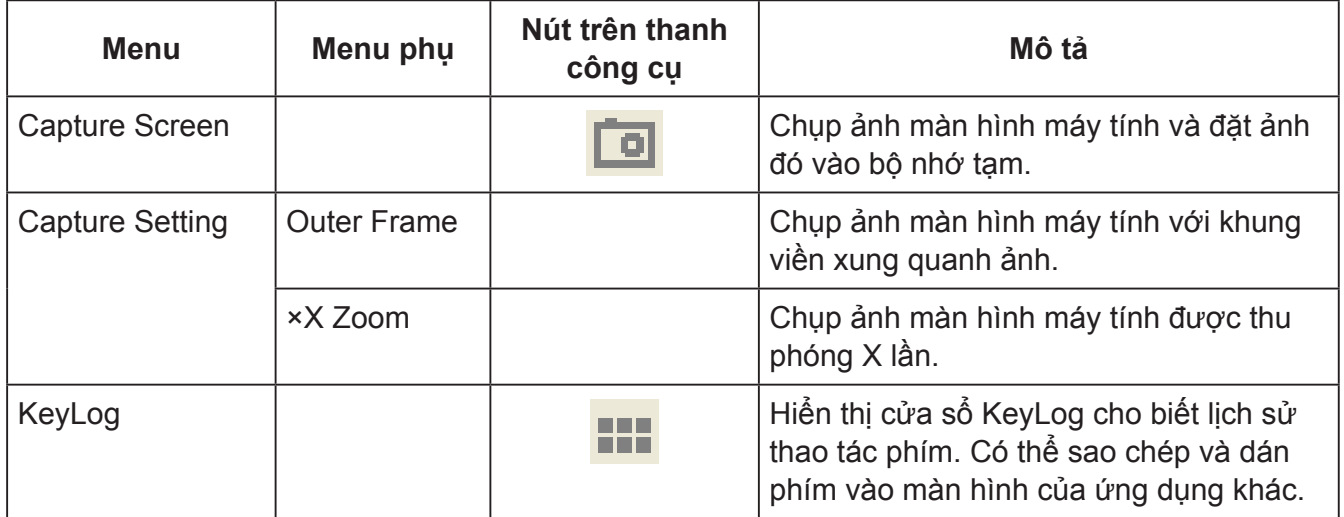

### **K**Menu trên thanh Help

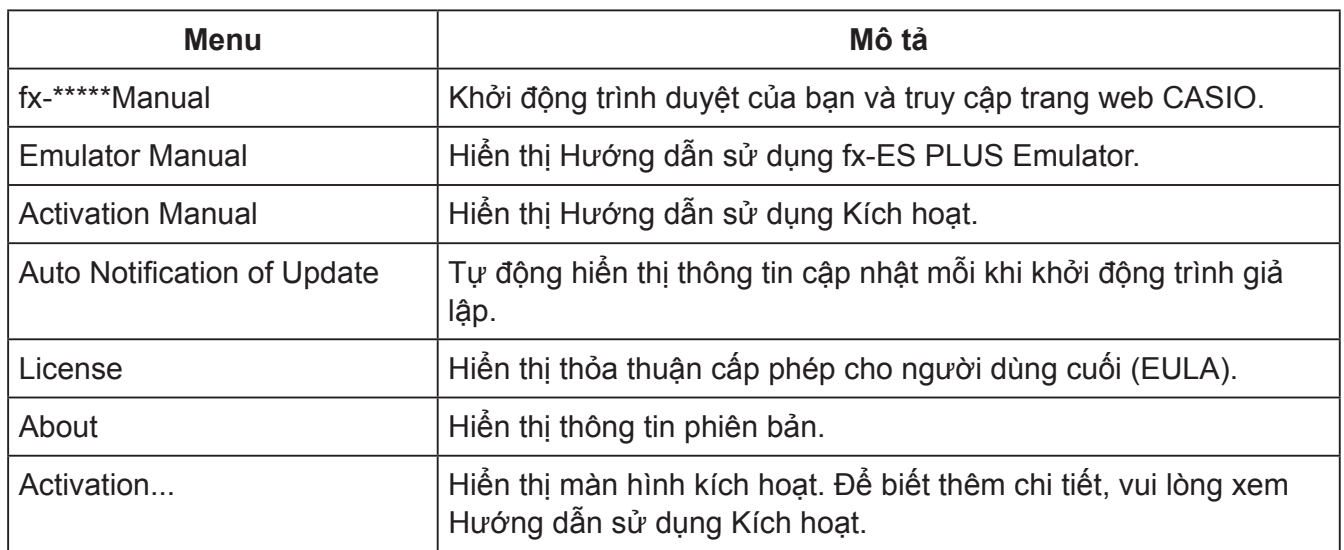

# k**Cửa sổ KeyLog**

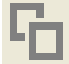

..... Sao chép phím đã chọn.

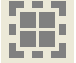

..... Chọn tất cả các phím.

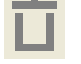

**od .......**<br>Xóa tất cả các phím khỏi cửa sổ.

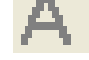

..... Tăng kích thước phím lên một cỡ.

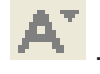

... Giảm kích thước phím xuống một cỡ.

### k**Hiển thị ID máy tính**

Trong khi trình đơn chế đô được hiển thi, nhấn phím [0] sẽ hiển thi thông tin bên dưới.

- Số ID máy tính bỏ túi (chuỗi 24 ký tự)
- QR Code để truy cập CASIO Worldwide Education Website ([https://edu.casio.com\)](https://edu.casio.com)

Nhấn A dễ trở về trình đơn chế đô.

#### *Lưu ý*

- Số ID máy tính là giả. Bạn không dùng chúng để xác minh tính xác thực của máy tính.
- QR Code chỉ là ví dụ. Đích liên kết này khác với đích liên kết của QR Code mà máy tính thực tế hiển thị.

# **عربي**

# **مقدمة**

- Emulator PLUS ES-fx هو سوفت وير يحاكي تشغيل الآلة الحاسبة العلمية CASIO.
- يمكنك ً أيضا عرض العارضة البللورية السائلة LCD للآلة الحاسبة داخل نافذة منفصلة، والتي يمكن عمل تزوويم لها كما هو مطلوب.
	- يمكن إلتقاط صورة للعارضة البللورية السائلة LCD) تنسخ إلى حافظة Windows(.
		- يمكنك عرض عمليات المفاتيح، نسخهم، ولصقهم داخل تطبيقات آخرى.

#### **هام!**

إذا كنت تستخدم جهاز تسليط الصور على الشاشة لعرض صور الشاشة، لا تقم بإسقاطها على لوحة سوداء. أن فعل ذلك يمكن أن يجعل من الصعب مشاهدة شاشة Emulator PLUS ES-fx.

### k**إستخدام هذا الدليل**

• هذا الدليل يغطي تشغيل السوفت وير على الكمبيوتر الخاص بك. إنه لا يغطي التشغيل الفعلي للآلة الحاسبة الخاصة بك.

### k**متطلبات النظام**

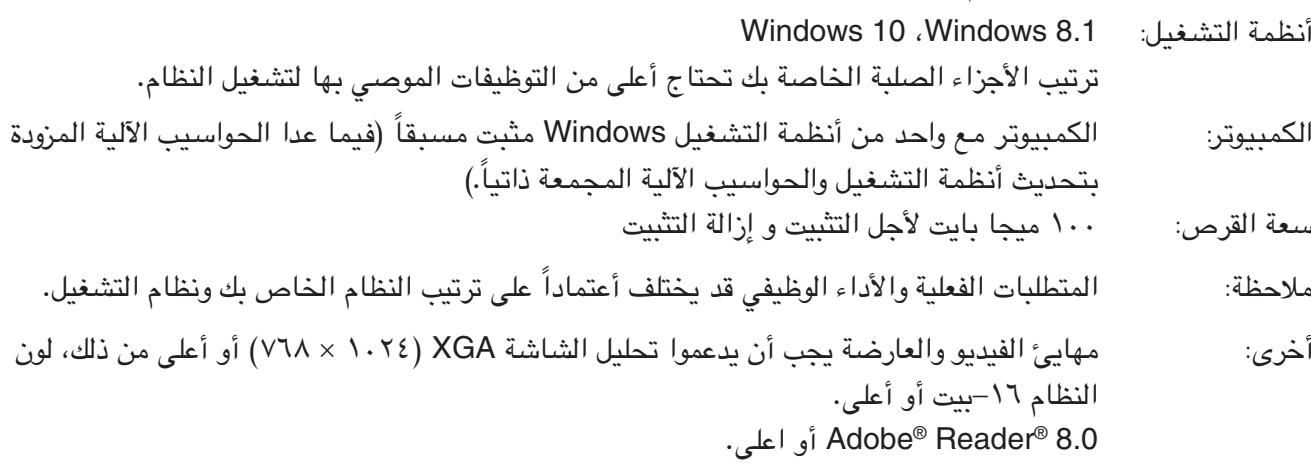

#### **ملاحظة**

- للحصول على أحدث المعلومات حول متطلبات النظام، قم بزيارة الموقع الإلكتروني عبر عنوان URL الوارد أدناه: [https://world.casio.com/support/os\\_support/](https://world.casio.com/support/os_support/)
- العلامة Windows هي علامة تجارية مسجلة أو علامة تجارية لشركة Corporation Microsoft في الولايات المتحدة و/ أو بلدان أخرى.
- العلامة Adobe و Reader هي اما علامات تجارية أو علامات تجارية مسجلة لشركة Incorporated Systems Adobe في الولايات المتحدة و/أو بلدان أخرى.
	- Code QR هو علامة تجارية مسجلة لشركة INCORPORATED WAVE DENSO في اليابان وبلدان أخرى.
		- أسماء الشركات والمنتجات المستخدمة هنا هي ماركات تجارية للمالكين الخاصيين بها.
	- يرجى الانتباه إلى انه لم يتم استخدام العلامة التجارية TM والعلامة التجارية المسجلة <sup>R</sup> ضمن النصوص في دليل المستخدم هذا.

# **fx-ES PLUS Emulator تثبيت كيفية ملاحظة**

• لا تقم بتثبيت Emulator PLUS ES-fx في مجلد يتم استخدامه من قبل سوفت وير آخر. . على الكمبيوتر الخاص بك، قم بالنقر المزدوج على ملف EXE الخاص بتطبيق fx-ES PLUS Emulator.<br>٢ . أجرى عمليات التشغيل كما هى مشروحة بواسطة النص الذي يظهر على الشاشة.

# استخدم «لوحة التحكم» في Windows لإزالة تثبيت البرنامج. **كيفية إزالة Emulator PLUS ES-fx**

# **fx-ES PLUS Emulator إستخدام** k**عمليات تشغيل المحاكي**

• لكي تقوم بتشغيل الآلة الحاسبة الأفتراضية على شاشة الكمبيوتر الخاص بك، "اضغط" أزرارها بالنقر عليهم. • يمكنك ً أيضا إجراء عمليات تشغيل المفاتيح التالية على لوحة المفاتيح للكمبيوتر الخاص بك.

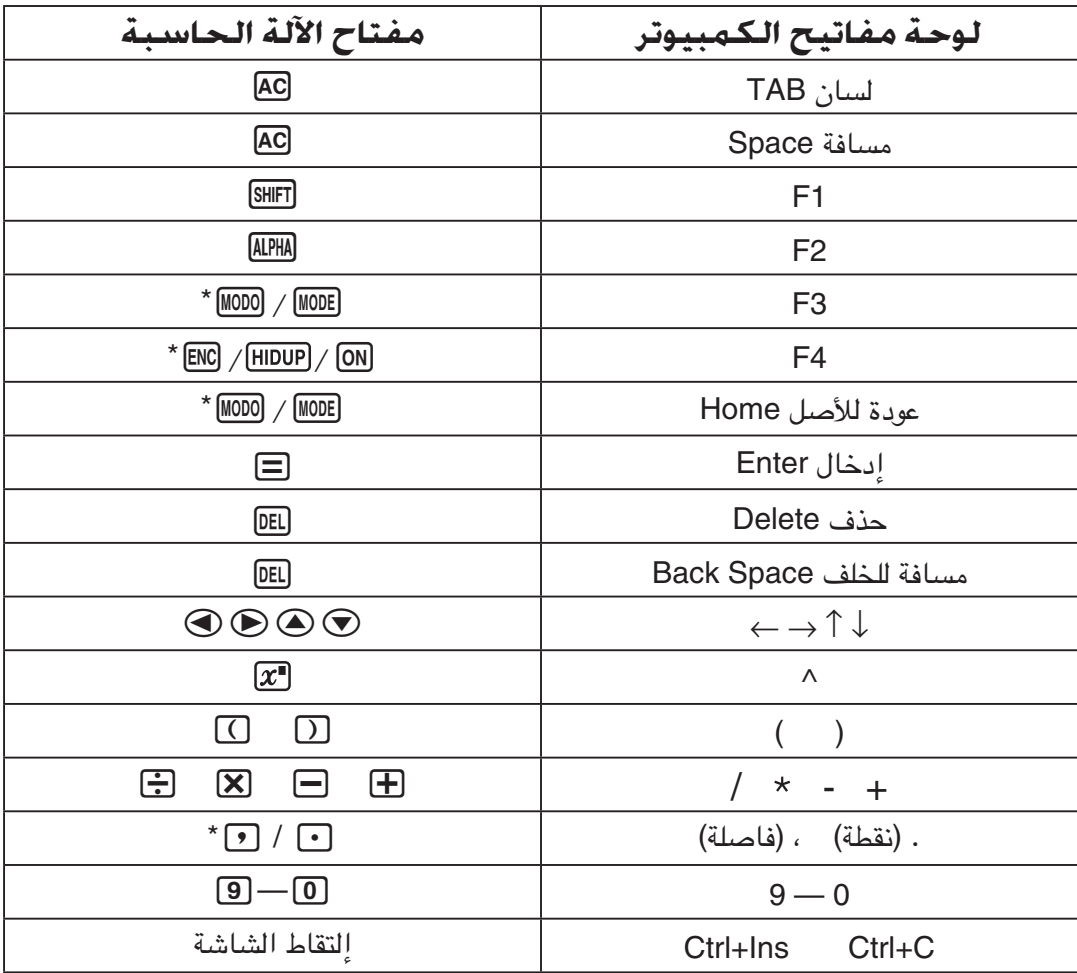

\* تعتمد المفاتيح على طراز الآلة الحاسبة.

#### **ملاحظة**

• سرعة الحساب للمحاكيات تعتمد على الكمبيوتر الخاص بك، وسوف تكون مختلفة عن سرعة الحساب للمحاكي الفعلي.

### k**قائمة النافذة**

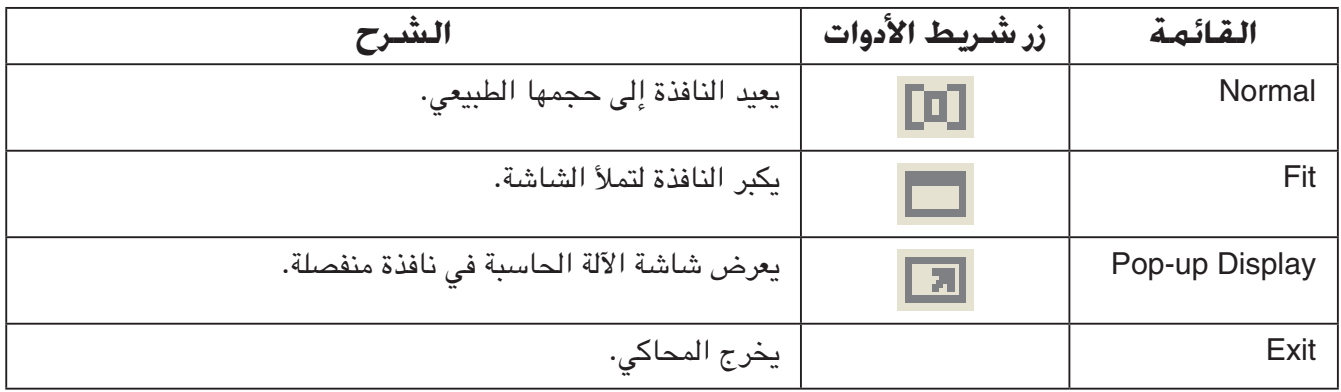

# k**قائمة الأدوات**

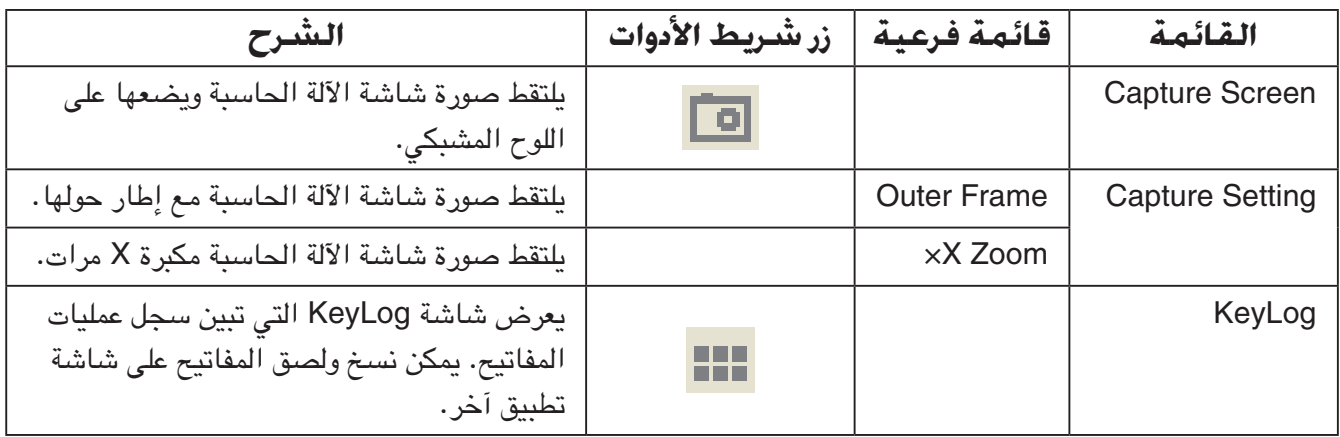

#### k**قائمة المساعدة**

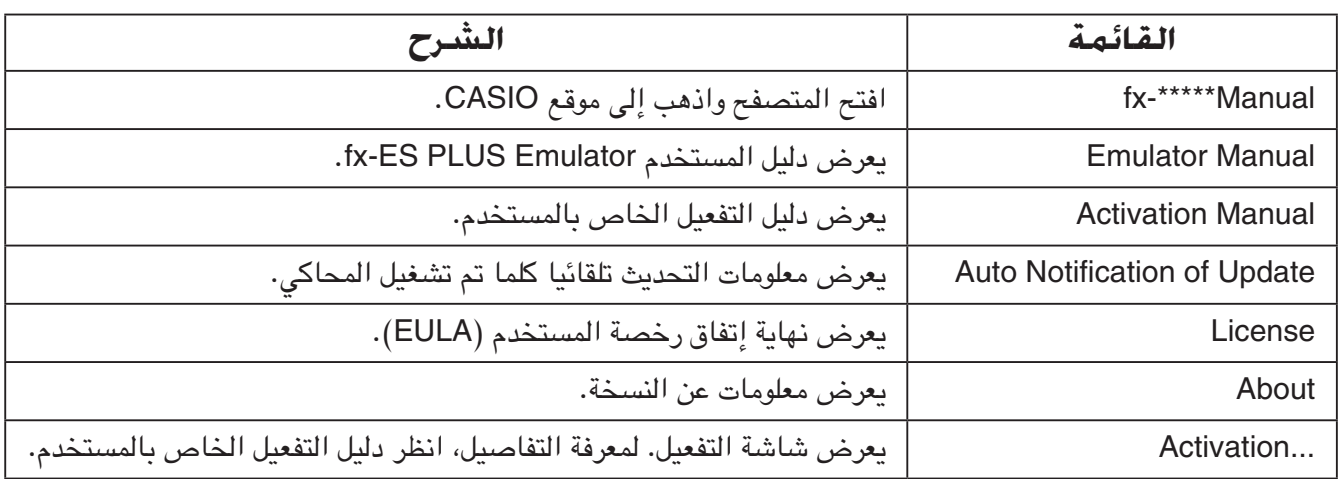

### **KeyLog نافذة**k

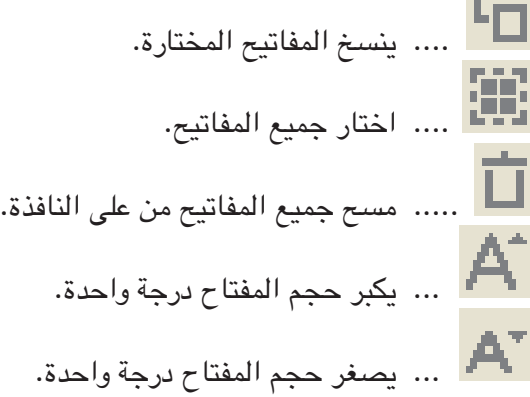

# k**عرض رقم تعریف الآلة الحاسبة**

أثناء عرض قائمة الوضع، يؤدي ضغط مفتاح 0 إلى عرض المعلومات أدناه. • رقم تعريف الآلة الحاسبة (سلسلة من 24 محرف) ([https://edu.casio.com\)](https://edu.casio.com) CASIO Worldwide Education Website إلى للوصول QR Code • اضغط AC للعودة إلى قائمة الوضع.

#### **ملاحظة**

• رقم معرف الآلة الحاسبة وهمي. لا يمكن استخدامه للتحقق من أصالة الآلة الحاسبة. • Code QR عينة تجريبية. تختلف وجهة الرابط عن وجهة الرابط الخاصة بـCode QR الذي يظهر على الآلة الحاسبة بالفعل.

# **日本語**

# **はじめに**

- fx-ES PLUS Emulator は、関数電卓のエミュレーターです。
- 電卓の液晶画面を別ウィンドウに出して、拡大して見ることができます。
- 電卓の液晶画面をキャプチャできます。(クリップボードにコピーします。)
- キー操作を表示して、キーを他のアプリケーションにコピーペーストできます。

#### **重要**

プロジェクターを使う場合は、黒板に投映することは避けてください。黒板に投映すると、fx-ES PLUS Emulator の画面が見づらくなります。

#### **■ 本書の読み方**

- 本書は fx-ES PLUS Emulator の取扱説明書です。関数電卓の操作は、電卓の取扱説明書をご 参照ください。
- 本ソフトウェアはパソコンで動作するアプリケーションソフトであり、パソコンそのものの操作 については本書では説明しておりません。

#### **■ 動作環境**

- OS: Windows 8.1、Windows 10 ハードウェアは各 OS に準拠します。 パソコン: 上記 Windows OS がプレインストールされているパソコン (OS をアップグレードしたパソコンや自作パソコンを除く。)
- ディスク容量:100MB (インストール、アンインストール時)
- メモ: システム構成や OS によっては、動作が異なる場合があります。
- その他: XGA (1024×768)以上の解像度、16ビット以上のシステムカラーのモニター。 Adobe® Reader® 8.0 以降。

#### **メモ**

- 動作環境についての最新情報は、次の Web サイトをご覧ください。 [https://world.casio.com/support/os\\_support/](https://world.casio.com/support/os_support/)
- Windows は、米国 Microsoft Corporation の米国およびその他の国における登録商標です。
- Adobe および Reader は、アドビシステムズ社の米国ならびに他の国における登録商標または 商標です。
- QRコードは㈱デンソーウェーブの登録商標です。
- 本書に記載の会社名、製品名は各社の商標または登録商標です。
- •本文中には、™ マーク、® マークを明記していません。

# **fx-ES PLUS Emulator のインストール方法**

#### **メモ**

• 他のソフトウェアが使用しているフォルダにインストールしないでください。

- 1. パソコン上で、fx-ES PLUS Emulator の EXE ファイルをダブルクリックします。
- 2. 画面の指示に従って操作します。

# **fx-ES PLUS Emulator のアンインストール方法**

Windows のコントロールパネルからソフトウェアをアンインストールしてください。

# **fx-ES PLUS Emulator の使い方**

### **■ エミュレーターの操作方法**

- 画面上のボタンをクリックすることでキー入力します。
- 次のキーはパソコンのキーボードからも入力できます。

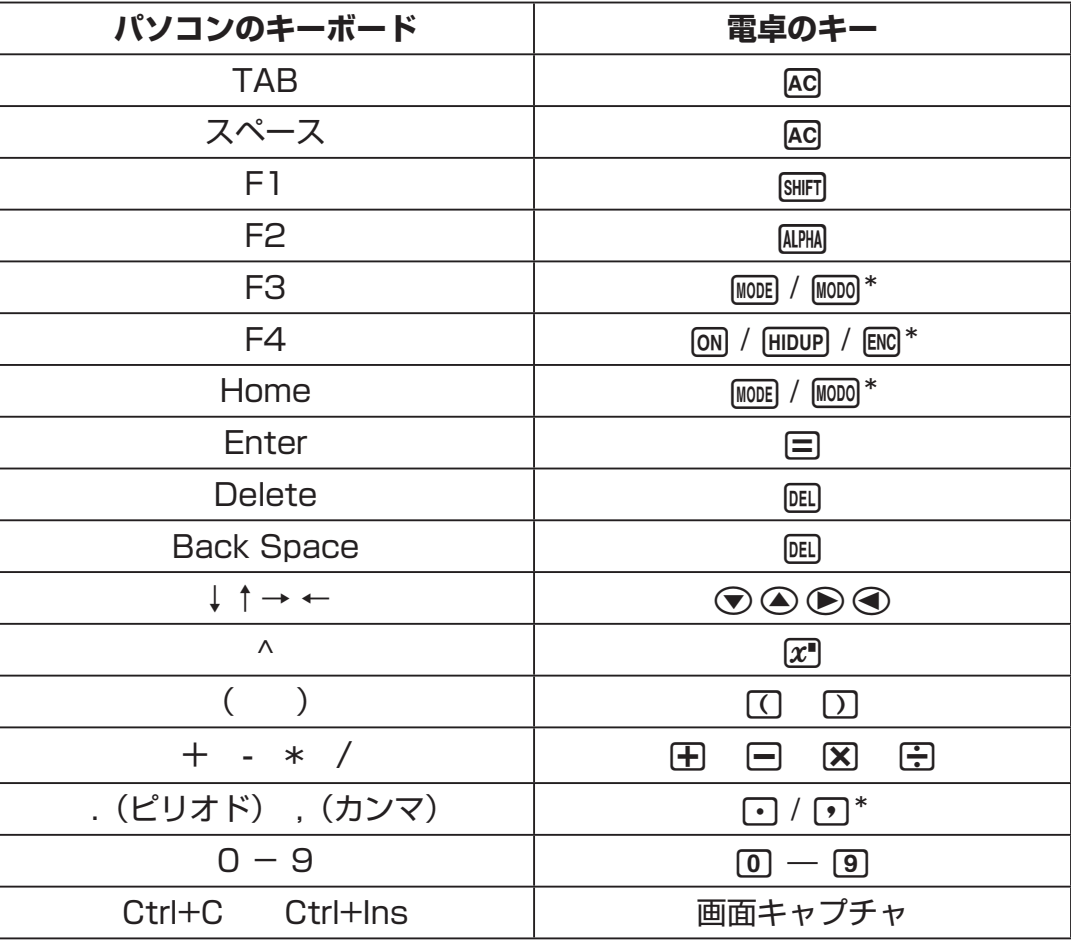

\* キーは、電卓の機種によって異なります。

**メモ**

• 演算速度は実際の電卓と異なり、パソコンの処理速度に依存します。

## **■ Window メニュー**

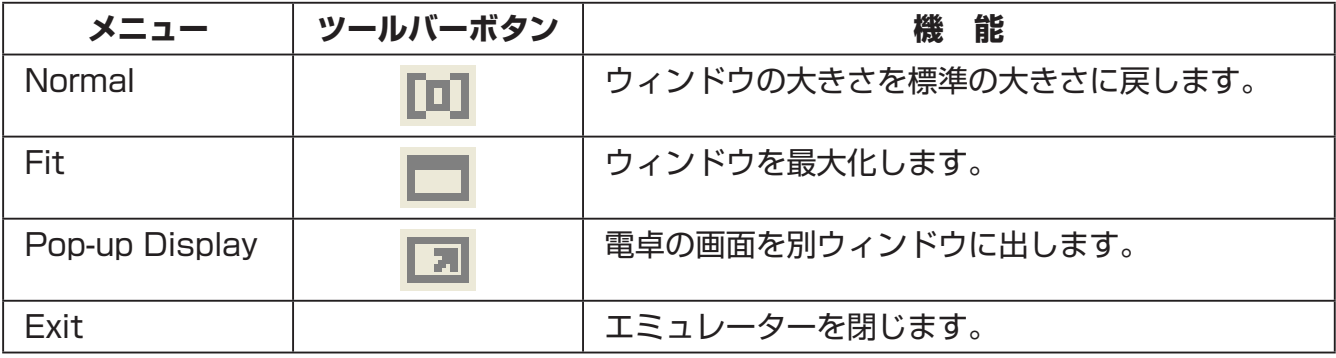

### **■ Tools メニュー**

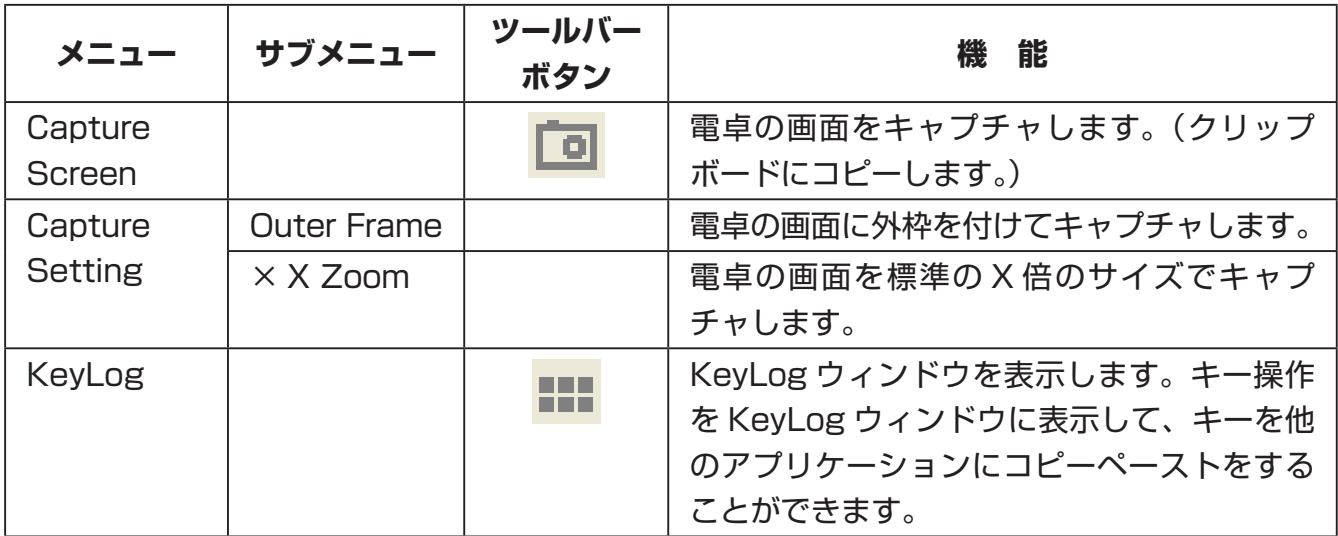

**■ Help メニュー**

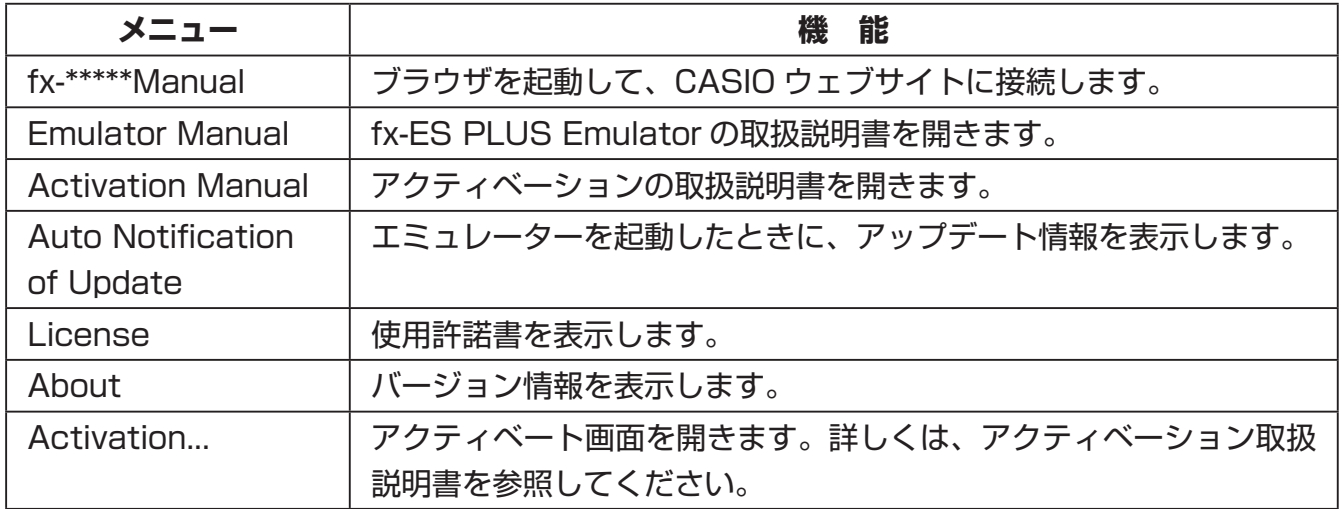

### **■ KeyLog ウィンドウ**

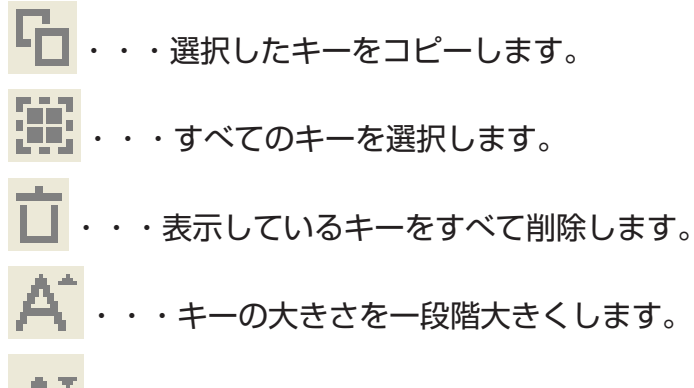

・・・キーの大きさを一段階小さくします。

### ■ 電卓 ID の表示

計算モードの選択画面で 回 キーを押すと、次の内容が表示されます。

- 電卓の ID 番号(24 桁の文字列)
- CASIO Worldwide Education Website([https://edu.casio.com\)](https://edu.casio.com) にアクセスするための QR コード

Aキーを押すと、計算モードの選択画面に戻ります。

#### **メモ**

- ID 番号 はダミーのため、電卓の真贋判定はできません。
- QR コードはサンプルであり、リンク先は実機と異なります。

By downloading, copying, installing or using the software you agree to this license. If you do not agree to this license, do not download, install, copy or use the software.

#### **License Agreement** For Open Source Computer Vision Library (3-clause BSD License)

Redistribution and use in source and binary forms, with or without modification, are permitted provided that the following conditions are met:

- \* Redistributions of source code must retain the above copyright notice, this list of conditions and the following disclaimer.
- \* Redistributions in binary form must reproduce the above copyright notice, this list of conditions and the following disclaimer in the documentation and/or other materials provided with the distribution.
- \* Neither the names of the copyright holders nor the names of the contributors may be used to endorse or promote products derived from this software without specific prior written permission.

This software is provided by the copyright holders and contributors "as is" and any express or implied warranties, including, but not limited to, the implied warranties of merchantability and fitness for a particular purpose are disclaimed. In no event shall copyright holders or contributors be liable for any direct, indirect, incidental, special, exemplary, or consequential damages (including, but not limited to, procurement of substitute goods or services; loss of use, data, or profits; or business interruption) however caused and on any theory of liability, whether in contract, strict liability, or tort (including negligence or otherwise) arising in any way out of the use of this software, even if advised of the possibility of such damage.

# **CASIO**

# **CASIO COMPUTER CO., LTD.**

6-2, Hon-machi 1-chome Shibuya-ku, Tokyo 151-8543, Japan

# カシオ計算機株式会社

〒 151-8543 東京都渋谷区本町 1-6-2